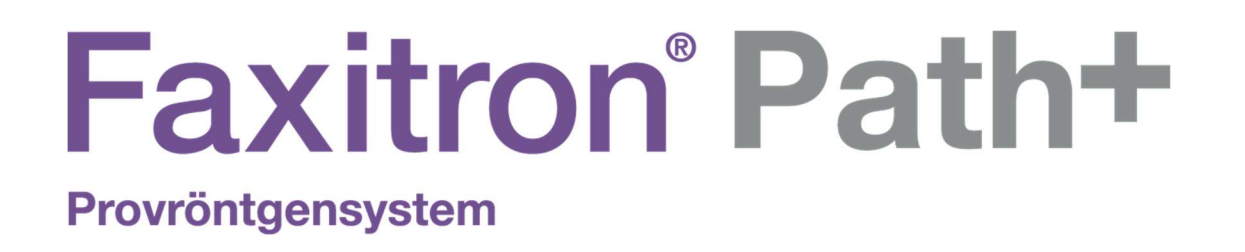

# Användarmanual

från Hologic®

.

Dokument #: 5081-9545-1601 Revidering: 003 Utfärdad: Augusti 2021

Faxitron Path+ var tidigare känt som PathVisionXL

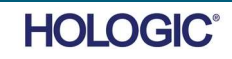

#### © 2019–2021 Hologic® Inc.

Med ensamrätt. Inga delar av detta arbete får reproduceras i någon form eller på något sätt – grafiskt, elektroniskt eller mekaniskt, inklusive fotokopiering, inspelning, eller informationslagrings- och inhämtningssystem – utan utgivarens skriftliga tillstånd.

Produkter som det hänvisas till i detta dokument kan vara antingen varumärken och/eller registrerade varumärken som tillhör respektive ägare. Utgivaren och författaren gör inga anspråk på dessa varumärken.

Läs all denna information noga innan du använder systemet. Följ alla varningar och försiktighetsåtgärder som anges i denna manual. Förvara denna manual så att den är tillgänglig under ingrepp. Följ alltid alla anvisningar i manualen. Hologic® tar inget ansvar för skador som uppstår på grund av felaktig användning av systemet. Hologic kan arrangera utbildningar på er anläggning.

#### Förord

Denna manual skapades av Hologic®, Inc. Den är avsedd som vägledning för användaren om hur man ställer in, installerar och använder Faxitron Path+-hårdvaran och programvarusystemet Vision, båda utvecklade av Hologic® Inc.

Faxitron Path+ var tidigare känt som PathVisionXL.

Användaren måste först iordningställa maskinvaran och sedan starta programvaran Vision. Läs först nödvändiga procedurer för iordningställande i del 2 av denna användarmanual innan du fortsätter.

#### Avsedd användning

Faxitron Path+ är ett skåpröntgensystem som används för att tillhandahålla filmbaserade och/eller digitala röntgenbilder av prover från olika anatomiska områden för att möjliggöra snabb verifiering av att rätt vävnad har avlägsnats under biopsiproceduren. Att göra verifieringen i samma rum eller i närheten gör att fall kan avgöras snabbare vilket minskar den tid patienten behöver undersökas. Provröntgen kan potentiellt begränsa antalet återbesök för patienter.

Receptbelagd (Part 21 CFR 801 Subpart D)

Försiktigt: I USA begränsar federal lag användning av denna anordning till läkare eller på läkares ordination.

Systemet kan drivas som en fristående enhet. Vid anslutning till ett nätverk är det mycket viktigt att säkerhetsåtgärder vidtas för att reducera risken för patienter genom att minska sannolikheten för att enheten, avsiktligt eller oavsiktligt, utsätts för intrång på grund av otillräcklig cybersäkerhet.

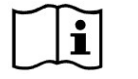

www.hologic.com/package-inserts

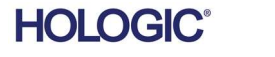

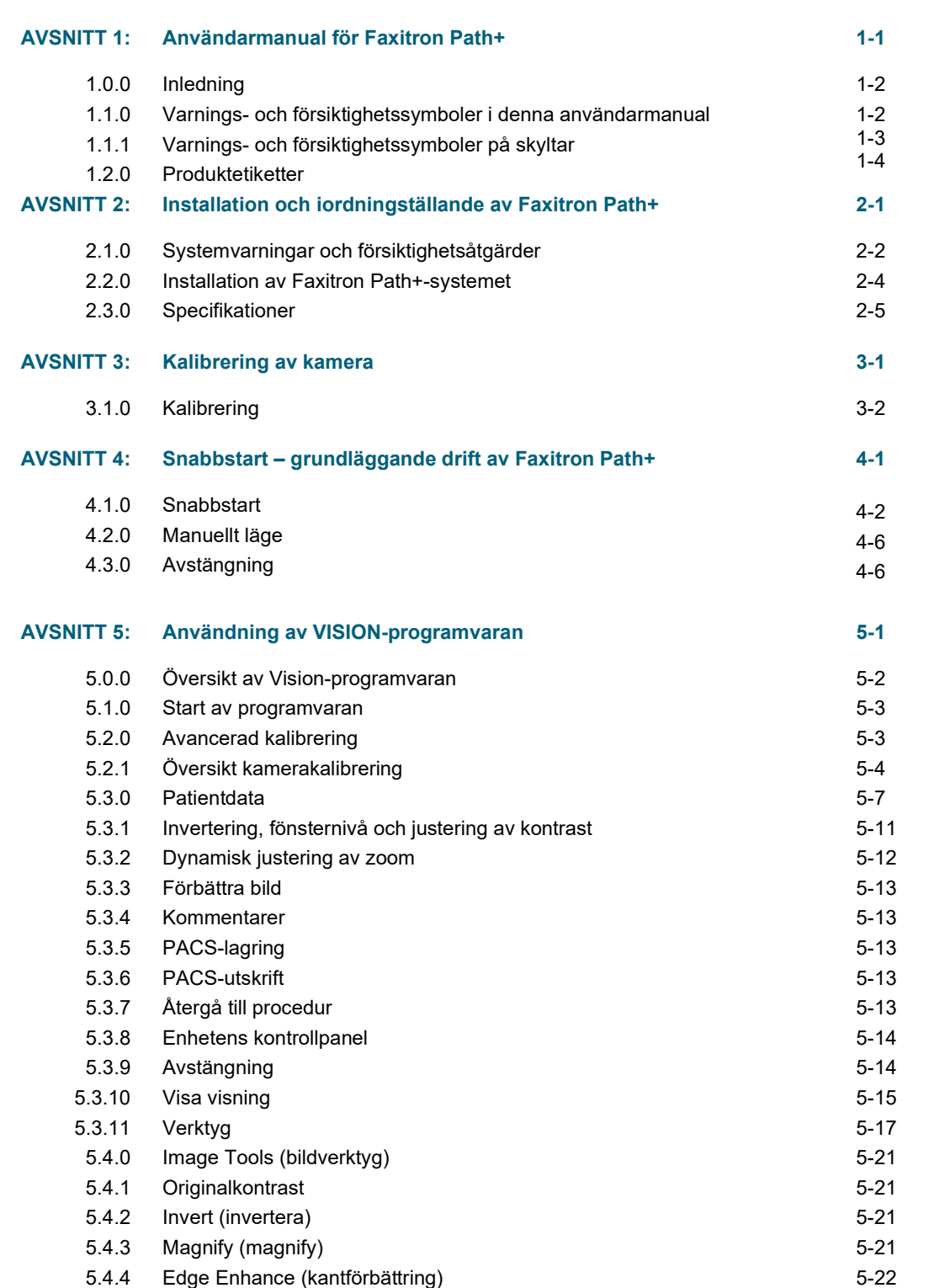

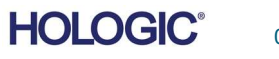

Provröntgensystem

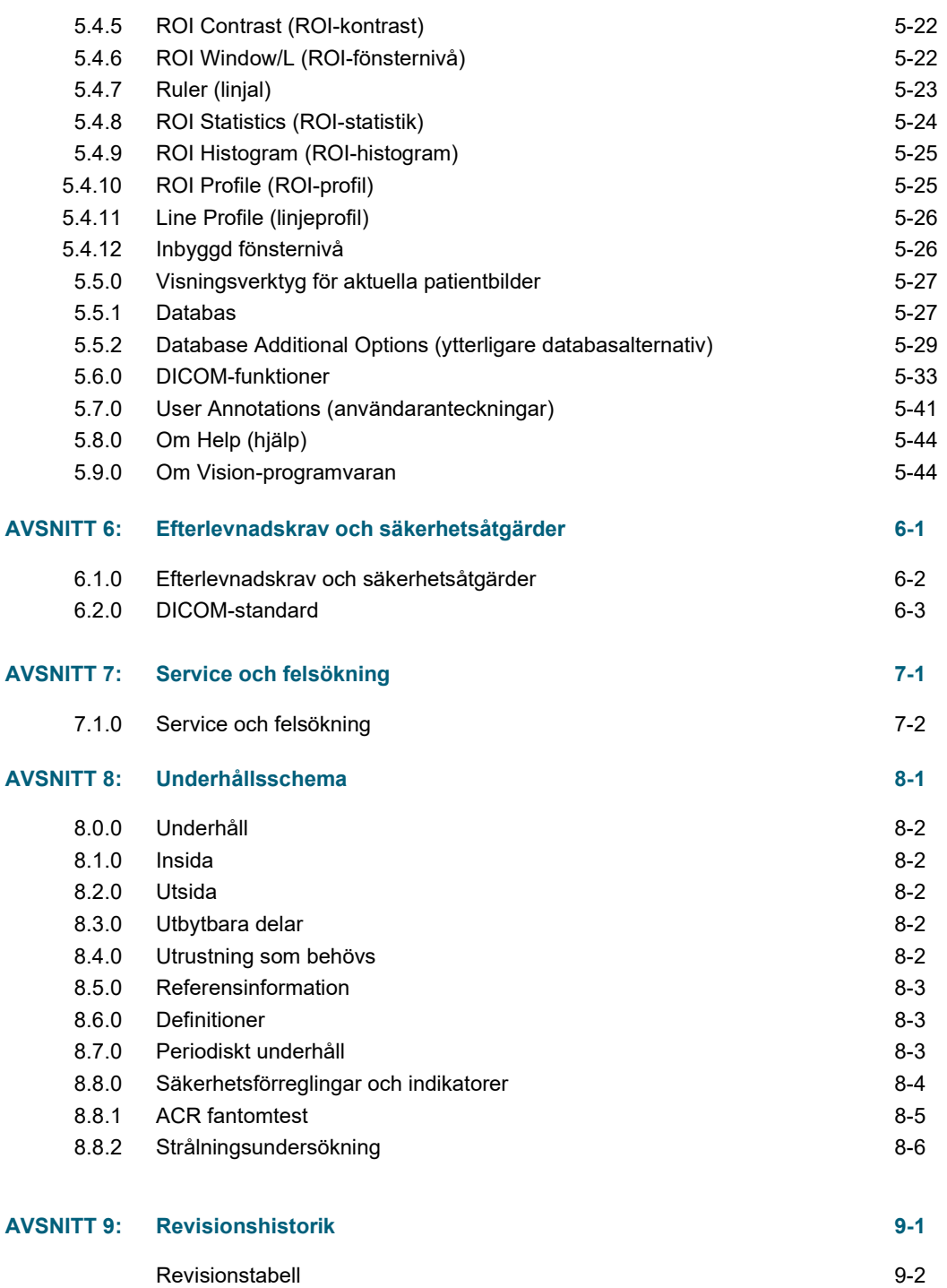

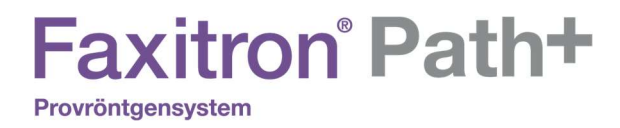

## AVSNITT 1 Inledning

FAXITRON PATH+ ANVÄNDARMANUAL | HOLOGIC | REVISION 003

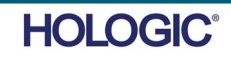

Den här manualen skapades av Hologic. Manualen är avsedd att vägleda användaren vid iordningställande, installation och användning av maskinvaran Faxitron Path+ och programvaran Vision, båda utvecklade av Hologic.

1.0.0 Inledning

Användaren måste först iordningställa maskinvaran och sedan starta programvaran Vision. Minimikravet innan du försöker använda systemet är att du läser igenom installations- och säkerhetsprocedurerna i den här manualen.

Tack från oss alla på Hologic.

#### Tillverkare och kontaktinformation

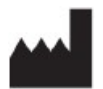

Hologic, Inc. 36 Apple Ridge Road Danbury, CT 06810 USA 1.800.447.1856 www.hologic.com

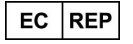

Hologic, BV Da Vincilaan 5 1930 Zaventem Belgien Tfn: +32 2 711 46 80 Fax: +32 2 725 20 87

#### AU-SPONSOR

Hologic (Australien och Nya Zeeland) Pty Ltd Suite 302, Level 3 2 Lyon Park Road Macquarie Park NSW 2113 Tfn: 02 9888 8000

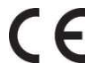

Följande symboler används i denna manual och i online-hjälpsystemet:

Varnar läsaren om potentiella elektriska stötar om läsaren ignorerar varningen och medvetet använder specialverktyg för att öppna ett förseglat elskåp och hanterar dess innehåll. Obs! Inga verktyg tillhandahålls.

Varnar läsaren om en riskfylld situation. Denna symbol åtföljs vanligtvis av en mer specifik symbol samt lämpliga anvisningar om farans art, det förväntade resultatet av faran och information om hur man undviker faran.

Varnar läsaren om att vara försiktig vid lyft av tung utrustning för att undvika personskador och skador på utrustningen.

Varnar läsaren om att joniserad strålning avges i det markerade området när röntgenstrålen är aktiverad. Faxitron Path+ är utrustad med säkerhetsförreglingar för att förhindra inträde i det märkta området medan röntgenstrålen är aktiverad.

Varnar läsaren om att använda lämplig skyddsutrustning (t.ex. kirurgiska handskar eller en godkänd provbehållare) för att undvika exponering för potentiellt smittsamt material, såsom patientens vävnadsprover.

1.1.0 Varnings- och försiktighetssymboler i denna användarmanual

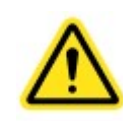

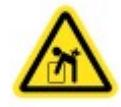

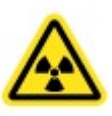

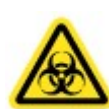

# **Faxitron**<sup>®</sup> Path+

**AVSNITT** Inledning och AVSNITT<br>Inledning och<br>symboler

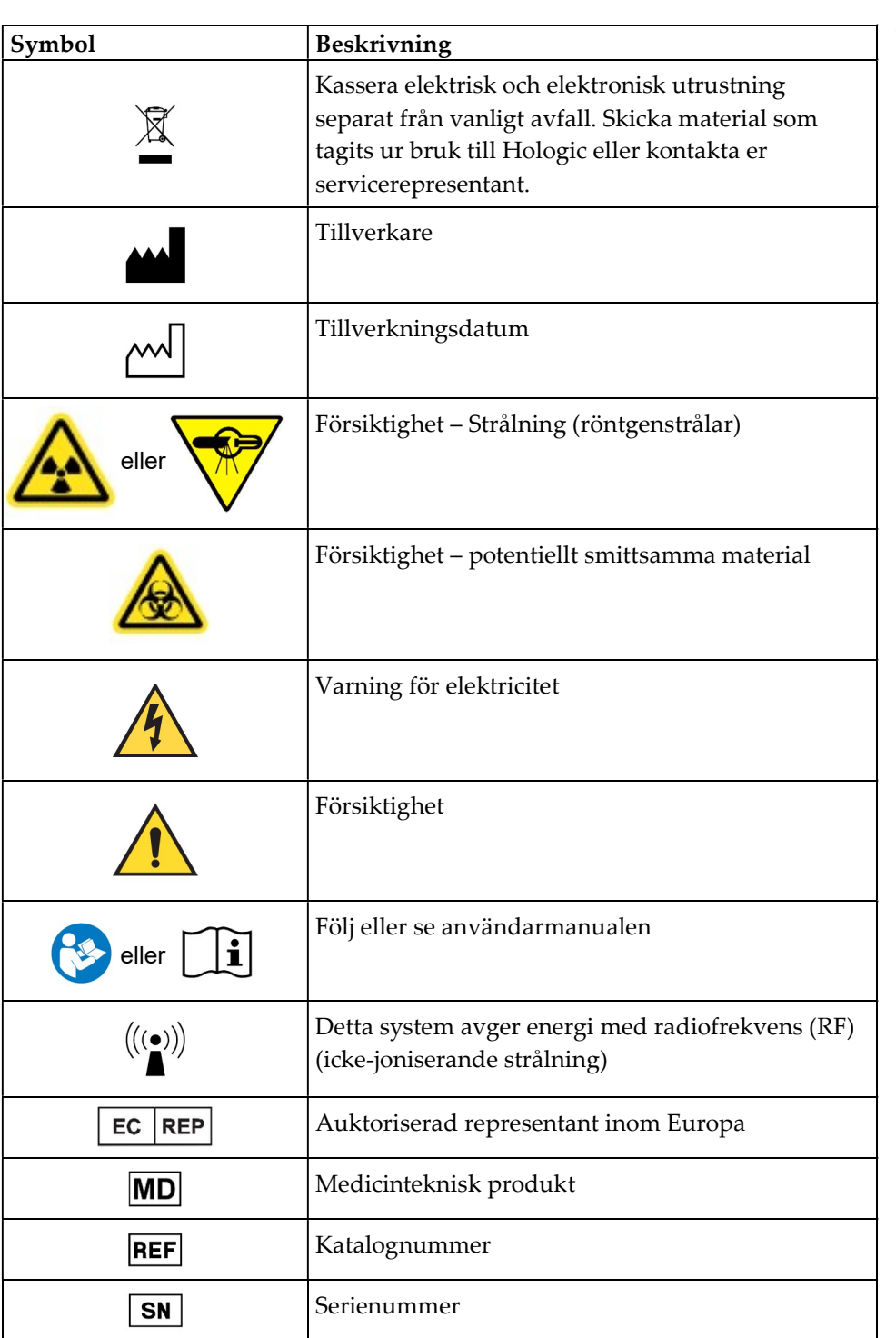

1.1.1 Varnings- och försiktighetssymboler på etiketter

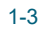

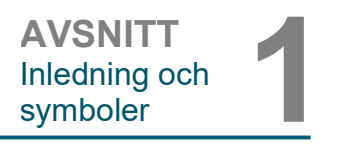

#### 1.2.0 Produktetiketter

#### Etiketternas placering

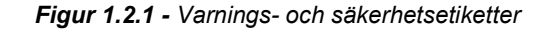

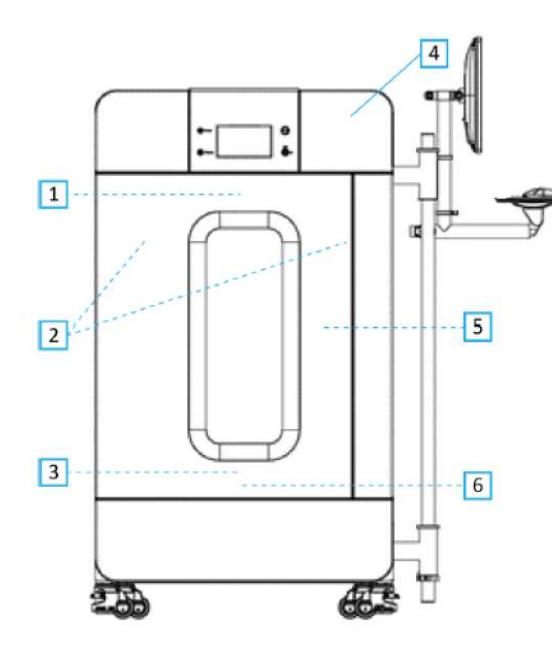

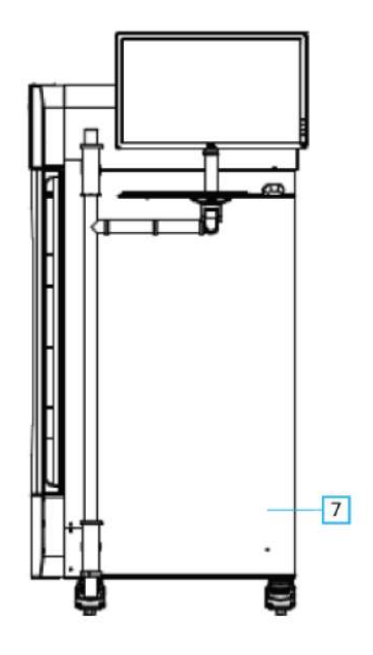

#### Figurförklaring/beskrivning av etiketter

- Obs! Om inget annat anges är alla etiketter från art.nr 7120-6300. Etikettuppsättning, PathVision.
- 1. "CAUTION THIS DEVICE PRODUCES X-RAYS WHEN ENERGIZED" (Var försiktig – den här enheten producerar röntgenstrålar när den är strömsatt). (Etikett D1 eller D2) D2 för Kanada. Alla andra använder D1. Placerad upptill/i mitten på insidan av dörren.
- 2. "Magnification Level" (förstoringsnivå). (Art.nr 7120-6315, PathVision LX Mag etikettuppsättning). Placerad på vänster och höger sida av kammaren framför magnetbrickans skenor.
- 3. "CAUTION DO NOT OPERATE THIS X-RAY MACHINE WITH THE X-RAY SHIELDING GLASS REMOVED OR DAMAGED" (Var försiktig – använd inte röntgenapparaten om röntgenskyddsglaset är borttaget eller skadat). (Etikett F) Placerad längst ner/i mitten på insidan av dörren.
- 4. "CAUTION X-Rays produced when energized" (Var försiktig producerar röntgenstrålar när strömsatt).
- (Etikett A1 eller A2). A2 för Kanada. Alla andra använder A1. 5. "WARNING – SAFETY INTERLOCK – Do not tamper with this interlock" (Varning – säkerhetsförregling – mixtra inte med förreglingen). (Etikett E). Placerad på höger sida av skåpramen/kammaröppningen.
- 6. "CAUTION Specimens are potentially infectious" (Var försiktig proverna är potentiellt smittsamma). (Etikett C). Placerad framför/i mitten av kammargolvet.
- 7. "ID/Nameplate Label" (etikett ID/namnplatta). (Art.nr LBL-09947). 2x krävs.
- 8. "WARNING Fuse replacement and rating" (VARNING säkringsbyte och klassificering). (Etikett K). Placerad längst ner på strömingångspanelen.
- 9. "CAUTION No operator serviceable parts inside" (Var försiktig inga delar på insidan kan servas av användaren). (Etikett O).

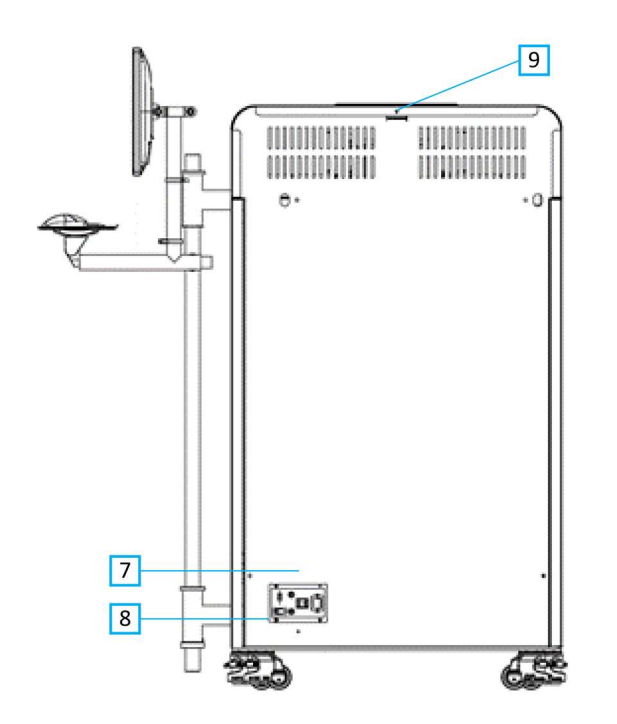

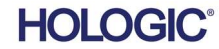

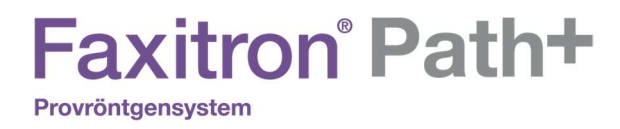

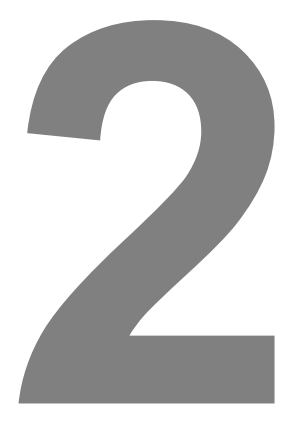

# **AVSNITT 2** Faxitron Path+ Installation och iordningställande

Provröntgensystem

#### **Varningar**

- Läs noga igenom instruktionerna före användning av systemet.
- Använd inte systemet på annat sätt än det avsedda, vilket beskrivs i denna manual. Vid tveksamheter, kontakta Hologic eller din auktoriserade återförsäljare.
- Alla nätkablar har inte samma uteffekt. Använd endast de nätkablar som medföljde denna utrustning. Använd inte nätkablarna som medföljde denna utrustning till annan utrustning.
- Detta system är testat enligt standarder på högsta internationella nivå. Vi rekommenderar dock att du kontaktar myndigheterna i ditt land angående eventuella lokala krav.
- Detta system är inte avsett för användning av allmänheten. Systemet måste placeras på ett ställe dit allmänheten inte har tillträde utan att en operatör är närvarande.

#### Allmänna försiktighetsåtgärder

Följande försiktighetsåtgärder måste vidtas för att förhindra skador på ditt Faxitron Path+-system:

- Kommunikations- och/eller nätkablar får aldrig anslutas eller kopplas bort medan detektorsystemet är påslaget. Skador på CMOS-detektorn eller elektroniken kan uppstå om kablarna ansluts/frånkopplas medan strömmen är på.
- Detektorsystemet är ömtåligt och försiktighet bör iakttas för att förhindra skador på detektorn. Detektorsystemet får aldrig hanteras hårdhänt, utsättas för stötar eller tappas.
- Faxitron Path+-systemet har ett kalibreringsläge. Kalibrering måste genomföras dagligen för att säkerställa korrekt systemfunktion. Läs om kalibreringsfunktionen i denna manual.
- Försiktighet användning av kontroller eller justeringar för att utföra andra procedurer än de som beskrivs i denna manual kan leda till exponering för farlig strålning.

#### Anslutningar till annan utrustning

Faxitron Path+ kan fungera som en fristående enhet utan kommunikation med andra enheter. Bilder kan tas, lagras och granskas direkt i systemet.

Systemet är dock utrustat med ett antal gränssnitt. Det huvudsakliga gränssnittet är nätverksanslutningen som tillåter att systemet ansluts till ett system för bildarkivering och kommunikation (PACS). Bilder i DICOM-format kan sedan överföras från enheten direkt till anläggningens nätverk via vår programvara. Se Avsnitt 6 för mer information om DICOMversionen. Denna kommunikation får endast ställas in av Hologic-personal eller utbildad ITpersonal på användarens arbetsplats.

Systemets anslutningar och deras avsedda användning räknas upp i tabellen nedan. Inga andra typer av enheter får anslutas till Faxitron Path+-systemet utan godkännande från Hologic.

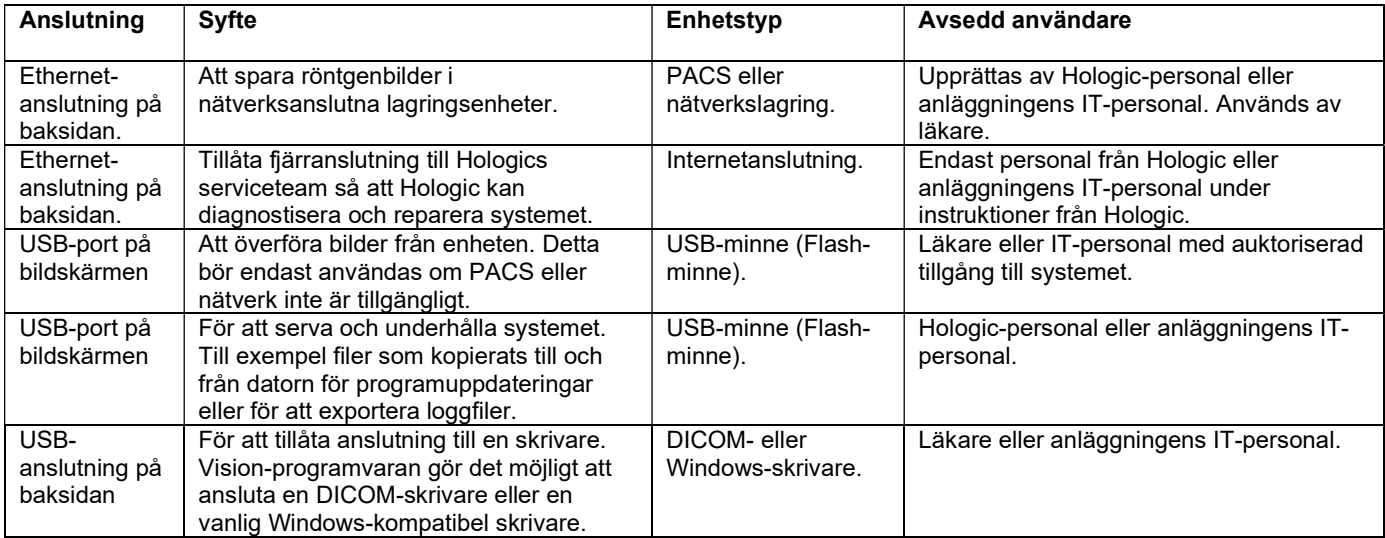

2.1.0 Systemvarningar och försiktighetsåtgärder

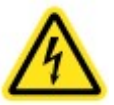

AVSNITT **Introduktion** och installation

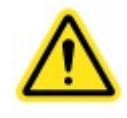

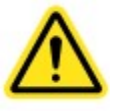

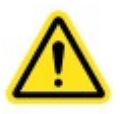

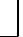

Provröntgensystem

#### Cybersäkerhet

Ansvaret för enhetens säkerhet delas mellan Hologic och sjukvårdsanläggningen. Underlåtenhet att upprätthålla cybersäkerhet kan leda till att enhetens funktionalitet äventyras, förlust av informationens (medicinsk eller personlig) tillgänglighet eller integritet, eller exponering av andra anslutna enheter eller nätverk för säkerhetshot. Hologic upprätthåller ett antal cybersäkerhetskontroller för att säkerställa cybersäkerheten för sina enheter, samt för att bibehålla enheternas funktionalitet och säkerhet.

Alla våra enheter använder ett vanligt Windows-operativsystem. Vid installation rekommenderar vi att anläggningen upprättar alla nödvändiga säkerhetsåtgärder enligt sina egna interna krav, på samma sätt som de skulle göra med alla andra datorer som är anslutna till nätverket.

Anläggningen kan upprätta Windows-operativsystemet med alla nödvändiga nätverksprotokoll och behörigheter. De kan till exempel lägga till:

- Användar-ID och lösenord,
- Auktorisering i flera lager med lämpliga behörigheter,
- Begränsningar vad gäller installation av programvara,
- Krav på tillförlitligt innehåll, inklusive verifiering av kodsignatur,
- Inställningar av Windows-uppdateringar inklusive säkerhetsuppdateringar.

Dessutom kan vår bildprogramvara (Vision) skyddas med lösenord så att vissa användare kan få åtkomst till operativsystemet utan att kunna öppna Vision-programvaran.

Enheten levereras med en fysisk nyckel som används för att slå på röntgensystemet. Detta gör att systemet kan låsas så att även om programvaran är åtkomlig kan inga röntgenstrålar aktiveras.

Denna enhet är utformad för att användas antingen som en fristående enhet eller ansluten till anläggningens interna PACS-nätverk eller annat slutet nätverk. Enheten är inte avsedd att anslutas till Internet, såvida inte (a) anläggningen specifikt har instruerats att göra det av Hologic, och (b) anläggningen vidtar tillräckliga försiktighetsåtgärder för att säkerställa cybersäkerheten för enheten, och skydda den från hot relaterade till dess Internet-anslutning.

Hologic kommer att utveckla uppdateringar eller korrigeringar för programvaran för att säkerställa produktens säkerhet efter behov under hela enhetens livscykel.

Ytterligare säkerhetsåtgärder inklusive kryptering kan genomföras och Hologic kan samarbeta med anläggningens IT-avdelning för att minska risken för patienter på grund av intrång i cybersäkerheten.

#### Inställningar för nätverk/användare

Detektorn på Faxitron Path+ använder en Ethernet-anslutning (nätverksanslutning) för att kommunicera. Om du lägger till användare eller ställer in ytterligare nätverkssäkerhet kan förhindra att detektorn kommunicerar med programvaran. Konfigurera ytterligare användare med lokala administrationsrättigheter för att säkerställa att programvaran körs korrekt. Arbeta med Hologicteamet under installationen för att se till att systemet är korrekt konfigurerat.

#### Rengöring

#### Inre kammare

Prover som innehåller biologiskt material kan innehålla smittsamma ämnen som är farliga för din hälsa. Följ lämpliga förfaranden för biosäkerhet: använd handskar när du hanterar vävnadsprover eller annat material som proverna kommer i kontakt med.

Torka av skåpets insida med 70–90 % isopropylalkohol eller utspädd natriumhypoklorit (5,25– 6,15 % vanligt blekmedel utspätt 1:500 ger rätt koncentration). Se till att provområdet som är markerat på kammarens golv rengörs noggrant.

#### Yttre kammare

Torka regelbundet av de utvändiga ytorna med en mild tvållösning.

Dränk inte ned eller spola ytorna och använd inte medel eller redskap med slipande verkan som kan repa ytorna. Se till att systemets elektriska komponenter inte kommer i kontakt med fukt.

Testa rengöringsmedlet på ett litet dolt område av plast- och metalldelarna för att kontrollera att det inte skadar ytan.

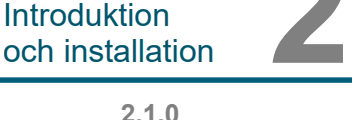

**AVSNITT** 

Systemvarningar och försiktighetsåtgärder

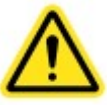

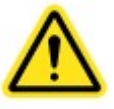

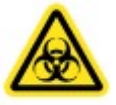

Faxitron Path+ får bara installeras av en auktoriserad representant från Hologic.

#### Inspektera lådorna

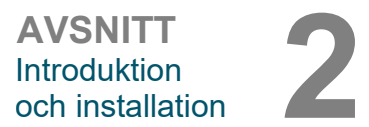

2.2.0 Installation av Faxitron Path+ systemet

Faxitron Path+-systemet levereras i en stor trälår. Instruera speditionsfirman att transportera trälårarna till ett område där de kan skyddas mot stöld, skador och extrema miljöförhållanden tills den behöriga Hologic-representanten kan installera systemet.

Kontrollera om det finns skador på trälåren. Om den verkar vara skadad, kontakta Hologic på +1 520-399-8180 eller den lokala representanten.

Lådan är cirka 180 cm (6 fot) hög. Den innehåller provenheten, bildskärmen, datorn och manualerna till systemet.

#### Lyft och transport av trälåren

Försiktigt: Trälåren väger ca 1 600 pund (725 kg). Det förpackade systemet ska förvaras stående enligt vad som anges på transportlårarna.

#### Uppackning och montering av systemet

Faxitron Path+-systemet kommer att packas upp och monteras på anläggningen av en behörig Hologic-representant.

En gaffeltruck som är lämplig för att lyfta lasten krävs för att kunna lyfta ut systemet från låren.

#### Säkerhetskontroller och strålningsundersökning

Säkerhetskontroller och strålningsundersökningar ska utföras i enlighet med förfarandet i avsnitt 8 Underhållsschema.

#### Klav på placering och byggnad

Faxitron Path+-systemet har ventilation och elanslutningen är placerad på skåpets baksida. Lämna minst 15 cm (6 tum) fritt utrymme bakom enheten när den är installerad för att tillåta luftflöde och ge användaren möjlighet att koppla ur nätkabeln.

Säkerställ att golvet är konstruerat för att klara belastningen under produktens livslängd. Kontrollera lokala byggregler. Se också till att vägen till rummet där systemet kommer att placeras tål den tillfälliga belastningen från skåpet under transport och installation.

När skåpet är på plats, se till att de 4 dynorna på hjulen sänks ned och bär systemets vikt. Faxitron Path+ är ett blyskärmat stort röntgenskåp som väger 635 kg (1 400 pund). De fyra dynorna på hjulen kommer att utöva en kraft på 160 kg (350 pund) per hjul, motsvarande 900 kPa eller 130 pund/tum<sup>2</sup> .

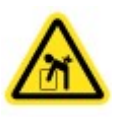

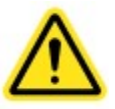

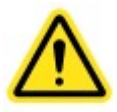

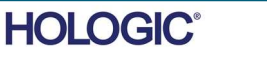

Provröntgensystem

#### Miljöförhållanden

#### Drift:

Temperatur: 15,5–30 °C eller 60–86 °F. Relativ luftfuktighet: < 75 procent.

#### Förvaring och transport:

Temperatur: 0–45 °C eller 32–113 °F. Relativ luftfuktighet: < 75 procent.

Denna utrustning är konstruerad för följande omständigheter:

- Användning inomhus
- Höjd över havet: upp till 2 000 meter
- Föroreningsgrad 2
- Överspänningskategori II

#### STRÅLNINGSSÄKERHET

- Strålningsskärmat skåp.
- Kammardörren är utrustad med dubbla säkerhetsförreglingar.
- Strålning: Mindre än 0,1 mR/tim. vid 5 cm (2 tum) från utvändig yta vid maximal kV.
- Certifierad att uppfylla standarder enligt USA:s livsmedels- och läkemedelsmyndighet FDA,
- Center for Devices and Radiological Health, (21 CFR-1020.40). • Utformad för att uppfylla de standarder som fastställs i IEC 61010.

#### RÖNTGENRÖR

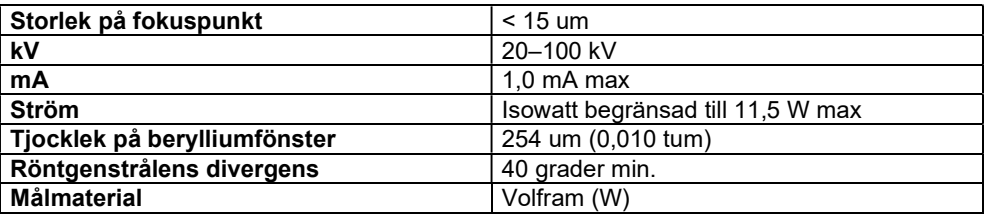

STRÅLTÄCKNING (BC) OCH AVSTÅND FRÅN KÄLLA TILL OBJEKT (SOD) VID OLIKA HYLLPOSITIONER/FÖRSTORINGSFAKTORER

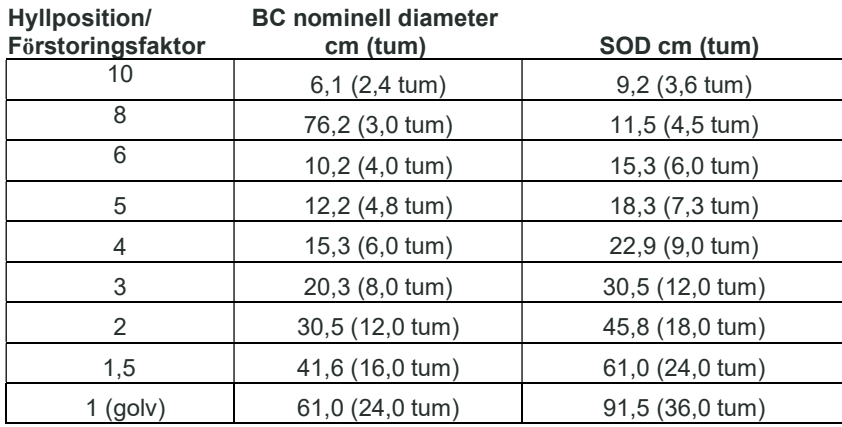

#### RADIOGRAFISK FÖRSTORING: Upp till 10 gånger

FAXITRON PATH+ ANVÄNDARMANUAL | HOLOGIC | REVISION 003

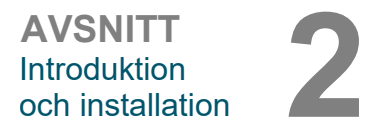

2.3.0 Specifikationer

Provröntgensystem

**AVSNITT Introduktion** och installation 2

EXPONERINGSKONTROLL: Automatisk eller manuell.

ARBETSCYKEL RÖNTGEN: 50 %

LASERINFORMATION: Klass 1 Laserprodukt

 IEC 60825-1 utg. 2 Uppfyller 21 CFR 1040.10 och 1040.11 med undantag för avvikelser i enlighet med laseranmärkning nummer 50 daterad 24 juni 2007.

STRÖMFÖRSÖRJNINGSKRAV: 100–240 VAC, 50/60 Hz, 300 VA max

MAX VÄRMEALSTRING: 1 000 BTU/tim.

#### RÖNTGENDETEKTOR

Detektorstorlek: 43 cm x 43 cm (17 tum x 17 tum) Detektorpixlar: 4 318 x 4 320 @ 100 um pixelstorlek Panel: Enkelsubstrat amorf kisel aktiv TFT/diod-array Spatial upplösning: 100 um vid kontakt (< 20 um med geometrisk förstoring) Begränsad upplösning: 5 lp/mm ADC: 16 bit Typisk DQE: 75 % (0 lp/mm), 60 % (1 lp/mm), 40 % (3 lp/mm) för RQA5 Typisk MTF: 70 % (1 lp/mm), 40 % (2 lp/mm), 15 % (4 lp/mm) för RQA5 Scintillator: Direkt deponerad CsI:Tl

#### YTTERMÅTT (ungefärliga)

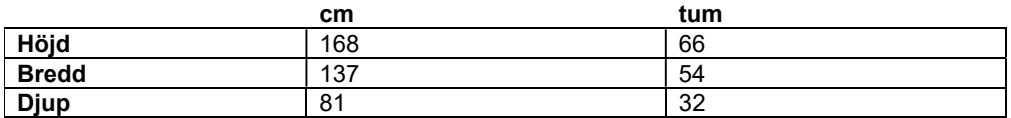

#### SKÅPETS INNERMÅTT (ungefärliga)

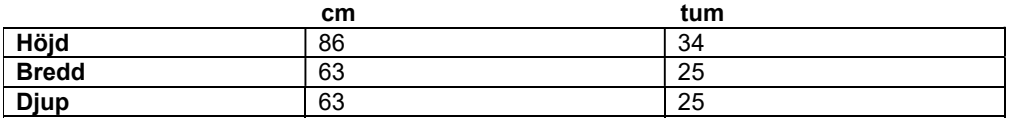

#### VIKT (ungefärlig)

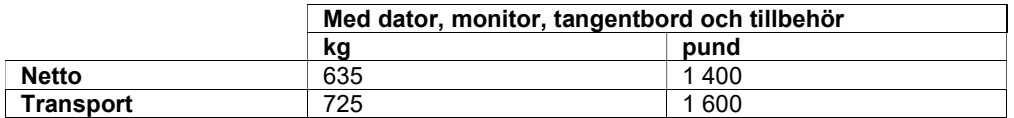

2.3.0 Specifikationer forts.

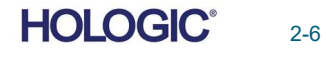

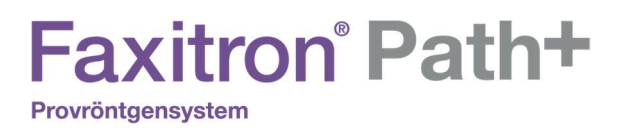

MÅTT (ungefärliga)

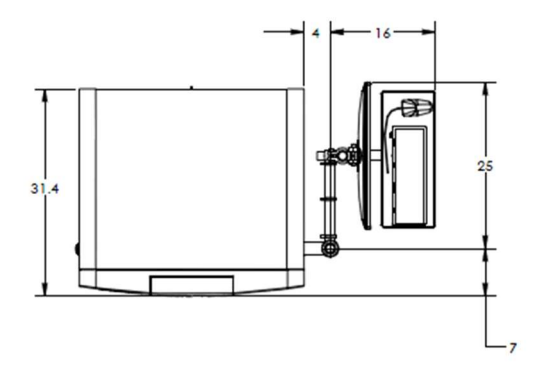

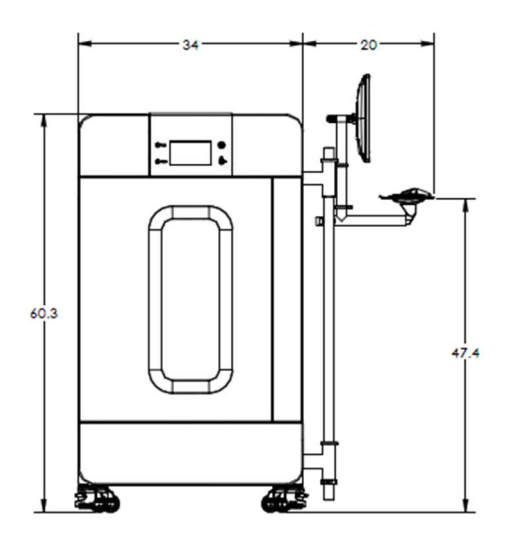

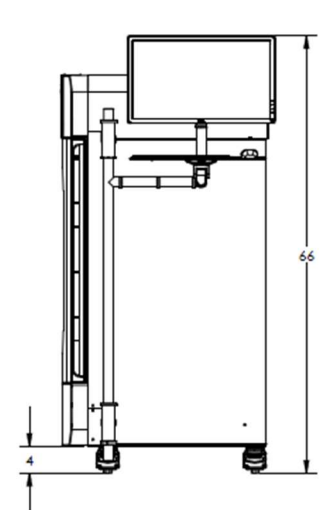

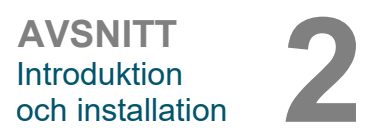

2.3.0 Specifikationer forts.

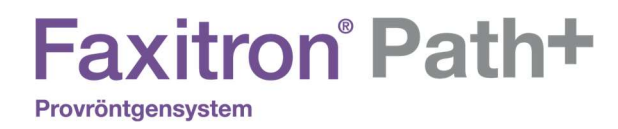

# R

## AVSNITT 3 Kalibrering av kamera

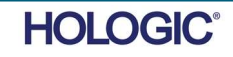

Provröntgensystem

#### **Kalibrering**

Vid den inledande installationen bör systemet tillåtas att uppnå samma temperatur som omgivningen. När systemet startas upp första gången bör en systemkalibrering utföras. Den kan utföras igen när som helst om det uppstår problem med bildkvaliteten.

För optimal bildkvalitet kräver Vision-programvaran och maskinvaran regelbundna kalibreringar. Denna kalibrering kräver inhämtning av referensbilder. Dessa bilder kan delas in i tre kategorier: Förskjutningsbilder, mörka bilder och plattfältsbilder.

Figur 3.0.1 Försiktigt: Säkerställ att kammaren är tom före kalibrering. (kalibrera system) Starta kalibreringen manuellt genom att klicka **Start Procedure** på knappen "Calibrate" (kalibrera). (හ ∞ Calibrate Review 2007/07/31 14:41:53 Tue Figur 3.0.2 Användaren uppmanas sedan att starta kalibreringen. ┒ Skip **Start Calibration** Last Calibrated: 2007/07/31 14:41:53 Tue ENSURE THE CHAMBER IS EMPTY BEFORE CALIBRATION Calibration before beginning any procedure is recommended Tryck på den så utförs kalibreringen. Figur 3.0.3 **Kalibreringsstatus** Calibrating П

Under kalibreringen kommer knappen "System in Calibration" (systemet kalibreras), som visas ovan, att indikera en "Exposure Status" (exponeringsstatus), med meddelandet: "X-RAY IS ON, WAIT FOR COMPLETION" (röntgen är på, vänta på slutförande). Användaren kan när som helst avbryta röntgenexponeringen genom att trycka på den här knappen.

**SYSTEM IN CALIBRATION** 

Kalibreringen går automatiskt till huvudmenyn när den är klar.

 $\mathbf{A}$ 

Vanligtvis kalibrerar Faxitron Path+ cirka 30 kV i 15 sekunder för att få 8000ADU. Detta kommer att variera från system till system.

FAXITRON PATH+ ANVÄNDARMANUAL | HOLOGIC | REVISION 003

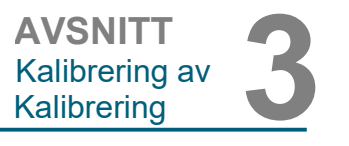

#### 3.1.0 **Kalibrering**

Knappen Calibrate System

Uppmaning att starta kalibrering

**HOLOGIC®** 

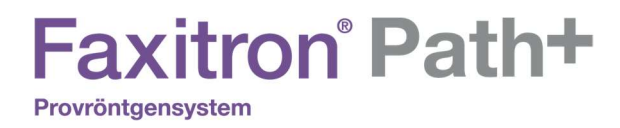

# 

# AVSNITT 4 Snabbstart Grundläggande drift av Faxitron Path+

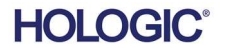

FAXITRON PATH+ ANVÄNDARMANUAL | HOLOGIC | REVISION 003

با ب

Provröntgensystem

Ready

Mode

 $kV$ 

**Full Auto** 

45.0

5.

Se till att alla kablar är säkrade innan du aktiverar systemet.

Magnifcation

X-Ray

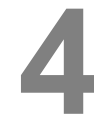

#### 4.1.0 **Snabbstart**

Nyckel på/av

Figur 4.1.1 Faxitron Path+ frontpanel

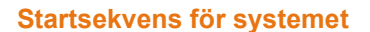

Startsekvensen måste följas för att säkerställa korrekt systemfunktion och bildkvalitet:

Slå på systemet

- Slå på strömmen till Faxitron Path+-systemet genom att slå på strömbrytaren, som är placerad på baksidan av systemet intill nätsladdens uttag. Växla till "1" för "Ström PÅ" och "0" för "Ström AV".
- Slå på Faxitron Path+-systemet genom att sätta i nyckeln i nyckelströmbrytaren på frontpanelen och vrida den medurs till "klockan 3". Obs: nyckeln går inte att dra ur i detta läge.
- Slå på bildskärmen om den inte redan är på.

#### Starta programvaran

- Verifiera att Faxitron Path+ röntgenkammare är tom.
- Vision-programvaran bör starta automatiskt när Windows operativsystem har slutfört uppstart. Om programvaran inte startar automatiskt, "dubbelklicka" på Vision-ikonen på Windows skrivbord.

#### Kalibrera

- Vid dagens första uppstart bör programvaran öppnas till kalibreringssidan.
- Tryck på knappen "Calibrate" (kalibrera) och låt systemet slutföra kalibreringen.

#### Ytterligare rekommendationer för konsekvent bildkvalitet

Låt systemet värmas upp i minst en halvtimme före kalibrering och bildinhämtning. Utför en fullständig kalibrering varje dag innan systemet används första gången. Systemet är konfigurerat för att utföra denna kalibrering när du startar Vision-programvaran.

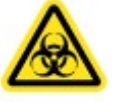

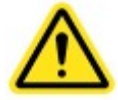

Figur 4.1.2 VISION-ikon på skrivbord

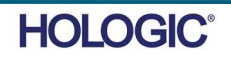

#### Grundläggande bildtagningsprocedurer

Varning: Använd godkända behållare eller handskar för att undvika kontakt med potentiellt farliga vävnadsprover.

Försiktighet – Om andra kontroller, justeringar eller procedurer än de som beskrivs i denna manual används kan det leda till exponering för farlig strålning.

Obs! Under uppstarten av detektorn och programvaran visar pekskärmen på röntgenskåpet statusen högst upp på skärmen. Till exempel – Calibrating (kalibrerar), Stand-by (vänteläge) och Ready (klar)

#### **Startprocedur**

• På huvudmenyn, välj knappen Start Procedure (starta procedur).

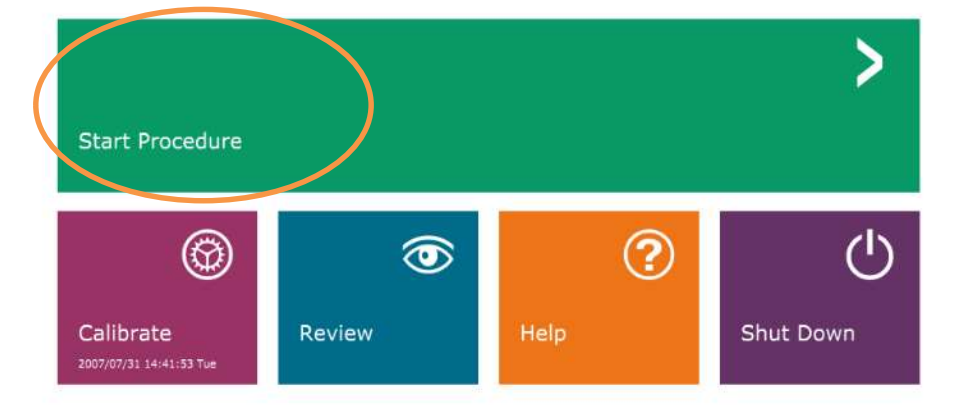

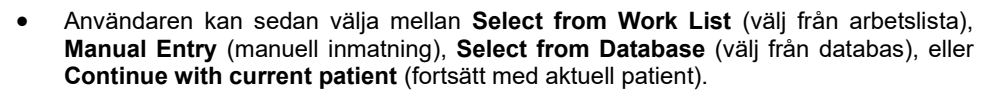

• För att ange en ny procedur manuellt, välj knappen Manual Entry (manuell inmatning).

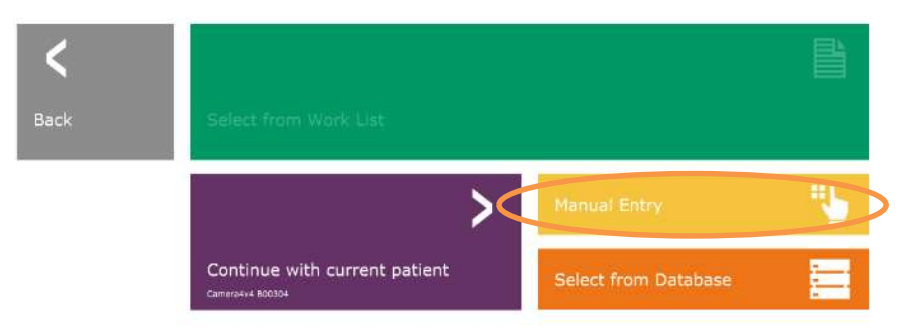

Figur 4.1.4 Startprocedur, alternativ

4.1.0 forts.

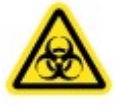

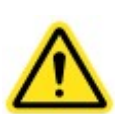

Figur 4.1.3 Startskärm för Vision-program (startskärm)

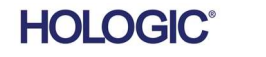

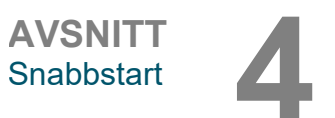

4.1.0 forts.

• Dialogrutan Patient Information Editor (redigera patientinformation) öppnas.

Figur 4.1.5 Prov/patientdataskärm

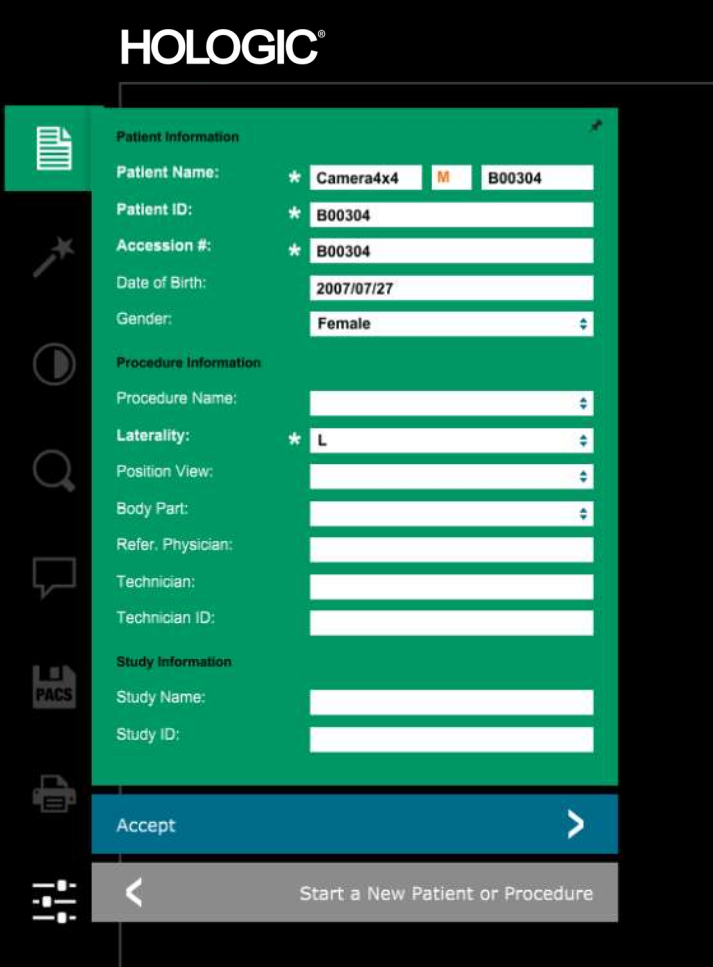

Obs! Obligatoriska fält indikeras med en vit asterisk (\*).

Obligatoriska fält är som standard: Patientnamn, patient-ID, undersökningsnummer och lateralitet.

 Fyll i alla obligatoriska fält. Knappen Accept (acceptera) är inte aktiv så länge något obligatoriskt fält är tomt. Användaren kan fylla i övriga fält om så önskas.

Obs! Datum måste anges som år, månad, dag (t.ex. 1962/08/13). Om det anges felaktigt visas ett felmeddelande.

Välj Accept (acceptera) för att aktivera bildinhämtning.

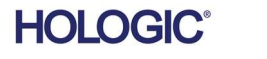

Provröntgensystem

#### Röntgenavbildning

4.1.0 forts.

AVSNITT<br>Snabbstart

**AVSNITT** 

- Placera provet/proven i en provbehållare som tillhandahålls av Hologic, Inc. eller din institution och placera den i PathVisions röntgenkammare. Bildområdet är markerat med en dekal. (Användaren kan också placera provet och behållaren på förstoringsbrickan som medföljer PathVision-systemet.)
- Tryck på den gröna knappen Start X-ray (starta röntgen), (antingen i programvaran eller på skåpets framsida) för att aktivera bildinhämtning/röntgenstrålar.
- Vänta tills bilden visas.

Obs! När läget Full Auto Mode (helautomatiskt läge) är valt, kommer två röntgenbilder att tas, den första för att avgöra de bästa inställningarna och den andra för att ta själva bilden. Inställningarna som används vid exponering (kV och tid) visas på skåpets LCD-skärm.

Obs! När exponeringen är klar kan systemet inhämta en "mörk" bild för att ta bort brus från bilden. Den mörka bilden tar lika lång tid som röntgenexponeringen.

 Den slutliga bilden kan sedan sparas i PACS genom att klicka på ikonen Store (spara till PACS) nedan.

Obs! Vision-programvaran är konfigurerad för att automatiskt spara bilden i Faxitrondatabasen på systemdatorns lokala minnesenhet.

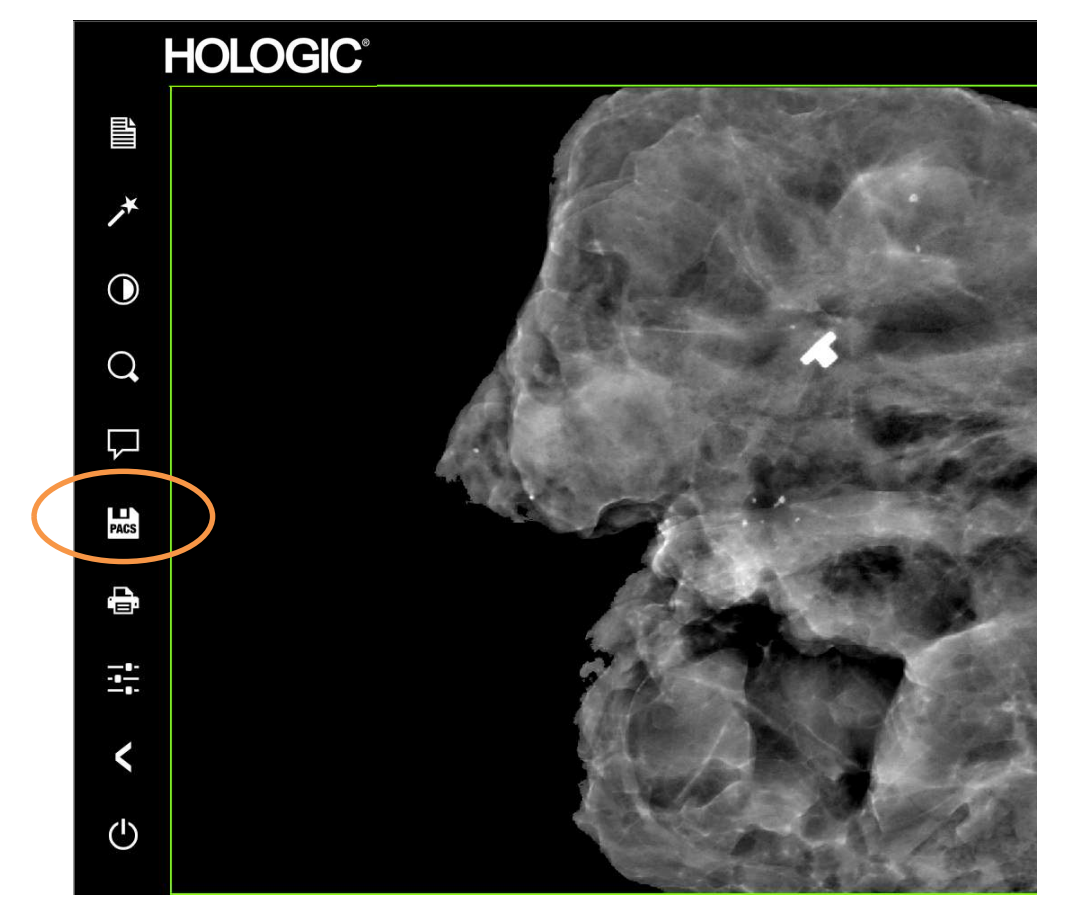

Mer information om hur du justerar bildinställningar och röntgenkontroller samt alternativ för att granska och spara, se Avsnitt 5.

Figur 4.1.6 Skärmen Bildvisning

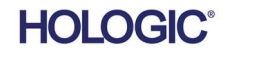

**AVSNITT** AVSNITT<br>Snabbstart

Faxitron Path+ kan arbeta utan en ansluten dator/intern digitalkamera. I detta läge kan systemet producera röntgenbilder och tagna bilder via film eller bildsystem från tredje part.

4.2.0 Manuellt läge

Figur 4.2.1 Pekskärm

När systemet inte är utrustat med en intern digital detektor och dator visar frontpanelen ett X över ikonen högst upp på skärmen och endast manuellt läge kan väljas.

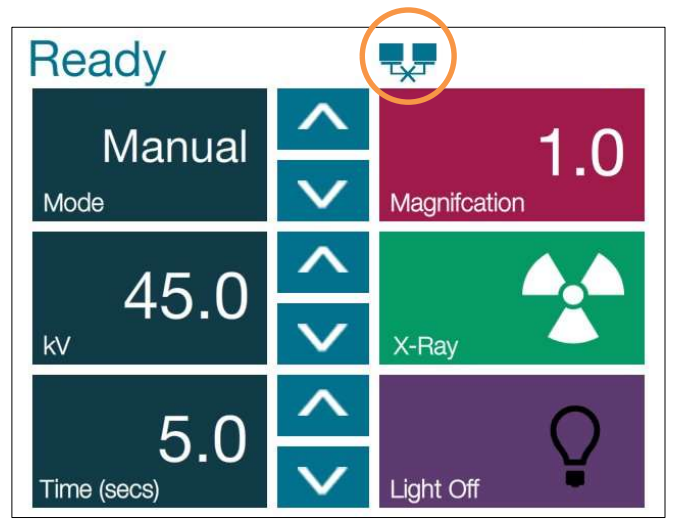

I detta läge

- Placera ett prov i kammaren, på botten eller på en förstoringshylla.
- Ställ in önskad kV (20–100 kV) och Tid (1–60 s).
- Tryck på "X-Ray" (röntgen).

Vrid nyckelbrytaren på frontpanelen moturs tills det tar stopp. Vid behov kan du ta bort nyckeln. Vänta 30 sekunder för att säkerställa att datorn stängs av helt.

4.3.0 Avstängning

Obs! Försök inte slå på systemet igen förrän datorn har stängts av helt.

Obs! Bildskärmen behöver inte stängas av eftersom den automatiskt kommer att gå in i energisparläge.

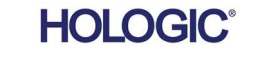

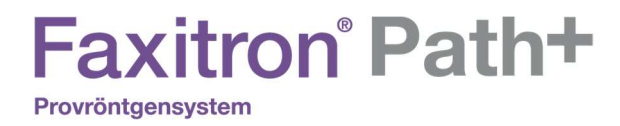

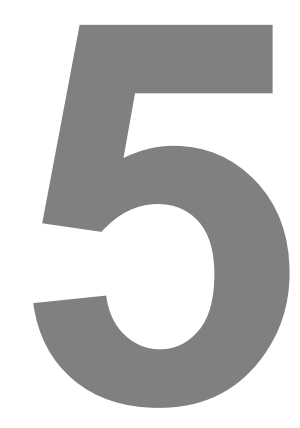

# AVSNITT 5 VISION-programvaran **Drift**

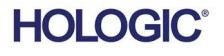

FAXITRON PATH+ ANVÄNDARMANUAL | HOLOGIC | REVISION 003

Provröntgensystem

Vision-programvaran är ett komplett paket för inhämtning och bearbetning av bilder, uteslutande utformat för att fungera med Faxitron röntgengeneratorer (som systemen VersaVision, PathVision, CoreVision och BioVision.) Förutom inhämtning- och bearbetningsfunktionerna erbjuder programvaran en omfattande databasmodul som möjliggör att användaren kan kontrollera och upprätthålla arkivering, lagring, hantering och hämtning av bilder. Programvaran är även kompatibel med DICOM (ett protokoll för digital medicinsk bildtagning och kommunikation), vilket möjliggör lagring och utskrift av patientbilder i formatet DICOM 3.0.

När programvaran startas rapporterar den att en kalibrering behövs och erbjuder möjligheten att antingen starta kalibreringen eller hoppa över den. Systemkalibrering krävs varje dag före systemanvändning för bästa bildkvalitet.

Kalibrering kan också utföras när som helst av användaren. Efter kalibreringen visas huvudstartmenyn. Från den här skärmen går det att navigera till alla andra delar av programvaran. För enkel användning finns applikationsknappar, se figur 5.0.1. Dessa knappar finns på mitten av skärmen. Beskrivningar och definitioner av knappar finns i följande avsnitt i denna manual.

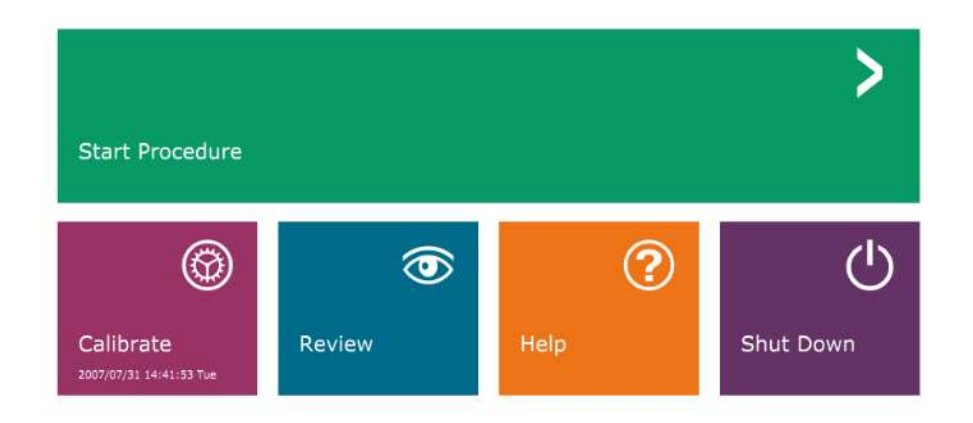

**AVSNITT** VISION-AVSNITT<br>VISION-<br>programvara 5

5.0.0 Översikt av Visionprogramvaran

Figur 5.0.1 Startskärm för Vision-programvaran

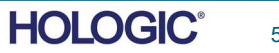

#### Sekvensprotokoll

Denna startsekvens måste följas för att säkerställa korrekt systemfunktion och bildkvalitet:

- Slå på strömmen till Faxitron Path+-systemet genom att vrida nyckeln på enhetens framsida till läget "ON" (på).
- Slå på bildskärmen om det inte redan är gjort.
- Låt systemet värmas upp i minst en halvtimme före kalibrering och bildinhämtning.
- Från WINDOWS-skrivbordet dubbelklickar du på ikonen för Vision-programvaran, om Vision inte redan har startat.
- I avsnittet "Översikt kalibrering" finns information om kalibreringsprotokoll.

Vision-programvaran har förinstallerats på den dator som levereras med ditt specifika röntgensystem. Om Vision-programvaran inte är inställd på att starta automatiskt kan användaren behöva aktivera Vision-programvaran genom att dubbelklicka med vänster musknapp på ikonen för Vision-programvaran på WINDOWS-skrivbordet. Se figur 5.1.1.

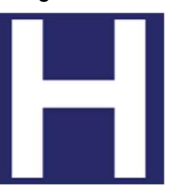

Figur 5.1.1 Ikonen för Vision-programvaran på skrivbordet

Medan Vision-programvaran läses in visas en dialogruta som indikerar initiering av programvara.

Ibland kan det vara önskvärt att införliva röntgendämpningsegenskaperna för en enhetlig dämpare i referensbilderna för plattfältskalibrering. Om till exempel alla objekt som ska avbildas placeras på en tunn plastplatta, kommer röntgendämpningsegenskaperna för plattan att observeras i varje inhämtad bild. I det här fallet kan placering av plattan i röntgenstrålen under inhämtning av referensbilder för plattfältskalibrering förbättra bildkvaliteten.

Obs! Olika röntgengeneratorer har lite olika inställningar.

5.2.0 Avancerad kalibrering

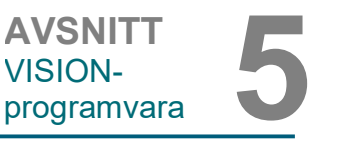

#### 5.1.0 Start av programvaran

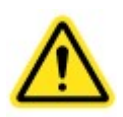

#### Kalibrering – inledning

För optimal bildkvalitet kräver Vision-programvaran och maskinvaran regelbundna kalibreringar. Denna kalibrering kräver inhämtning av referensbilder.

Vid första uppstart av systemet eller vid önskad tidpunkt kan en kalibrering av systemet begäras och utföras. Det rekommenderas att följande kalibreringar utförs vid första uppstart och efter 12 timmar.

Dessa referenskalibreringsbilder används för att kalibrera en "rå" röntgenbild på pixel-för-pixel-basis för att generera en "korrigerad" bild för visning. Bildkorrigeringar som utförs inkluderar förstärkning, förskjutning och linjäritet.

#### Kalibreringssekvens

För enkelhets skull kombinerar Vision-programvaran de många kalibreringsstegen i ett enda enhetligt steg.

När ett Faxitron röntgensystem har varit avstängt längre än 6 timmar kommer systemet automatiskt att begära en omkalibrering. Det rekommenderas starkt att systemet omkalibreras efter längre perioder av inaktivitet eller efter att systemet har flyttats från ett rum till ett annat rum med möjliga skillnader i omgivningstemperatur/luftfuktighet.

För att kalibrera systemet vid valfritt tillfälle, klicka på knappen Calibrate (kalibrera) på Vision Startup Screen (startskärm) och klicka sedan på "Start Calibration" (starta kalibrering). Funktionen "Skip" (hoppa över) kan användas för att hoppa över kalibreringarna om så önskas innan kalibreringen påbörjas och under kalibreringen. Detta kan dock resultera i undermålig bildkvalitet. Se figur 5.2.1. Dialogrutan kommer att visa ett statusmeddelande under kalibrering.

Under kalibrering kan röntgenstrålar genereras. Under generering av röntgenstrålar visas knappen Stop X-Ray (stoppa röntgenstrålning) för att ge användaren möjlighet att avbryta röntgenstrålningen via programvaran.

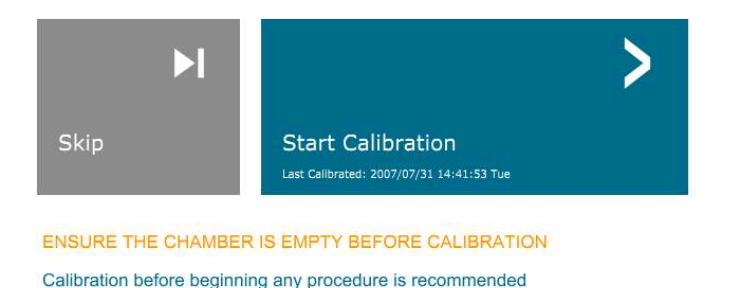

Calibrating  $\mathbf{A}$ **SYSTEM IN CALIBRATION** 

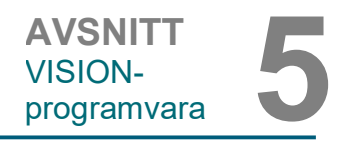

#### 5.2.1 Översikt kamerakalibrering

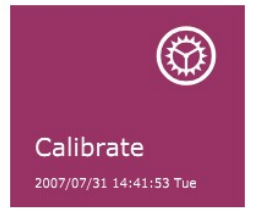

Figur 5.2.1 Dialogrutan Detector Offset and Dark Field Calibration (Detektorförskjutning och kalibrering av mörkt fält)

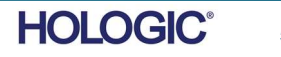

#### Här följer en sammanfattning av det avancerade kalibreringsprotokollet för "Both" (båda) (plattfält och bild):

Placera den enhetliga dämparen på detektorn. Hela detektorytan ska täckas av dämparen. För bästa resultat bör dämparen vara större än detektorns avbildningsområde.

Från bildprogramvarans startskärm, klicka på ikonen "^" överst till höger för att fokusera på menyn. Välj "Tools" (verktyg) i rullgardinsmenyn i den vågräta menyn överst på skärmen, gå sedan vidare till "Advanced Tools" (avancerade verktyg), och till "X-Ray Calibration/Exposure Setup" (röntgenkalibrering/exponeringsinställningar).

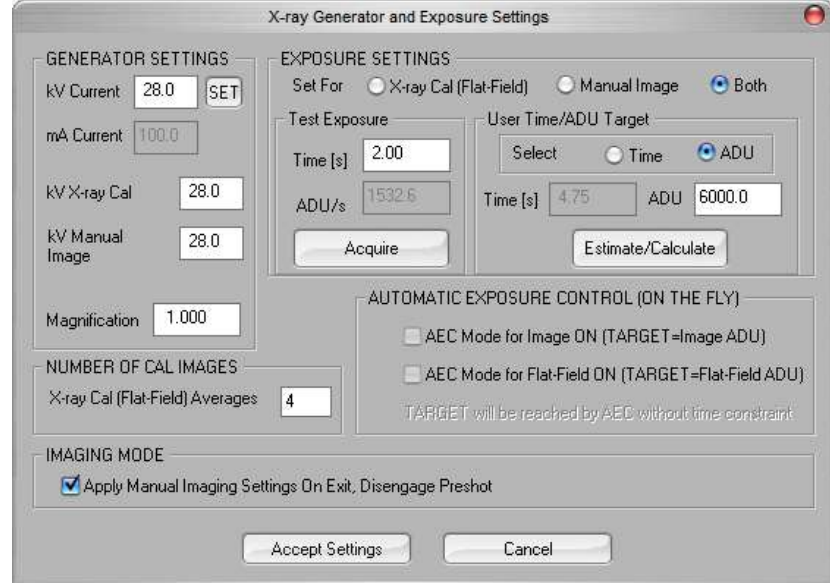

OBSERVERA: Värdena som visas på exempelskärmen ovan är INTE nödvändigtvis korrekta för din typ av röntgengenerator.

- Under "X-Ray Generator and Exposure Settings" (röntgengenerator- och exponeringsinställningar), ange generatorns kV-inställningar i lämpligt fält.
- Ställ in "Magnification" (förstoring) eller lämna kvar standardinställningen 1,0.
- Välj knappen "Set for" (ställ in för) "Both" (båda) i dialogrutan.
- Lämna kvar standardinställningen "user ADU target" (användarens ADU-mål). Röntgenexponering avslutas när detektorn har ackumulerat en genomsnittlig signalnivå av ADU:er som är acceptabla för den röntgengenerator du har.
- Låt standardinställningen för testexponeringstid vara kvar och klicka på knappen "Acquire" (inhämta). Systemet startar automatiskt röntgenstrålning och tar en bild.
- När röntgenexponeringen är klar, klicka på knappen "Estimate/Calculate" (bedöm/beräkna).
- Dokumentera den beräknade exponeringstiden "Time [s]" (tid [s]). Systemet beräknar denna tid och siffran blir grå.

AVSNITT VISION-AVSNITT<br>VISION-<br>programvara 5

#### 5.2.1 forts.

Figur 5.2.2 Dialogrutan X-Ray Generator and Exposure (röntgengenerator och exponering)

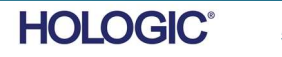

- När röntgenexponeringen är klar, klicka på knappen "Estimate/Calculate" (bedöm/beräkna).
- Dokumentera den beräknade exponeringstiden "Time [s]" (tid [s]).
- Ange åter den beräknade exponeringstiden i tidsrutan "Test Exposure" (testexponering).
- Klicka på knappen "Accept Settings" (acceptera inställningar).
- Utför en standardkalibreringsprocedur som beskrivs i avsnittet "Översikt kamerakalibrering".

Erfarna användare kanske vill ställa in "Exposure Settings" (exponeringsinställningar) individuellt för "X-Ray Cal (Flat-Field)" (röntgenkalibrering (plattfält)) och "Manual Image" (manuell bild) eller "Both" (båda) (plattfält och manuell bild) vilket har beskrivits tidigare. Genom att välja alternativknappen "Flat Field" (plattfält) kommer systemet att bestämma den optimala exponeringstiden för att inhämta plattfältsbilder på önskad ADU-nivå. Följaktligen kommer val av "Manual image" (manuell bild) att bestämma den optimala exponeringstiden för systemet med ett objekt som dämpar röntgensignalen. För bästa resultat måste detektorns hela bildområde täckas av objektet.

Välj antingen "X-Ray Cal (Flat-Field)" (röntgenkalibrering (plattfält)) eller "Manual Image" (manuell bild), ställ in ADU-nivå, och välj sedan knappen "Acquire" (inhämta). För valet "Manual Image" (manuell bild) är det önskvärt att objektet eller röntgendämparen är i röntgenstrålen. Tryck på knappen "Acquire" (inhämta) för att starta röntgenstrålningen och inhämta en bild. När röntgenexponeringen är klar, klicka på knappen "Estimate/Calculate" (bedöm/beräkna). Systemet beräknar optimal tid och siffran blir grå. När "Accept Setting" (acceptera inställning) är markerat sparas "Exposure Settings" (exponeringsinställningar) i systemets konfigurationsfil. Obs! Endast inställningarna för den valda alternativknappen sparas. Utför sedan en standardkalibreringsprocedur som beskrivs i avsnittet "Översikt kamerakalibrering".

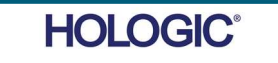

AVSNITT VISION-

5.2.1 forts.

AVSNITT<br>VISION-<br>programvara 5

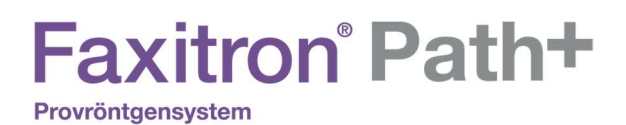

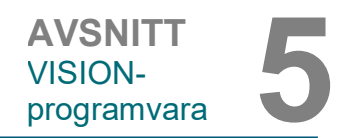

5.3.0 **Patientdata** 

Knappen Start Procedure (starta procedur) tar användaren till patientdataskärmen där man kan ange patientdata. Om en arbetslista inte har konfigurerats kommer alternativet att vara grått och endast alternativen Continue with current patient (fortsätt med aktuell patient), Manual Entry (manuell inmatning), och Select from Database (välj i databas) kommer att vara valbara. Alternativen förklaras i nästa avsnitt.

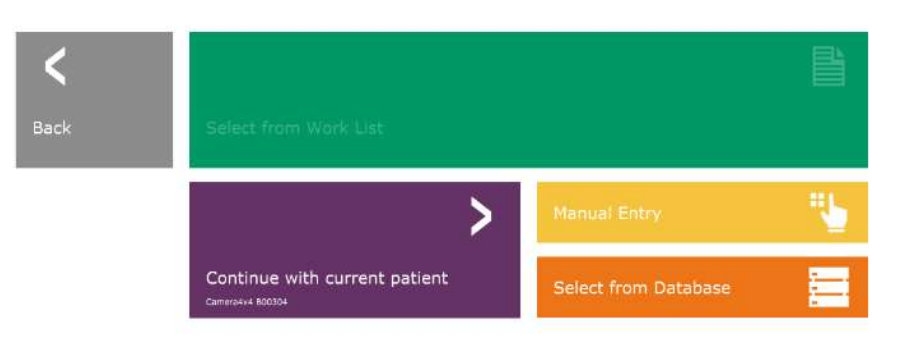

Figur 5.3.1 Patientdataskärm

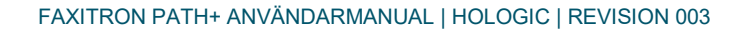

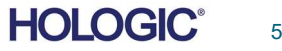

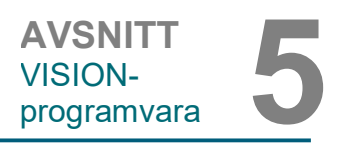

#### ANGE MANUELLT

För att ange en ny Procedure (procedur) manuellt, välj knappen Manual Entry (manuell inmatning). Fönstret "Imaging Information Editor" (bildinformationsredigeraren) visas. Se figur 5.3.2.

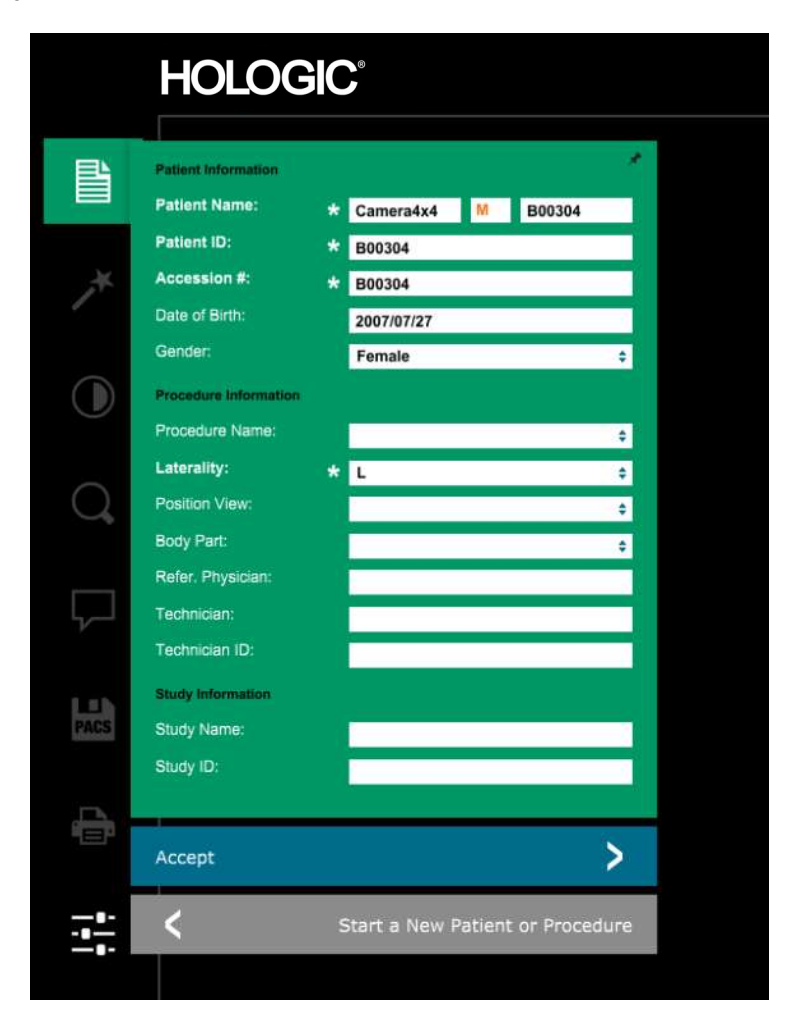

Figur 5.3.2 Bildinformationsredigeraren

5.3.0 forts.

Obs! Obligatoriska fält indikeras med en vit asterisk (\*). Obligatoriska fält är som standard: Patientnamn, patient-ID, undersökningsnummer och lateralitet.

Användaren måste fylla i alla obligatoriska fält innan det går att välja knappen "Accept" (acceptera). Användaren kan även fylla i Date of birth (födelsedatum), Referring Physician (refererande läkare), Procedure Name (procedurnamn), Sex (kön), Technician (tekniker), Position View (positionsvy), Body Part (kroppsdel) och Study ID (studie-ID) om så önskas. Procedure Name (procedurnamn) och Position View (positionsvy) väljs i en rullgardinsmeny.

Obs! Datum måste anges som år, månad, dag (t.ex. 1962/08/13). Om det anges felaktigt visas ett felmeddelande.

Obs! Beroende på applikation kan "obligatoriska fält" ändrats eller raderats. Kontakta Hologics kundsupport för ytterligare information.

Välj Accept (acceptera) för att acceptera eller Start a New Patient or Procedure (starta en ny patient eller procedur) för att återgå till patientdataskärmen.

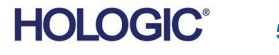

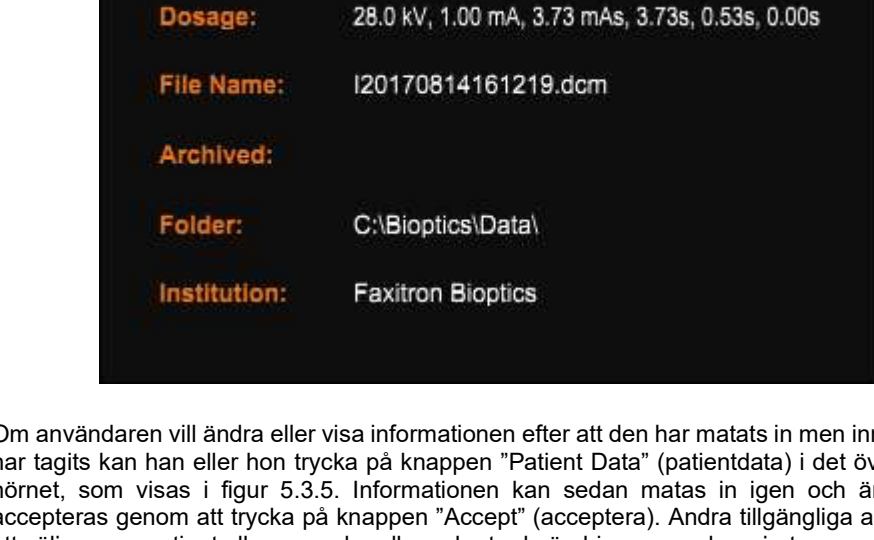

Om användaren vill ändra eller visa informationen efter att den har matats in men innan en bild har tagits kan han eller hon trycka på knappen "Patient Data" (patientdata) i det övre vänstra hörnet, som visas i figur 5.3.5. Informationen kan sedan matas in igen och ändringarna accepteras genom att trycka på knappen "Accept" (acceptera). Andra tillgängliga alternativ är att välja en ny patient eller procedur eller avbryta de ändringar som har gjorts:

Om användaren vill visa informationen efter att ha inhämtat en bild kan de öppna samma Patient Data (patientdata) men får istället bara två knappar. Den ena är "Close Dialog" (stäng dialogrutan) och den andra är "Start a New Patient or Procedure" (starta en ny patient eller procedur), som tar användaren tillbaka till patientdataskärmen.

OBSERVERA: Patientinformation måste anges innan bilder inhämtas.

Figur 5.3.5 Patientdataikon

Ikonen Bildegenskaper

Figur 5.3.3

Figur 5.3.4 Dialogrutan Bildegenskaper

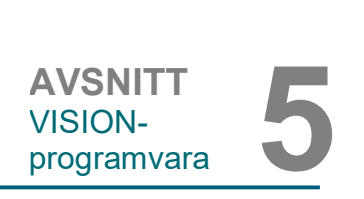

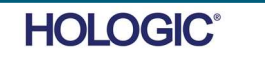

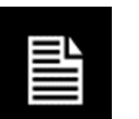

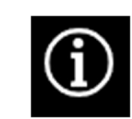

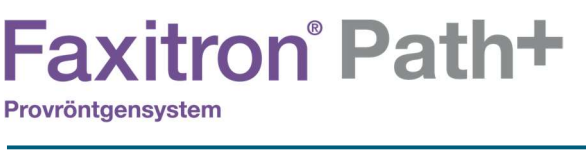

1.000X

G

 $\overline{\mathbf{x}}$ 

under rutan.

När en bild tagits kan den aktuella bildinformationen (bildegenskaper) visas genom att trycka på ikonen (i) i det övre högra hörnet, enligt vad som visas i figur 5.3.3. 5.3.0 forts.

Rutan är halvtransparent så att det går att se vad som finns

2017/08/14 16:12:19 Monday

Välj knappen Select from Database (välj från databas) för att visa följande sida. Se figur 5.3.6 5.3.0 forts.

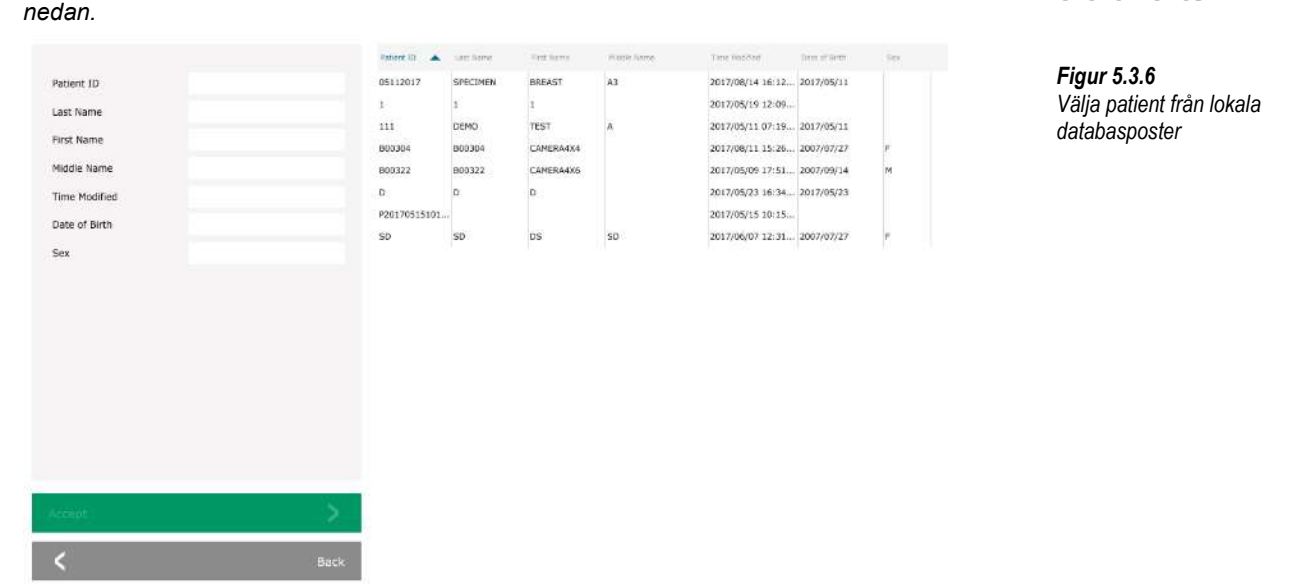

Användaren kan filtrera Patient Database (patientdatabas) genom att ange de specifika posterna på den vänstra sidan. Användaren kan dessutom klicka på en post i databastabellen och trycka på "Accept" (acceptera) för att fylla i patientinformationen i Imaging Information Editor (bildinformationsredigeraren).

OBSERVERA: Användaren kan också dubbelklicka på valfri post i tabellen för att snabbt gå in i Imaging Information Editor (bildinformationsredigeraren) utan att behöva trycka på "Accept" (acceptera).

#### VÄLJ FRÅN ARBETSLISTA (fjärrmodal arbetslista)

Välj knappen "SELECT FROM WORKLIST" (välj från arbetslista) för att visa följande sida. Se figur 5.3.7 nedan.

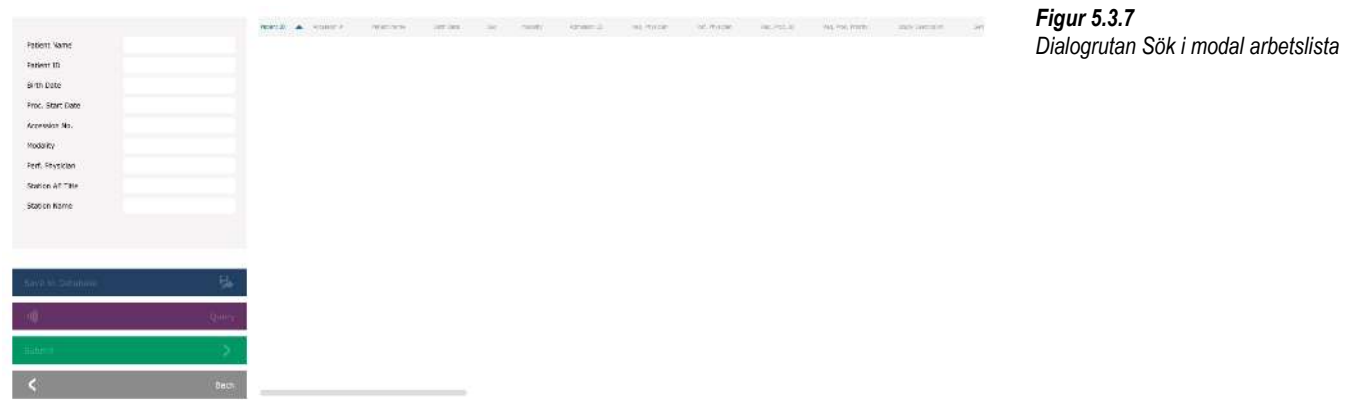

Till vänster finns olika filter som kan användas för att söka efter schemalagda procedurer för stationens applikationsenhet (AE). Verifiera att stationens AE-titel är definierad, då kan alla fält eller kombinationer av fält användas som ett filter för att söka efter schemalagda procedurer för denna AE. När du väljer knappen "Query" (sök) i nedre vänstra hörnet fylls tabellen på nytt med de poster som matchar den efterfrågade informationen.

Användaren kan sedan enkelklicka på valfri post och trycka på "Submit" (skicka) för att automatiskt fylla i Imaging Information Editor (bildinformationsredigeraren) med patientinformationen.

OBSERVERA: Användaren kan också dubbelklicka på valfri post i tabellen för att snabbt gå in i Imaging Information Editor (bildinformationsredigeraren) utan att behöva trycka på "Submit" (skicka).

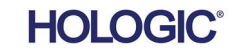

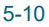

Knappen, som visas i figur 5.3.8, öppnar justeringsverktyget Window Level and Contrast (fönsternivå och kontrast) som gör det möjligt för användaren att justera bildens fönsternivå och kontrast, eller justera tillbaka den till originalkontrasten genom att trycka på knappen "Original Contrast" (originalkontrast), eller invertera bilden genom att trycka på knappen "Invert" (invertera). Invertering vänder färgskalan från att vara övervägande svart till övervägande vit och vice versa.

Användaren kan också justera skjutreglaget för önskad bildkontrast genom att klicka på reglaget och flytta det upp och ner, eller genom att klicka på någon av pilarna i fältet för att flytta de nedre eller övre fönsternivågränserna. Se figur 5.3.9 (Informellt även känt som "Window Leveling" (justering av fönsternivå)).

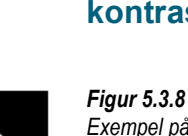

Exempel på invertering med verktyget Adjust Contrast / Window Level (justera kontrast/fönsternivå)

AVSNITT<br>VISION-<br>programvara 5

Ett exempel på invertering visas nedan:

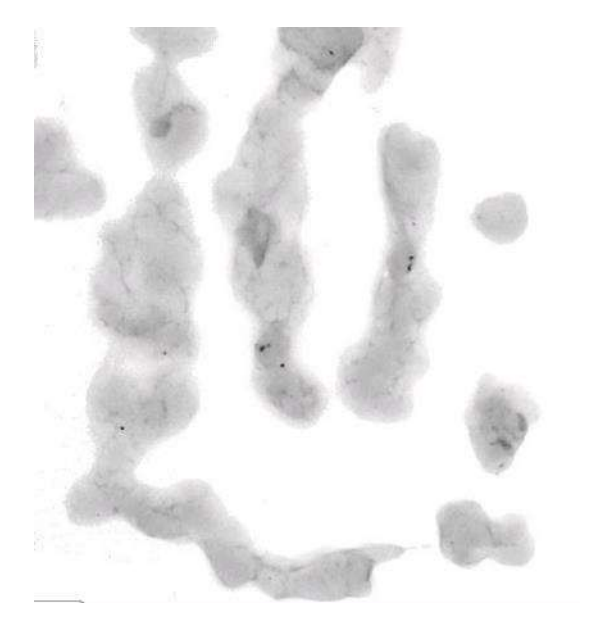

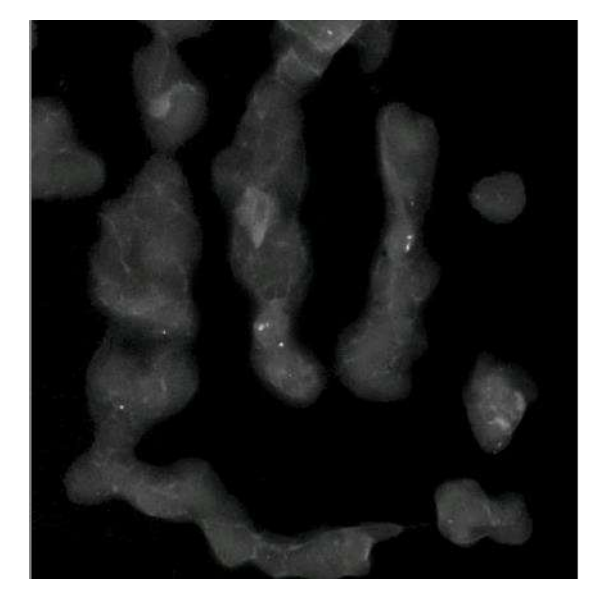

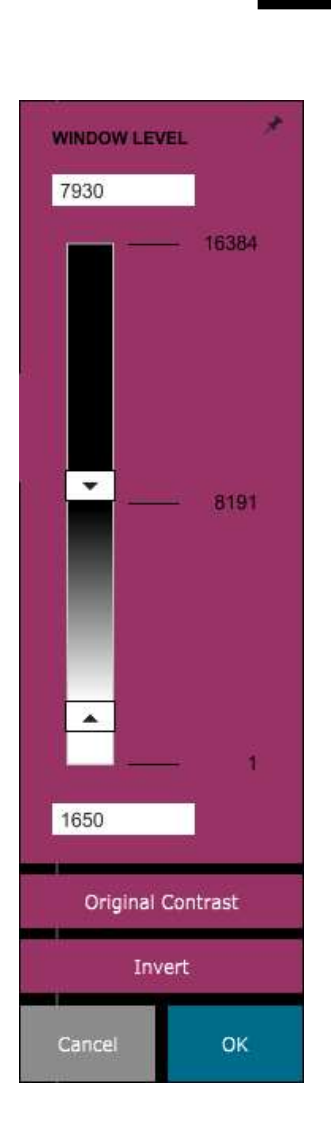

Figur 5.3.9 Exempel på invertering med verktyget Adjust Contrast / Window Level (justera kontrast/fönsternivå)

**AVSNITT** VISION-

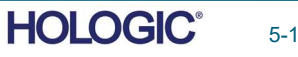

Med den här knappen öppnas verktyget Zoom Adjustment (zoomjustering). Efter att ha öppnat verktyget kan användaren justera skjutreglaget för att justera zoomnivå, anpassa till prov, anpassa till skärm, eller zooma till 1,0x (full upplösning). När bilden har zoomats in krävs panorering för att navigera runt i bilden. En miniatyrdialogruta visas i det övre vänstra hörnet på skärmen som gör att användaren kan klicka på och hålla ned vänster knapp över bilden sedan och flytta musen för att flytta runt bilden på huvudskärmen.

### **AVSNITT** VISION-AVSNITT<br>VISION-<br>programvara 5

#### 5.3.2 Dynamisk justering av zoom

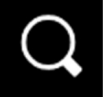

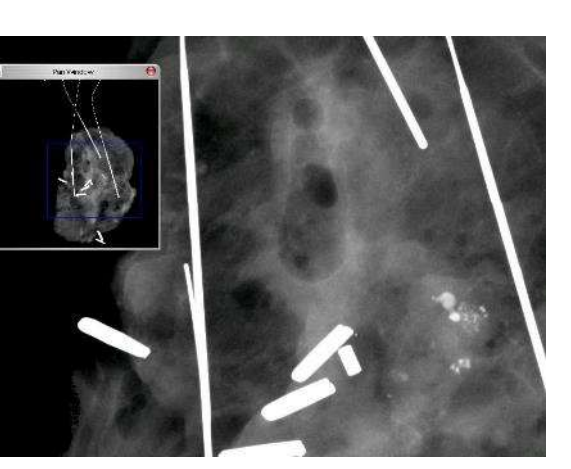

Figur 5.3.11 Exempel på panorera vy

Figur 5.3.10 Ikon för zoomverktyg

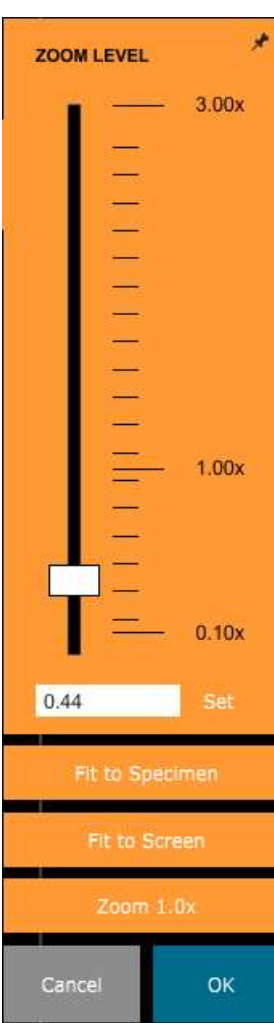

Observera att denna funktion traditionellt även kallats "Pan View" (panorera vy) och/eller "Pan and Scan" (panorera och skanna).

Knappen "Fit to Specimen" (anpassa till prov) försöker upptäcka och zooma in på provet för att säkerställa att provet syns i sin helhet. Om ett prov inte upptäcks kommer man tillbaka till det föregående läget (antingen "Fit to Screen" (anpassa till skärm) eller "Zoom 1.0x" (zooma till 1,0x)).

Figur 5.3.12 Verktyget Justera zoom

Zoom 1.0x (zooma till 1,0x) kallas traditionellt "Full Resolution" (full upplösning) eftersom det förstorar bilden till samma pixelupplösning som skärmen.

Fit to Screen (anpassa till skärm) anpassar bilden till skärmen.

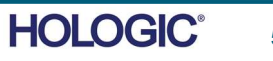

Knappen som visas i figur 5.3.13 kommer att bearbeta bilden på skärmen för att betona de mindre detaljerna, till exempel mikroförkalkningar och små massor i bilden.

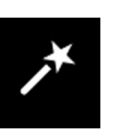

#### 5.3.3 Förbättra bild

AVSNITT<br>VISION-<br>programvara 5

AVSNITT VISION-

Figur 5.3.13 Bildförbättringsikon

Algoritmen, även känd som "Peripheral Equalization" (periferiutjämning) eller "Thickness Equalization" (tjockleksutjämning) vid avancerad bildbehandling, tillämpas på hela bilden. Utöver denna algoritm använder Faxitron en andra, egenutvecklad algoritm, kallad "Calcification Emphasis" (förkalkningsbetoning). Denna andra algoritm utvecklades för att ta fram små detaljer i bilden och göra dem mycket lättare att se och analysera.

Eftersom patientbilder utgör en mer generell kategori vad gäller möjliga geometrier och olika tjocklekar, kan det finnas några utmanande provgeometrier och användaren bör använda detta verktyg med återhållsamhet.

Systemet kommer att vara inaktivt (i vänteläge) under bildbehandlingen. När bildbehandlingen är klar kommer knappen att förbli nedtryckt/aktiv. Användaren kan ångra processen genom att trycka på knappen igen.

Knappen som visas i figur 5.3.14 öppnar anteckningsverktygen. Verktygen och deras många funktioner diskuteras närmare i avsnitt 5.7.0.

Knappen som visas i figur 5.3.15 fungerar endast när systemet är installerat i en medicinsk anläggning med ett PACS-nätverk. För att spara dina filer lokalt, se avsnitt 5.5.0.

Knappen som visas i figur 5.3.16 fungerar endast när systemet är installerat i en medicinsk anläggning med ett PACS-nätverk. För lokal utskrift se avsnitt 5.5.0.

Knappen som visas i figur 5.3.17 lämnar läget för bildinhämtning och återgår till skärmen Main Menu (huvudmeny).

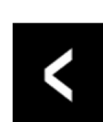

#### 5.3.7 Återgå till procedur

Figur 5.3.17 Ikon Återgå till procedur

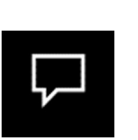

о **PACS** 

#### 5.3.4 Kommentarer

Figur 5.3.14 Ikonen Anteckningar

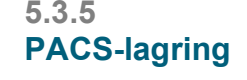

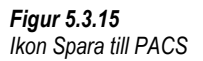

5.3.6

Figur 5.3.16 Ikon PACS-utskrift

PACS-utskrift

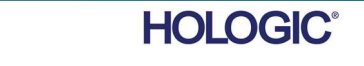
Knappen som visas i figur 5.3.18 öppnar enhetens kontrollpanel, som gör det möjligt för enhetens användare att kontrollera röntgensystemet via programvaran. Användaren kan enkelt välja exponeringsläge, röntgenrörets kV-inställning, exponeringstid och antalet bilder som ska inhämtas för medelvärdesberäkning av bild (om så önskas) samt initiera röntgenexponering. Ytterligare alternativ, till exempel Floro Mode (läget fluoroskopi), kan vara tillgängliga beroende på systemet.

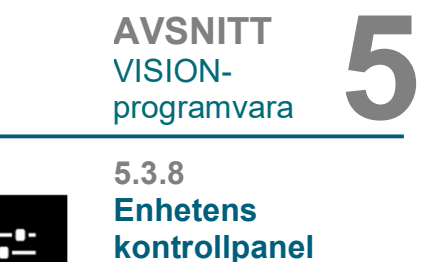

VISION-

Figur 5.3.18 Ikonen för enhetens kontrollpanel

För avbildning av mjukvävnad, som bröstprover, är läget Full auto (helautomatiskt) den bästa inställningen. Systemet tar en testbild och beräknar den bästa exponeringsinställningen för vävnaden.

För prover med stora regioner med högre densitet, till exempel ben, är manuell inställning lämpligare. Börja med en bild i läget Full Auto (helautomatisk) och växla sedan till Full Manual (helmanuell) och justera kV för att öka penetrationen i de tätare områdena samt öka tiden för att få en ljusare övergripande bild (högre ADU).

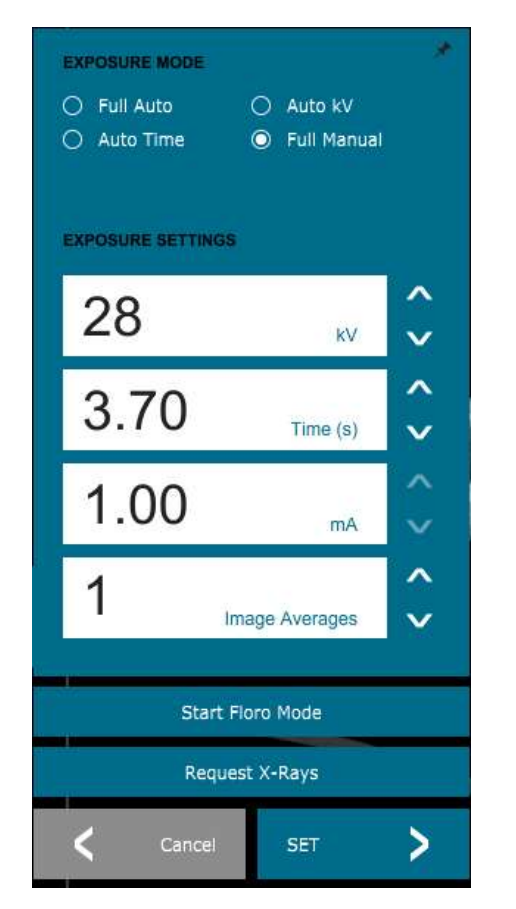

Figur 5.3.19 Enhetens kontrollpanel

5.3.9 Avstängning

Vrid nyckeln till läget "OFF" (av) för att stänga av systemet. Vänta 30 sekunder tills datorn stängts av.

#### Mer om dialogrutor

När en dialogruta öppnas "dockas" den till vänster på skärmen. Om en användare vill "avdocka" dialogrutan kan man klicka på "nål-ikonen" överst till höger för att låsa upp dialogrutan och dra runt rutan fritt. "Nålen" förvandlas sedan till ett "X" som möjliggör snabb stängning.

Användare kan också snabbt navigera mellan de olika dialogrutorna genom att klicka sig igenom den vänstra menyn. Genom att göra det stängs den vänstra menyn snabbt och öppnar aktuella dialogrutor efter behov.

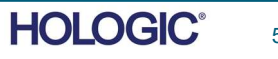

**AVSNITT** VISION-AVSNITT<br>VISION-<br>programvara 5

#### Visa visning

#### I Main Menu (huvudmeny) finns View Menu (menyn visa) som ger användaren olika alternativ som beskrivs nedan.

Edit View Tools Image Tools DICOM Utilities Help Zoom Mode in the control of the Second Second Second Second Second Second Second Second Second Second Second Second Second Second Second Second Second Second Second Second Second Second Second Second Second Second Second S NORMAL (FULL RES.) ADJUST ZOOM Image Averages **All America** Image Perspective FIT TO SAMPLE  $\rightarrow$  $\rightarrow$   $\sim$  FIT ALL **Grid Options** User Window Levels FIT WIDTH  $\rightarrow$ Default Window Level FIT HEIGHT  $\rightarrow$  $\rightarrow$ Default Aspect for Raw Files Enhanced Image  $\geq$ Sample Viewer Magnifier Size Review Layout  $\overline{ }$ 

Figur 5.3.21 Menyn View (visa)

Visa visning

5.3.10

# Zoom Mode (zoomläge)

#### Normal

Visar den inhämtade bilden i sitt ursprungliga format. För bilder med stort område tillhandahålls rullningslister för att visa hela bilden, eftersom bilden överskrider det tillgängliga grafikområdet. Den mellersta rullningsknappen på musen kan användas för att rulla uppåt och nedåt i visningsområdet.

#### Adjust Zoom (justera zoom)

Med det här alternativet aktiveras dialogrutan Adjustable Zoom (justerbar zoom) och efterföljande.

#### Fit All (anpassa till allt)

Det här alternativet visar hela den inhämtade bilden, oavsett ursprungsformat. Alternativet Full Resolution (full upplösning) fungerar inte i det här visningsläget.

#### Fit Width (anpassa till bredd)

Det här alternativet visar den inhämtade bilden över hela skärmens tillgängliga bredd.

#### Fit Height (anpassa till höjd)

Det här alternativet visar den inhämtade bilden över hela skärmens tillgängliga höjd.

# Andra alternativ

#### Image Averages (bildmedelvärden)

Detta alternativ tillåter användaren att justera antalet bildmedelvärden som ska tas per exponering.

#### Image Perspective (bildperspektiv)

Detta alternativ tillåter användaren att rotera den visade bilden 0, 90, 180 och 270 grader.

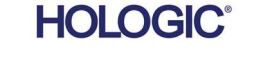

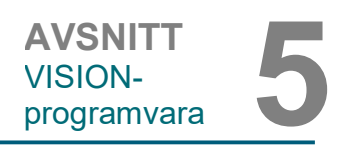

Grid Options (rutnätsalternativ)

När en bild visas, antingen som en inhämtad bild eller en upphämtad bild från databasen, kan användaren aktivera ett rutnät. Användaren kan också ställa in rutnätets avstånd (delning). Se exempel nedan.

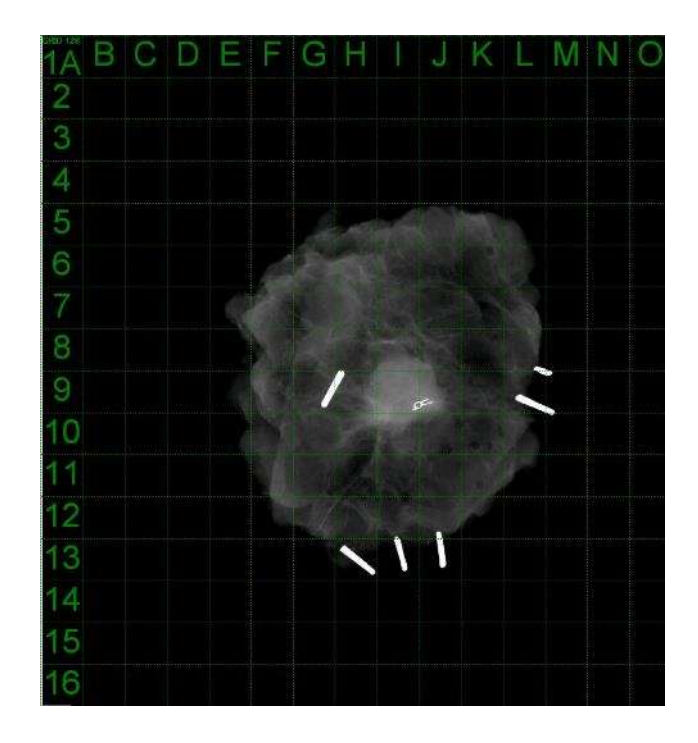

Figur 5.3.22 Exempel på rutnät

5.3.10 forts.

#### User Window Levels (användardefinierade fönsternivåer)

Detta tillåter användaren att definiera upp till 3 av användaren fördefinierade fönsternivåer (WL). Välj först knappen Window Level (fönsternivå). Justera WL till önskad nivå. Från verktygen "View" (visa), välj "User Window Levels" (användardefinierade fönsternivåer). Välj "Record Current WL as USER WL #1, #2 or #3" (registrera aktuell WL som ANVÄNDAR-WL #1, #2, eller #3). Justerad WL kommer att sparas under alternativet som valdes tidigare.

#### Default Window Levels (standardfönsternivåer)

Användaren kan välja mellan två olika standardfönsternivåer (WL). Optimize for whole area (optimera för hela området). Detta justerar WL för hela bilden. Optimize for sample (optimera för prov) justerar endast WL för under provområdet. Dessutom finns ett alternativ för att ställa in "Default Window Levels" (standardfönsternivåer) som används för alla inhämtade bilder. Detta ställer in standardfönsternivån baserad på bildstatistiken och måste göras för de ej förbättrade och de förbättrade bilderna separat.

#### Default Aspect of Raw Files (standardaspekter för RAW-filer)

Detta verktyg finns under menyn VIEW (visa). Verktyget hjälper till att importera/öppna tidigare sparade bildfiler med okända filattribut eller binära bilddata utan någon rubrikinformation. Eftersom exakt bildstorlek inte är tillgänglig från rubriken på bilddatafilen kommer en närmast möjlig anpassad bilddimension att användas för att importera/öppna sådana bilder, baserat på att bredden är större eller mindre än höjden (standardaspektinformation).

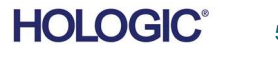

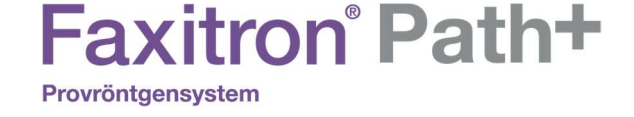

Edit View

#### Enhance Image (förbättra bild) (samma som knappen Enhance Image (förbättra bild))

Behandlar aktuell patientbild och förbättrar visualiseringen av vävnad som ligger nära provets periferi.

#### Provjustering

Om systemet har en webbkamera växlar detta systemets webbkameravisning så att orientering och justeringar av provet kan göras.

#### Review Layout (granskningslayout)

Hjälper användaren att konfigurera flera bildrutor i granskningsläget (databas) i programmet. Tillgängliga alternativ är dubbel horisontell, dubbel vertikal, trippel och fyrdubbel layout. Under visning av flera fönster kan användaren klicka på önskat fönster/bild en gång för att göra det till det aktuella valet, det aktuella valda fönstret får då en grön ram. Bilderna i databaslistvyn eller databasminiatyrvyn öppnas i det aktuella valda fönstret när du dubbelklickar på det. Användaren kan också öppna bilderna i önskade fönsterrutor direkt från högerklicksmenyn i de nämnda databasvyerna. När högerklicksmenyn har aktiverats kan användaren välja från rutorna under OPEN TO→ (öppnas till →), som visar tillgängliga rutor att öppna bilden i (vänster, höger, överkant, nederkant etc.).

#### Menyn Tools (verktyg) finns i den vågräta menyn i huvudskärmens övre vänstra hörn.

Tools Image Tools DICOM Utilities Help

Preferences Service Mode

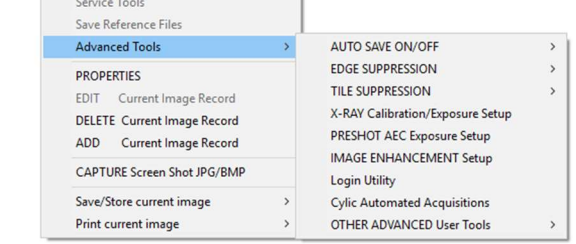

#### Inställningar

Detta öppnar det interna konfigurationshanteringsverktyget som kan användas för att ändra olika alternativ. Obs! Att ändra konfigurationsparametrar utan tillräcklig kunskap eller behörighet kan orsaka dålig bildkvalitet, systemskador och systemfel.

## Service Mode (serviceläge)

Service Mode (serviceläge) aktiveras för felsökningsändamål och ger teknikern tillgång till ytterligare funktioner i Vision-programvaran.

**HOLOGIC** 

5.3.11 **Verktyg** 

Figur 5.3.23 Menyn Tools (verktyg)

5.3.10 forts.

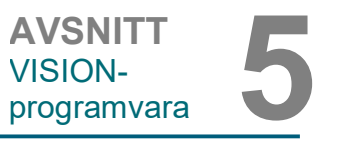

#### Alternativ för Advanced Tools (avancerade verktyg)

De avancerade verktygen erbjuder olika alternativ för att konfigurera aspekter av programvaran, t.ex. efterbehandling och konfigurationsalternativ.

#### Auto Save On/Off (autospara på/av)

Detta finns under ADVANCED TOOLS (avancerade verktyg). När Auto save (autospara) är "på" sparas alla efterföljande inhämtade bilder i databasen i den Data Directory (datakatalog) som definierats i konfigurationsfilen.

# Preshot AEC Exposure Setup (inställning av AEC för testbild)

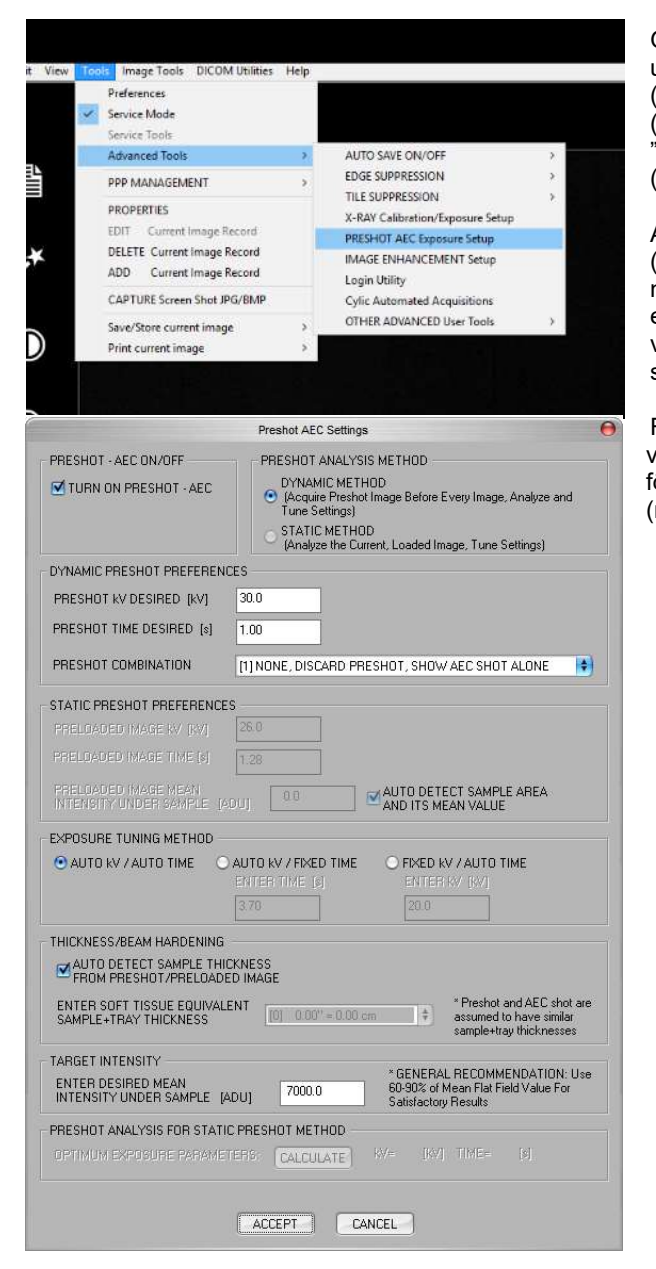

Gå till huvudmenyn (menyn högst upp på skärmen). Välj "TOOLS" (verktyg), "ADVANCED TOOLS" (avancerade verktyg) och sedan "PRESHOT AEC Exposure Setup" (inställning av AEC för testbild).

Ange värden för PRESHOT AEC (AEC för testbild) i fönstret nedanför. Värdena i bilden är endast avsedda som exempel. Rätt värden måste matas in för just ditt system.

För Faxitron Path+ är alternativen vanligtvis 30 kV och 15 sekunder för testbilden, med ett Target ADU (mål-ADU) på 8 000.

Figur 5.3.24 Välja Preshot AEC Exposure Setup (inställning av AEC för testbild)

Figur 5.3.25 Preshot AEC Exposure Setup (inställning av AEC för testbild)

AVSNITT<br>VISION-<br>programvara 5

5.3.11 forts.

**AVSNITT** VISION-

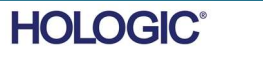

# **Faxitron** Path+

Provröntgensystem

Ovanstående inställningar ger en exponering på 30 kV och 1 sekunds exponeringstid för testbilden. Användare kan bara ange valet av testbildsparametrar med DYNAMIC METHOD (dynamisk metod) i delen ANALYSIS METHOD (analysmetod). Val av STATIC METHOD (statisk metod) kommer att använda fördefinierade Faxitron-parametrar. Dessutom har användaren möjlighet att välja inställningar för kV och exponeringstid från avsnittet EXPOSURE TUNING METHOD (inställningsmetod för exponering).

För mer exakta bilder kan användaren ange tjocklek för SOFT TISSUE (mjukvävnad) (provet) och TARGET INTENSITY (målintensitet) i ADU:er. OBS! Värdena i bilden ovan är endast avsedda som exempel. Korrekta värden måste fastställas.

För läget AUTOMATIC EXPOSURE CONTROL (automatisk exponeringskontroll), tryck på knappen START (start) i Vision-programvaran. Vision-programvaran kommer att ta en testbild (en kort förexponering med låg dos) av provet för att skapa ett intresseområde (ROI) och för att erhålla exponeringsparametrar för optimal bildexponering.

# Login Utility (inloggningsverktyg)

Detta finns under ADVANCED TOOLS (avancerade verktyg). Det kan hjälpa till att konfigurera och aktivera programmets lösenordsverifieringen vid start om så önskas. De önskade ändringarna gäller bara om användarlösenordet anges korrekt. Om lösenordsverifiering är aktiverat kommer programmet att fråga om och verifiera lösenordet när programmet startar, och om korrekt lösenord inte anges avslutas programmet.

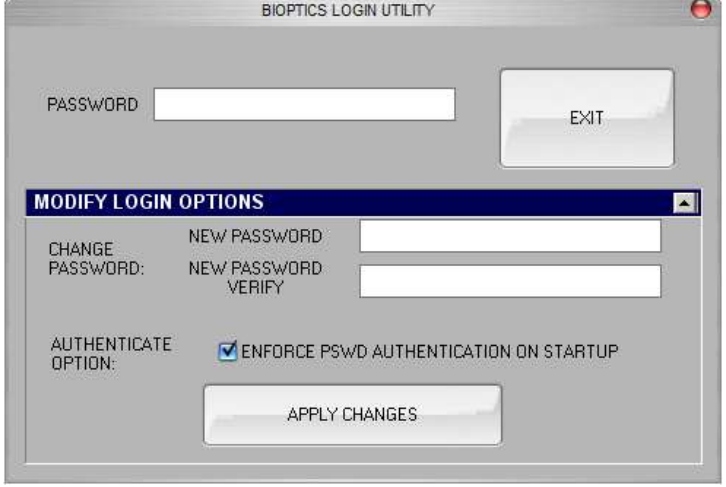

Figur 5.3.26 Login Utility (inloggningsverktyg) Samma skärm visas under autentiseringen vid uppstarten.

VISION-AVSNITT<br>VISION-<br>programvara 5

5.3.11 forts.

**AVSNITT** 

**AVSNITT** VISION-AVSNITT<br>VISION-<br>programvara 5

5.3.11 forts.

#### X-Ray Calibration/Exposure Set-up (röntgenkalibrering/exponeringsinställning)

Detta finns under ADVANCED TOOLS (avancerade verktyg). "X-Ray Calibration/Exposure Setup" (röntgenkalibrering/exponeringsinställning) hjälper användaren att fastställa rätt exponeringstid för en vald kV-inställning för bästa bildkvalitet. Se avsnitt 5.2.1 och 5.2.2 för en mer detaljerad beskrivning.

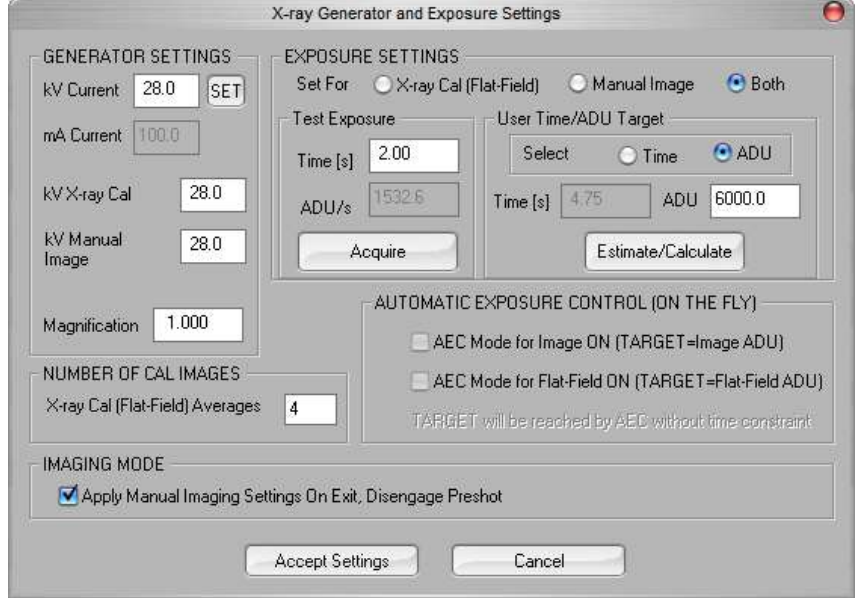

Figur 5.3.27

Dialogrutan X-Ray Generator and Exposure (röntgengenerator och exponering)

# Digital bildhantering och kommunikation inom medicin (DICOM)

#### Properties (egenskaper)

"Properties" (egenskaper) gömmer eller visar rutan Sample Information (provinformation).

#### Edit (redigera)

Används inte för närvarande.

#### Delete (radera)

Raderar den aktuella bilden från filkatalogen vilken anges i konfigurationsfilen.

#### Add (lägg till)

Lägger till den aktuella bilden i den filkatalog som anges i konfigurationsfilen.

#### Print Local (skriv ut lokalt)

Skriver ut aktuell bild på WINDOWS-skrivaren.

#### Save Local (spara lokalt)

Användaren kan "bläddra" till den katalog eller filmapp som bilden ska sparas i. Ett filnamn måste anges i det angivna fältet. Välj en filtyp som bilden ska sparas i. Det finns många olika filtyper att välja mellan. I avsnittet "DICOM-funktioner" finns information om hur du sparar filen i ett DICOM-format.

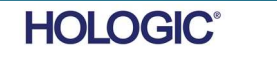

# **Faxitron** Path+

Provröntgensystem

(invertera).

#### DICOM Local

# FAXITRON PATH+ ANVÄNDARMANUAL | HOLOGIC | REVISION 003

förstoras. Klicka på Magnify (förstora) igen för att stänga av funktionen.

5.3.11 forts.

Save, Store and Print (spara lokalt, lagra och skriva ut)

Den här funktionen tillämpas på den bild som för närvarande är under behandling. I avsnittet "DICOM-funktionalitet" för en detaljerad genomgång av dessa funktioner.

#### Capture Screen JPG/BMP (ta skärmbild JPG/BMP)

Genom att välja detta menyalternativ kan användaren ta en skärmdump av det aktiva fönstret som visas. Användaren kan ange ett filnamn och välja att spara i bildformatet JPG eller BMP.

Följande funktioner är tillgängliga för att redigera den nytagna eller hämtade bilden genom att klicka på menyn Image Tools (bildverktyg) på huvudskärmen. Se figur 5.4.1.

Genom att välja Original Contrast (originalkontrast) i menyn Image Tools (bildverktyg) återställs bildens kontrastnivåer. Samma funktion som knappen Original Contrast (originalkontrast).

Om du väljer Invert (invertera) i menyn Image Tools (bildverktyg) blir den visade bilden inverterad eller omvänd. Om bilden inverteras vänds transparensen: det som är svart blir vitt och det som är vitt blir svart. Gråtoner blir motsvarande inverterade gråtoner. Klicka på Invert (invertera) igen för att stänga av funktionen. Har samma funktion som knappen Invert

Med verktyget Magnify (förstora) i menyn Image Tools (bildverktyg) kan användaren förstora ett intresseområde. För att använda förstoringsfunktionen, placera muspekaren över önskat område som ska förstoras och klicka på vänster musknapp. Intresseområdet kommer att

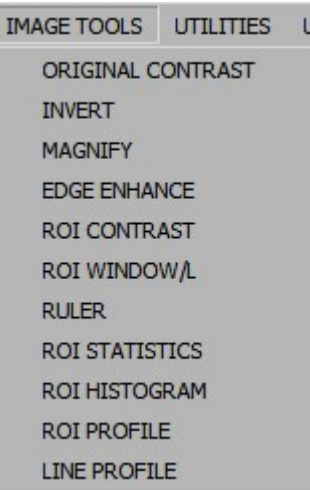

5.4.0 Image Tools (bildverktyg)

Figur 5.4.1 Menyn Image Tools (bildverktyg)

5.4.1 Original Contrast (originalkontrast)

5.4.2 Invert (invertera)

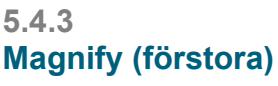

**HOLOGIC®** 

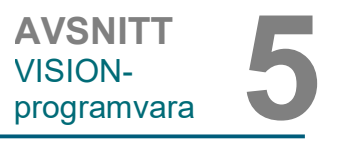

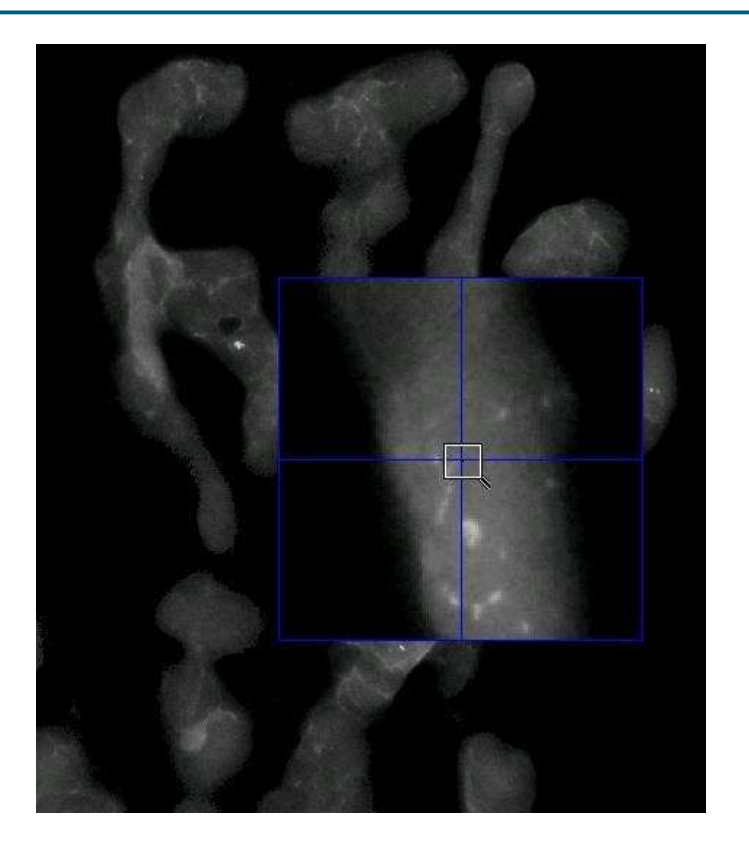

**AVSNITT** VISION-AVSNITT<br>VISION-<br>programvara 5

5.4.3 forts.

Figur 5.4.2 Magnify (förstora)

Välj Edge Enhance (kantförbättring) i menyn Image Tools (bildverktyg) för att skapa en skarpare definition runt områden med kontrastskillnad. "Edge Enhance" (kantförbättring) kan förstärka bruset i bilderna i allmänhet. Om du väljer menyalternativet igen stängs "Edge Enhance" (kantförbättring) av. Klicka på knappen Original Contrast (originalkontrast) för att återställa bilden till sitt ursprungliga tillstånd. Observera att detta inte är samma funktion som Enhance Image (förbättra bild).

Välj ROI Contrast (ROI-kontrast) i menyn Image Tools (bildverktyg) för att optimera kontrastnivåerna inom ett användardefinierat intresseområde (ROI). När du har valt ROI Contrast (ROI-kontrast) klickar du på och håller ned vänster musknapp vid startpunkten för önskad ROI, drar musen och släpper musknappen vid önskad slutpunkt för ROI. Kontrasten anpassas automatiskt till de bästa nivåerna för aktuellt ROI. (Se avsnittet Definitioner för ROI).

Välj funktionen ROI Window/L (ROI fönsternivå) i menyn Image Tools (bildverktyg) för att justera bildkontrasten och ljusstyrkan i en användardefinierad ROI. När du har valt ROI Window/L (ROI-fönsternivå) klickar du på och håller ned vänster musknapp vid startpunkten för önskad ROI, drar musen och släpper musknappen vid önskad slutpunkt för ROI. Se figur 5.4.3. För att ändra kontrast- och ljusstyrkan flyttar du reglaget uppåt eller nedåt. Klicka på ROI Window/L (ROI fönsternivå) igen för att stänga av funktionen. (Se avsnittet Definitioner för ROI).

5.4.4 Edge Enhance (kantförbättring)

5.4.5 ROI Contrast (ROIkontrast)

5.4.6 ROI Window/L (ROIfönsternivå)

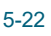

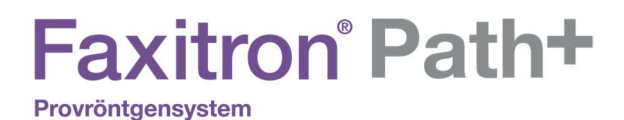

**AVSNITT** VISION-AVSNITT<br>VISION-<br>programvara 5

5.4.6 forts.

Figur 5.4.3 ROI W/L (ROI-fönsternivå)

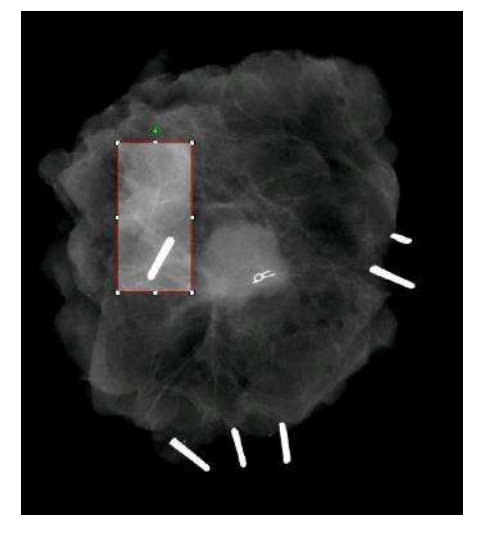

Verktyget Ruler (linjal) i menyn Image Tools (bildverktyg) gör det möjligt för användaren att mäta avståndet mellan två punkter i den visade bilden. Längdmätningar görs i millimeter (mm). Välj Ruler (linjal) i menyn Image Tools (bildverktyg) och klicka sedan på och håll ned vänster musknapp vid startpunkten för mätningen. Dra musen och släpp musknappen vid önskad slutpunkt för mätningen.

5.4.7 Ruler (linjal)

Mått (i mm) visas längst ned till höger i grafikfönstret. Ruler (linjal) förblir aktiv tills användaren väljer ett annat bildverktyg och en röd linje visas tills en annan åtgärd utförs. Se figur 5.4.4 nedan. Klicka på Ruler (linjal) igen för att stänga av funktionen.

Tips: För att få en perfekt rak linje, eller en linje i exakt 45 graders vinkel, håll nere SKIFTtangenten (på tangentbordet) medan du håller ner vänster musknapp och drar.

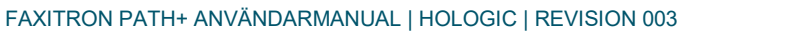

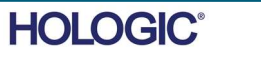

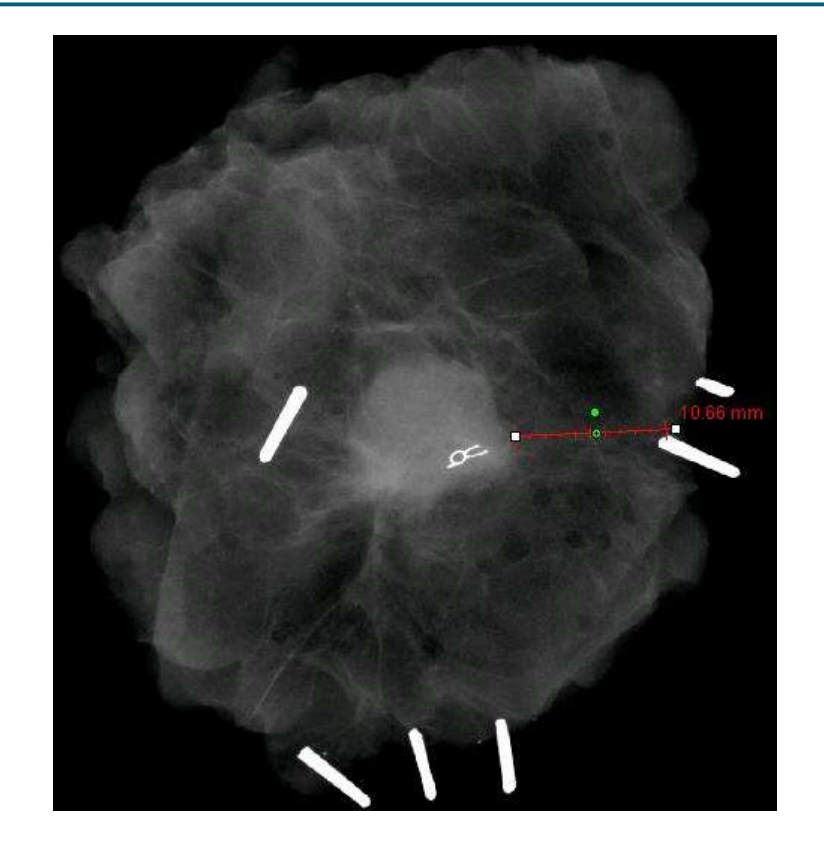

**AVSNITT** VISIONprogramvara

5.4.7 forts.

Figur 5.4.4 Ruler (linjal)

Välj ROI Statistics (ROI-statistik) i menyn Image Tools (bildverktyg) och klicka sedan på och håll ned vänster musknapp över huvudbildens intresseområde (ROI). Dra markören för att välja område och släpp sedan musknappen. Statistisk information visas för just den specifika ROI som valts, inklusive Mean (medelvärde), Standard Deviation (standardavvikelse), Max/Min intensitetsvärden och totalt antal pixlar. Stäng rutan Statistics information (statistikinformation) genom att klicka på knappen Close (stäng). Se figur 5.4.5. Klicka på ROI Statistics (ROIstatistik) igen för att stänga av funktionen.

#### 5.4.8 ROI Statistics (ROIstatistik)

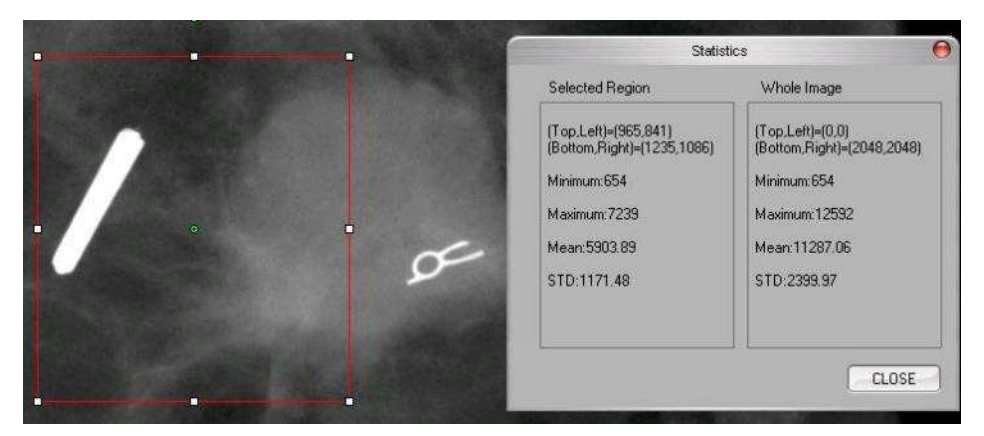

Figur 5.4.5 ROI Statistics (ROI-statistik)

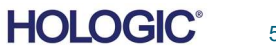

ROI Histogram (ROI-histogram) från menyn Image Tools (bildverktyg) skapar ett histogram för den ROI som användaren definierar.

När du har valt menyalternativet placerar du muspekaren i den visade bilden, håller ned vänster musknapp och drar markören för att göra önskat ROI-val. Släpp musknappen. Ett histogram för den valda ROI visas, se figur 5.4.5.

Den svarta kurvan är histogrammet för det valda området. Den blåa kurvan är histogrammet för hela bilden. Båda kurvorna är normaliserade mot det maximala pixelvärdet för det valda intresseområdet. Klicka på ROI Histogram (ROI-histogram) igen för att stänga av funktionen.

> 100.0  $90.0$ 80.0 70.0 60.00 50.00 40.00 30.00  $200$ 10.0  $0.0$

Graph Dialog Histogram

5200 Intensity Leve

SAVE AS TXT FRINT | CLOSE

Välj ROI-profilen i menyn Image Tools (bildverktyg) och placera sedan markören i den visade bilden.

300

Håll ned vänster musknapp och flytta markören över bilden för att rita en användardefinierad ruta runt önskat ROI. Släpp vänster musknapp så visas en profil det individuella pixelvärdet för definierat ROI. Se figur 5.4.7. Som standard är medelvärdesberäkningens riktning för valt ROI den korta axeln. Axeln kan växlas fram och tillbaka genom att välja knappen SWITCH, HOR<->VERT (växla horisontal/vertikal). Klicka på ROI Profile (ROI-profil) igen för att stänga av funktionen.

ROI Profile (ROI-

Figur 5.4.7 ROI Profile (ROI-profil)

5.4.10

profil)

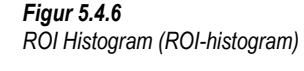

ROI Histogram (ROIhistogram)

5.4.9

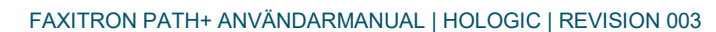

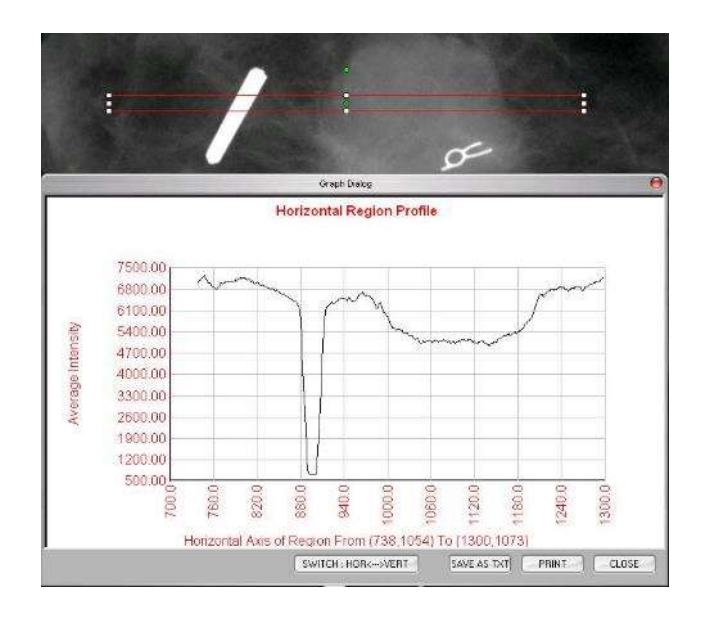

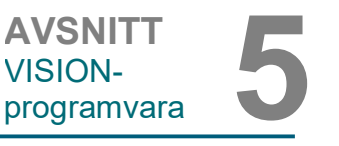

Välj Line Profile (linjeprofil) i menyn Image Tools (bildverktyg) och placera sedan markören i den visade bilden.

Håll ned vänster musknapp och flytta markören över bilden för att rita en användardefinierad linje.

Släpp vänster musknapp så visas en profil det individuella pixelvärdet för den definierade linjen. Se figur 5.4.8. Som standard är den första valda punkten alltid den vänstra delen (nära början) av plotten (d.v.s. grafens horisontella axel kan ha ökande eller sjunkande pixelindex (i,j), beroende på de valda start-/slutpunkterna). Klicka på Line Profile (linjeprofil) igen för att stänga av funktionen.

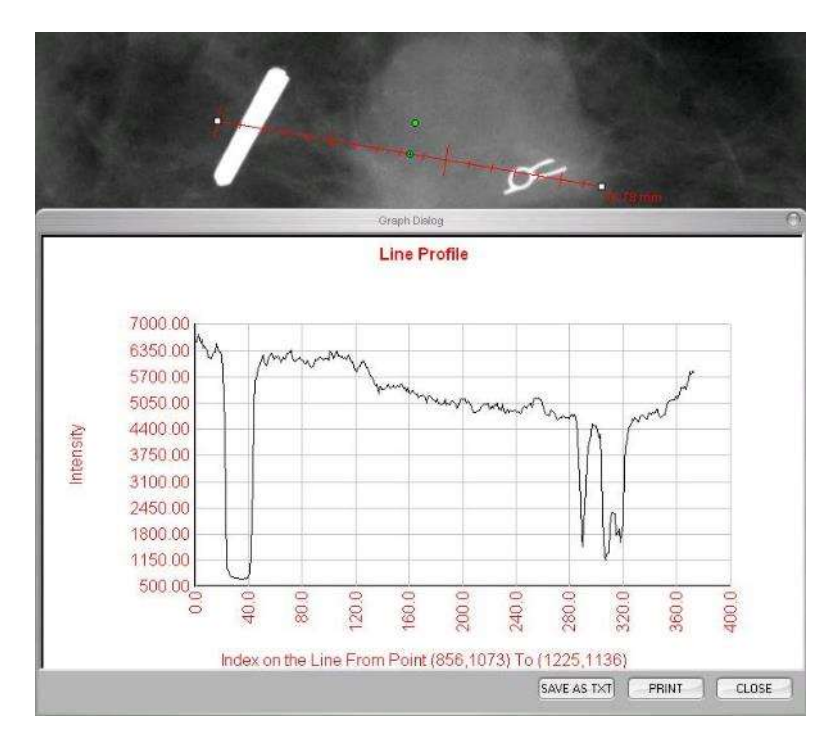

Figur 5.4.8 Line Profile (linjeprofil)

Den här funktionen är en "automatisk" funktion. Det finns ingen knapp eller menyalternativ för att välja funktionen. När en bild har inhämtats eller hämtats från databasen och visas på skärmen är en inbyggd Windows Level (fönsternivå) automatiskt tillgänglig som ger användaren möjlighet att justera bildkontrasten och ljusstyrkan.

Klicka på och håll ner vänster musknapp över den visade bilden och flytta markören uppåt och nedåt för att justera ljus-/mörkernivåer eller vänster och höger för låg/hög kontrast. Flytta markören tills bilden har önskade nivåer.

5.4.12 Inbyggd fönsternivå

5.4.11 Line Profile (linjeprofil)

**AVSNITT** VISION-

**HOLOGIC®** 

raden med miniatyrbilder för den aktuella patienten.

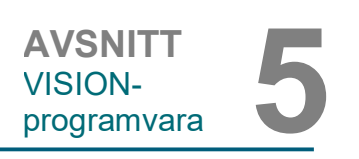

#### 5.5.0 Visningsverktyg för aktuella patientbilder

Figur 5.5.1 Ikon för Visningsverktyg för aktuella patientbilder

Figur 5.5.2 Visningsverktyg för aktuella patientbilder

**BROWSER** 

I orange text överst på miniatyrraden visas Procedure date (procedurdatum) för varje enskild bildserie.

Tryck på knappen som visas i figur 5.5.1, längst ner i fönstret för bildinhämtning, för att visa

Den bild som för tillfället visas i fönstret för bildinhämtning är markerad med en grön ram. Miniatyrfältet stöder dra- och släppfunktion för att placera bilder på visningsskärmen eller i granskningsfönster efter behov.

Dessutom kan användaren med ett enda klick välja flera bilder och sedan välja mellan olika alternativ för att spara bilderna på en USB-enhet, skicka bilderna till PACS eller radera bilderna. Valda bilder är markerade med orange.

Det finns pilar till vänster och till höger. Om många bilder tas kan användaren gå igenom de tagna bilderna, sorterade efter datum, genom att trycka på vänster-/högerpilarna.

Det finns även ett tillgängligt alternativ att Open the Database (öppna databas), som leder till Review Mode (granskningsläge). Knappen ger samma resultat som att trycka på Review Mode (granskningsläge) från huvudmenyn.

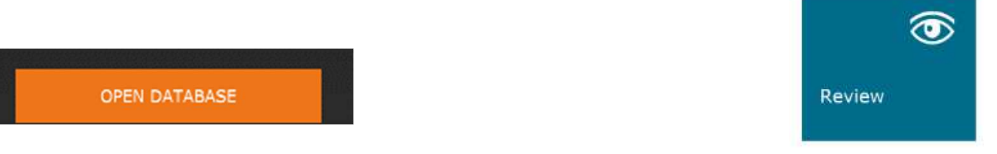

När någon av dessa knappar trycks in går systemet till Review Mode (granskningsläge), håller systemet i Standby (väntar) och visar följande tabellstruktur:

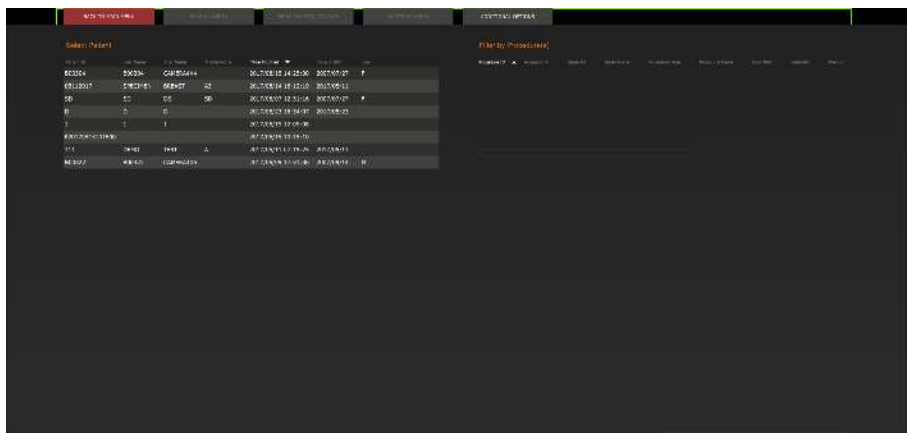

Databasen består i princip av tre delar eller underfönster. Delen Patientlistatabell till vänster, delen Procedurlistatabell, uppe till höger och delen Bildminiatyrlista/visning längst ner till höger. 5.5.1 **Databas** 

Figur 5.5.3, 5.5.4

Knappen Image Database (bilddatabas) i Current Patient Images Browser (visningsverktyget för aktuella patientbilder). Till höger visas ikonen Review Mode (granskningsläge) på huvudmenyn.

Figur 5.5.5 Bilddatabas

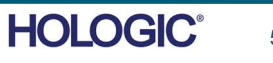

VISION-AVSNITT<br>VISION-<br>programvara 5

5.5.1 forts.

AVSNITT

Tabellen listar arbeten i en uppifrån-och-ner-hierarki som indikeras av pilen:

Patient List--->Procedure List--->Image Thumbnail List/Viewer (Patientlista--->Procedurlista---> Bildminiatyrlista/visare).

• Patientvalsfönstret är det övre vänstra fönstret. Procedurfönstret är det övre högra fönstret.

• När ett patientfält väljs, blir procedurfönstret aktivt. Procedurfönstret visar en lista över alla procedurer som utförts under den valda patienten. Dessutom visas alla bilder som motsvarar patienten längst ner till höger. Det är inte möjligt att välja flera patienter.

• När en procedur är vald, filtreras bildminiatyrlistan/visaren för att bara visa bilderna som motsvarar den valda proceduren. Genom att hålla ner skifttangenten kan användaren välja flera procedurer att visa bilderna för.

• Databasens sortering kan justeras genom att klicka på de översta fälten såsom Patient-ID och Efternamn för att sortera på dessa. När man klickar på musen över ett av databasfälten visas en liten pilindikator i fältet. Genom att använda vänster musknapp och välja fältet igen ändras pilen från stigande till fallande eller tvärtom. Listan sorteras automatiskt efter det valda fältet.

• Rullningslister finns i databasen för att möjliggöra enkel navigering.

• Miniatyrlistan/visaren gör det möjligt för en användare att klicka på symbolen "+" för att automatiskt lägga till bilden i ett granskningsfönster. Man kan lägga till upp till fyra bilder i granskningsfönstren. Granskningsfönstren justeras automatiskt så att de inrymmer de fyra bilderna.

• Samma alternativ som finns i Current Patient Images Browser (visningsverktyget för aktuella patientbilder) finns också längst upp i databasen. Ytterligare alternativ finns också tillgängliga, vilka beskrivs i avsnitt 5.5.2.

Viktigt att tänka på: "Miniatyrbilderna" (.PNG) är separata filer, inte samma som filerna med faktiska bilddata (DCM, DAT, DMM, RAW). De har samma filnamn som bildfilen, men de har filtillägget .PNG. Det är möjligt att ha en bildfil utan att ha en "miniatyrbild". I det fallet kommer Vision att försöka skapa en miniatyrbild automatiskt för att bilden ska laddas in i databasen. Men om detta inte lyckas visas inte bilden.

#### Save Image(s) (spara bild(er))

Knappen "Save Image(s)" (spara bild(er)) är tillgänglig när en post från bildtabellen eller miniatyrlistan är vald, eller genom de aktuella patientbilderna, annars är den inaktiverad. Den valda bilden kan sparas i följande vanliga 8-bitars bildformat: JPEG, BMP, TIFF, RAW. Den kan också sparas i 16-bitars TIFF-format.

Fönsternivån för den sparade bilden är standardfönsternivån. Om användaren vill att fönsternivån justeras, bör han/hon ladda bilden till bildvisaren och skriva ut därifrån istället för att skriva ut från databasdialogrutan.

## Send Image(s) to PACS (skicka bild(er) till PACS)

Denna funktion skickar bilderna till en förkonfigurerad DICOM PACS-server.

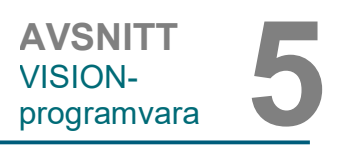

#### Funktioner och verktyg i databasmenyn

Det finns funktioner för att navigera, söka i databasen och redigera, radera och lägga till poster i databasen. Dessa funktioner förklaras genom databasens menyalternativ. De nås med knappen på den översta nivån märkt "Additional Options" (ytterligare alternativ) i databasen.

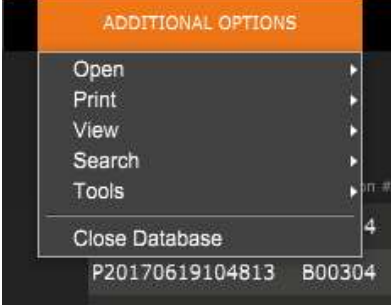

Menyn View (visa)

#### Show All DB Entries (visa alla databasposter)

Läs in patienttabellen från databasfilen. Alla nya ändringar eller tillägg till databasen kommer att tillämpas på tabellen. Detta val raderar också alla aktiva "SEARCH FILTER" (sökfilter) som kan ha använts på tabellerna. "SEARCH FILTER" (sökfilter) förklaras i detalj under ämnet DB-SEARCH (databassökning) nedan.

#### Refresh DB Entries (uppdatera databasposter)

Uppdaterar patienttabellen, men behåller alla befintliga "SEARCH FILTER" (sökfilter) som har använts.

#### Browse Data Directory (No DB) (bläddra i datakatalogen (ingen databas))

Visar alla miniatyrbilder i datakatalogen som har skapats av konfigurationsfilen. Dessa filer visas i bildminiatyrvisningen. De är inte kopplade till databasen eller tabellistor. Verktyget är användbart för att granska ej sparade bilder eller felsöka databasproblem med bilder i den aktuella datakatalogen.

#### Browse Any Directory (No DB) (bläddra i valfri katalog (ingen databas))

Tillåter användare att bläddra i valfri filkatalog. Dessa filer visas i bildminiatyrvisningen. De är inte kopplade till databasen eller tabellistor. Verktyget är användbart för att granska en bildkatalog som aldrig sparades i databasen eller när databasposter är skadade.

5.5.2 Database Additional Options (ytterligare databasalternativ)

Figur 5.5.6 Menyn Additional Options (ytterligare alternativ)

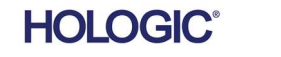

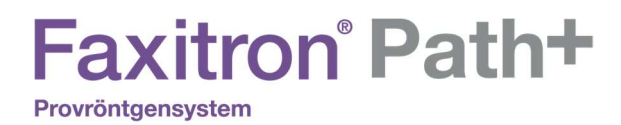

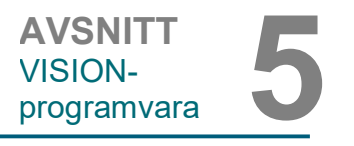

5.5.2 forts.

# Menyn Search (sök)

Databasens sökverktyg erbjuder detaljerade sökningar eller databasfiltrering. Välj menyn DB-SEARCH (databassökning) för att göra en detaljerad och specifik sökning. När sökkriterierna anges och aktiveras i dialogrutan DB-Search (databassökning) används sökfiltret på alla listtabeller i dialogrutan Image Database (bilddatabas). Det aktiverade sökkriteriet kallas "SEARCH FILTER" (sökfilter) och detta filter förblir aktivt tills användaren väljer "STOP SEARCH" (stoppa sökning) från menyn "DB-SEARCH" (databassökning) eller "SHOW All DB Entries" (visa alla databasposter) från menyn "DB-VIEW" (visa databas). Det "SEARCH FILTER" (sökfilter) som är aktivt visas alltid i bildtexten för dialogrutan Image Database (bilddatabas).

#### START SEARCH (starta sökning)

"START SEARCH" (starta sökning) öppnar dialogrutan DB Search (databassökning) som låter användaren applicera ett aktivt SEARCH FILTER (sökfilter) på databasen.

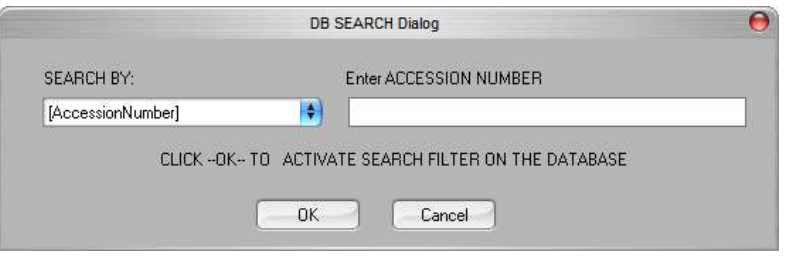

Figur 5.5.7 Start av sökning i databasen

Rullgardinsmenyer tillhandahåller en lista över sökkategorier. Välj en sökkategori och skriv in önskad sökparameter för att starta sökningen. Välj knappen Start för att initiera sökningen. Om kategorin kan ha mer än en enskild post kommer alla poster för den kategorin att visas.

## STOP SEARCH (stoppa sökning)

"STOP SEARCH" (stoppa sökning) inaktiverar eventuella aktiva SEARCH FILTER (sökfilter), rensar alla listtabeller och laddar åter in listan över alla patienter till Patient List Table (patientlistatabell).

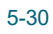

**HOLOGIC®** 

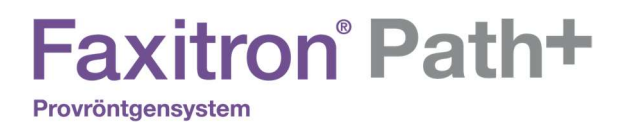

**AVSNITT** VISION-AVSNITT<br>VISION-<br>programvara 5

5.5.2 forts.

# Menyn Tools (verktyg)

Menyn "DB-TOOLS" (databasverktyg) har funktioner per Image/Procedure/Patient (bild/procedur/patient) samt vissa användbara funktioner för att reparera eller omformatera databasen.

#### ADD Record (lägg till post)

Tillgängligt när posten från bildtabellen eller miniatyrlistan är vald, annars är den inaktiverad. Detta är särskilt användbart när man bläddrar i en katalog utan att databasen har poster tillgängliga för bilder i den katalogen. Användaren kan välja en enstaka bild från miniatyrlistan och lägga till poster med den bilden i databasen. Om databasposten redan finns för den valda bilden kommer den inte att göra någon skada, den kan bara uppdatera databasen gällande var bildfilen för närvarande finns, d.v.s. fil/mappnamn.

### EDIT Record (redigera post)

Objektet "EDIT Record" (redigera post) är tillgängligt när en post från tabellen Patient (patient) eller Procedure (procedur) är vald. Alternativet inaktiveras när Image entry (bildinmatning) väljs. När "EDIT Record" (redigera post) är markerat visas dialogrutan Edit Patient/Procedure Properties (redigera patient-/proceduregenskaper). Användaren måste fylla i området enligt vald nivå som antingen är Procedure Entry (procedurpost) eller Patient Entry (patientpost). Posterna på den andra nivån inaktiveras. Nedan visas att när användaren väljer en procedurpost från Procedure Table (procedurtabell) för redigering kommer procedurparametrarna att aktiveras för redigering och andra blir inaktiverade (patientparametrar). Patient-ID får aldrig ändras.

#### Import Records in DIR to DB (importera poster i katalog till DB)

Det här verktyget hjälper till att bläddra och välja en mapp och sedan fylla i databasen med alla motsvarande poster för alla bildfiler i den valda katalogen (inklusive underkataloger). Bildformaten kan vara DCM, DAT, DMM, RAW. Om miniatyrbilder av bilderna saknas genererar detta verktyg även BMP-miniatyrer i samma katalog.

#### REFORMAT ALL DB (omformatera allt i DB)

Verktyget "REFORMAT ALL DB" (omformatera allt i DB) hjälper till att omformatera fälten Date (datum) [ÅÅÅÅ/MM/DD] och Date/Time (datum/tid) [ÅÅÅÅ/MM/DD TT:MM:SS] i tabeller, och lägger även till versaler för poster i vissa andra fält. Det är ett användbart verktyg när en del äldre databasfiler importeras och öppnas för första gången, eller när användaren ändrar databasposter manuellt med MS Access.

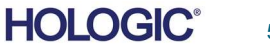

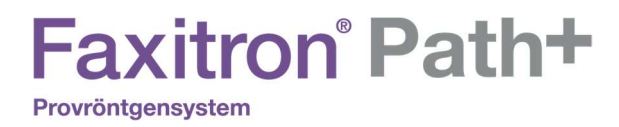

AVSNITT VISION-AVSNITT<br>VISION-<br>programvara 5

5.5.2 forts.

# Menyn Print (skriv ut)

Menyn "DB-PRINT" (skriv ut) erbjuder funktioner för utskrift per Image/Procedure/Patient (bild/procedur/patient).

#### PRINT LOCAL Image (skriv ut lokal bild)

Objektet "PRINT LOCAL Image" (skriv ut lokal bild) är tillgänglig när en post från Image Table (bildtabell) eller Thumbnail List (miniatyrlista) är vald, annars är den inaktiverad. Den valda bilden skrivs ut med Windows-systemets lokala standardskrivare.

Fönsternivån för den utskrivna bilden är standardfönsternivån. Det rekommenderas att användare inte skriver ut från den här menyn, såvida de inte är nöjda med de utskrifter som är inställda på standardfönsternivåerna beräknade av programmet. Användaren kan först ladda in bilden i fönstret Image View (bildvisning) (granska) och sedan justera bilden till önskade fönsternivåer. När du är nöjd med fönsternivån kan du sedan initiera utskrift från menyn i bildvisningsfönstret. En dialogruta med formatalternativ erbjuder val mellan utskriftsformat.

## PACS PRINT (PACS-utskrift)

Denna funktion skickar bilden/bilderna till en förkonfigurerad DICOM-skrivare.

#### Ytterligare information om databasen

- Möjligheten att lämna databasen och stanna kvar i läget Review (granskning) finns under Additional Options (ytterligare alternativ).
- Den övre vänstra knappen anpassar sig för att ta användaren Back to Acquisition (tillbaka till bildinhämtning), Back to the Main Menu (tillbaka till huvudmenyn) eller ändras till knappen Close Database (stäng databas), beroende på vilket arbetsflöde som används för att öppna skärmen Database (databas) samt vad som är mest lämpligt.

#### Skillnaden mellan PRINT (skriv ut) och PRINT LOCAL (skriv ut lokalt) eller SAVE (spara) och SAVE LOCAL (spara lokalt)

Förutom "PRINT LOCAL" (skriv ut lokalt), "SAVE LOCAL" (spara lokalt) och "DICOM SAVE LOCAL" (spara DICOM lokalt), kommer det att finnas så kallade "ospecificerade" menyalternativ eller knappar för PRINT (skriv ut) och SAVE (spara). Dessa meny- och knappverktyg uppmanar användaren att välja om de vill PRINT (skriva ut) på LOCAL system (lokalt system) (som tillhandahålls av Windows-systemets infrastruktur) eller DICOMnätverksmiljö (som tillhandahålls av programmets DICOM-nätverksinfrastruktur) och om bilden ska sparas (SAVE) i ett 8-bitars JPEG-, BMP-, TIFF-, RAW-format eller i ett 16-bitars DICOMeller 16-bitars TIFF-format.

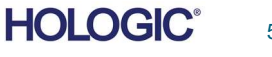

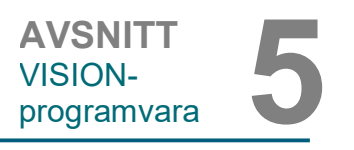

## DICOM-standard

#### Vad är DICOM-standard?

Standarden Digital Imaging and Communications in Medicine, DICOM (Digital bildbehandling och kommunikation inom medicin) är en serie protokoll som används av medicinsk utrustning och programvara för göra data kompatibla och utbytbara med annan medicinsk utrustning eller programvara.

När en fil sparas i ett DICOM-format skapas en fil som innehåller relevant information om patientdata, avbildningsutrustning, maskinvarudata och bilddata, allt i en enda fil. Dessutom innehåller den sparade filen specifika egenskaper som identifierar den som en DICOMstandardfil för dator och programvara. När en programapplikation känner igen filen som en DICOM-standardfil kan den initiera en DICOM-läsare och extrahera data på rätt sätt, oavsett filens ursprung.

En fil skapad med DICOM-protokollet har följande struktur:

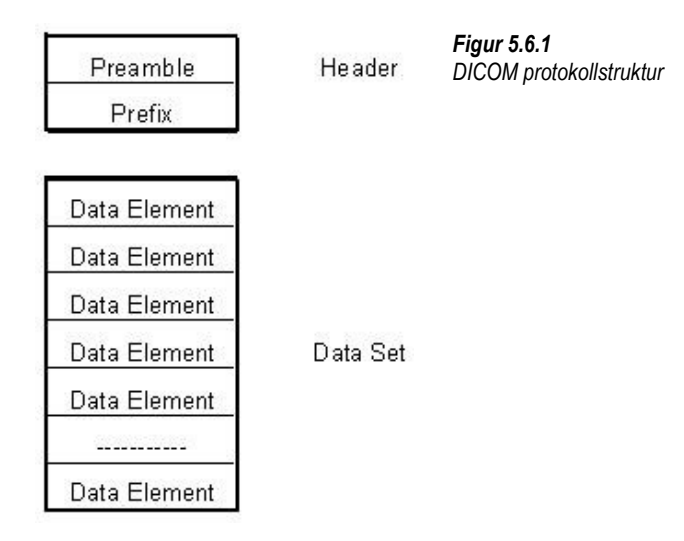

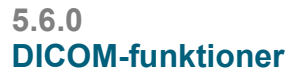

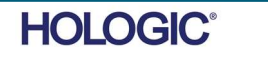

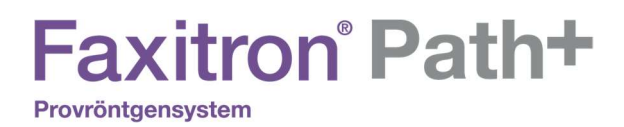

Inledningen består av 128 byte, alla vanligtvis inställda på 00H såvida den inte används av en Application Profile (applikationsprofil) eller en specifik implementering; prefixet består av 4 byte som utgör teckensträngen "DICM" kodad som stora tecken i ISO 8859 G0 Character Repertoire; och dataelementen är godtyckligt stora (eller små) och innehåller informationen.

#### Modalitet

DICOM-filinställningarna för Modality (modalitet) nås från huvudmenyns undermeny Tools (verktyg). I menyn Tools (verktyg) kan du välja "DICOM Modality Setup" (inställning av DICOMmodalitet).

DICOM-lagringstyp, antingen representation eller bearbetning, kan väljas. Samma dialogruta gör det möjligt att välja DICOM-bildmodalitet, antingen Digital X-Ray (digital röntgen) eller Digital X-Ray Mammography (digital röntgenmammografi). Transfer Syntax (överföringssyntax) och Value Representation (värderepresentation) är inte användardefinierbara. De är alltid META HEADER PRESENT, LITTLE\_ENDIAN och VR\_IMPLICIT.

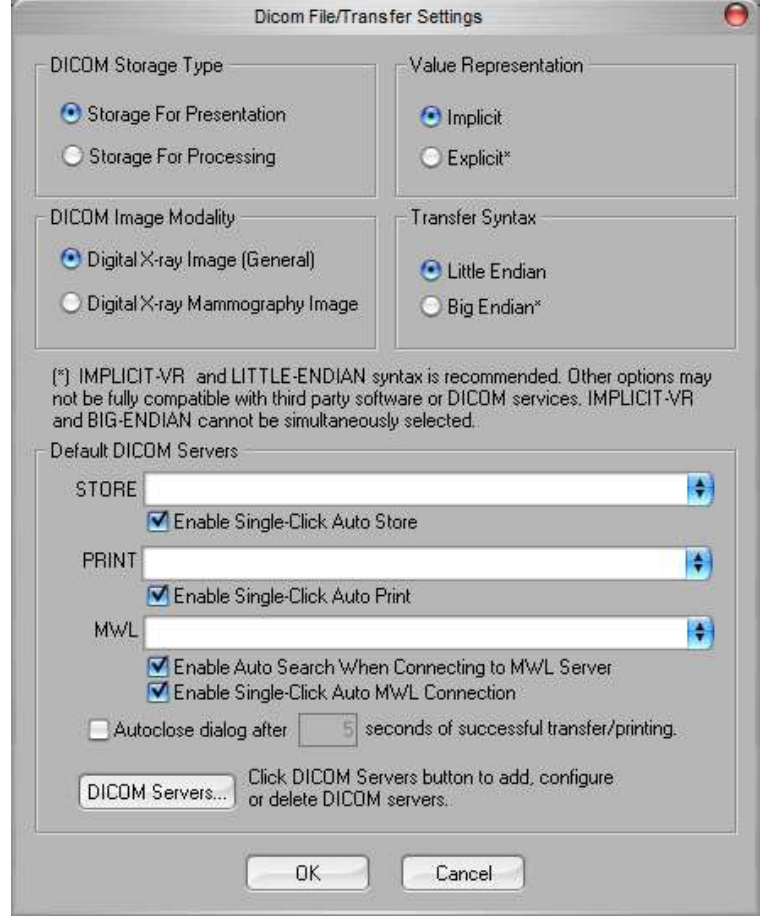

Obs! När DICOM Modalities (DICOM-modaliteter) har valts förblir de aktiva även efter att Vision-programvaran har stängts. Inställningarna för Modality (modalitet) lagras och bibehåller samma konfiguration tills de ändras igen med DICOM File Settings (DICOM filinställningar). Dessa inställningar (Storage Type & Modality (lagringstyp och modalitet), Transfer Syntax (överföringssyntax) och Value Representation (värderepresentation)) kommer att vara aktiva för alla DICOM-funktionerna DICOM LOCAL SAVE (spara DICOM lokalt) och PRINT (skriv ut).

Figur 5.6.2 DICOM Modality Settings (inställningar DICOM-modalitet) Standardinställningar visas

AVSNITT VISION-

5.6.0 forts.

AVSNITT<br>VISION-<br>programvara 5

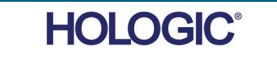

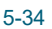

# **Faxitron** Path+

Provröntgensystem

#### DICOM standardservrar

Detta avsnitt innehåller inställningar för DICOM standardservrar och för att automatisera några av processerna vid lagring, utskrift eller sökning på PACS- och MWL-servrar.

Kryssrutorna "Enable Single-Click Auto Store" (aktivera automatisk lagring med enkelklick), "Print" (skriv ut) eller "MWL Connection" (MWL-anslutning) gör det möjligt för användare att lagra eller skriva ut bilder eller automatiskt ansluta till MWL-servern. Om du använder en enda PACS-server för dessa åtgärder eller om större delen av ditt arbete involverar en enda PACSserver, markera önskad ruta för att automatisera dessa åtgärder.

"Enable Auto Search When Connecting to MWL Server" (aktivera automatisk sökning när du ansluter till MWL-server) instruerar applikationen att automatiskt utföra en sökning med standardsökningsinställningar när man söker patientdata.

"Auto close dialog after N seconds of successful transfer/printing" (stäng automatiskt dialogruta efter N sekunder av korrekt överföring/utskrift) stänger automatiskt dialogrutan DICOM Networking (DICOM-nätverk) efter specificerat antal sekunder. Dialogrutan stängs inte automatiskt om det uppstod ett fel vid överföring eller utskrift.

Om du klickar på knappen "DICOM Servers" (DICOM-servrar) öppnas dialogrutan DICOM Networking (DICOM-nätverk), där en användare kan lägga till, ändra eller ta bort DICOM-servrar.

#### Spara en DICOM-fil

Det här kommandoalternativet visas på flera ställen i Vision-programvaran, gå igenom "DICOM SAVE LOCAL" (spara DICOM lokalt).

#### DICOM SAVE LOCAL (spara DICOM lokalt)

Alternativet DICOM Save (spara DICOM) (som finns på olika platser i Vision-programvaran) visar följande fönster. Användaren kan ange det File name (filnamn) under vilket procedurinformationen ska lagras. Användaren kan dessutom välja i vilken mapp filen ska sparas.

## PACS STORE (lagra i PACS) och PACS PRINT (PACS-utskrift)

Vision-programvaran möjliggör PACS (DICOM) Store (lagra) och PACS (DICOM) Printing (utskrift). Dessa alternativ är tillgängliga överallt i programvaran. Om till exempel knappen PACS Store (lagra i PACS) är vald kan följande dialogruta för DICOM Networking (DICOM-nätverk) visas.

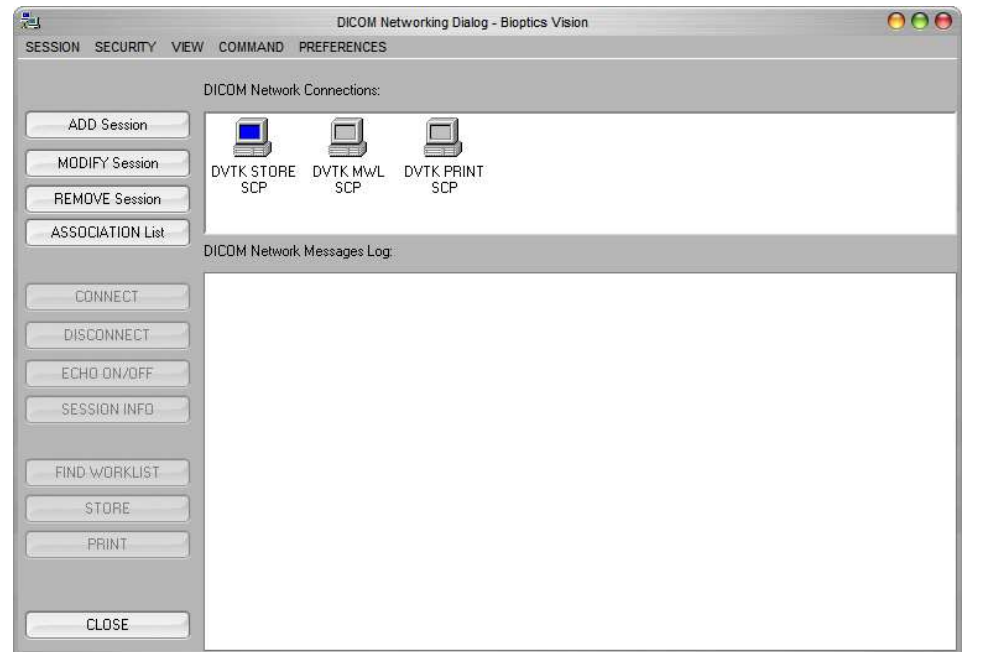

Figur 5.6.3 Dialogruta DICOM Networking (DICOM-nätverk)

5.6.0 forts.

AVSNITT VISION-

AVSNITT<br>VISION-<br>programvara 5

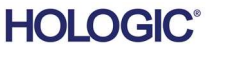

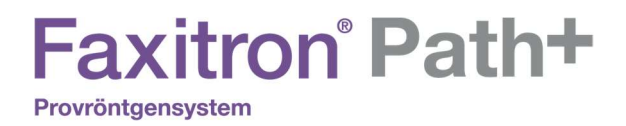

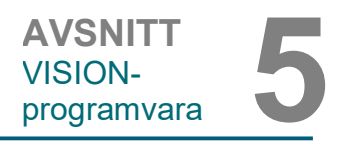

5.6.0 forts.

Från den här dialogrutan kan användaren välja att göra en DICOM Store (lagra i DICOM) eller DICOM Print (DICOM-utskrift). Denna dialogruta låter användaren att Add (lägga till), Modify (ändra) eller Remove (ta bort) DICOM Network connections (DICOM-nätverksanslutningar) eller Peripherals (kringutrustning).

#### PACS DICOM STORE (lagra i PACS DICOM)

Vision-programvaran stöder tjänsten DICOM 3.0 C-STORE. Detta gör det möjligt att skicka en bild eller en serie bilder (under en specificerad procedur) till ett kompatibelt fjärranslutet DICOM Application Entity (AE) lagringssystem, t.ex. PACS. Återigen tillhandahålls DICOM Storefunktionen (lagra i DICOM) överallt i Vision-programvaran. Ändringar av representationen och bearbetningen kan göras via "DICOM Modality Setup" (inställning av DICOM-modalitet) under menyn "Tools" (verktyg). Obs! För DICOM Store (lagra i DICOM) kommer alternativet "SET FILM Attributes" (ställ in filmattribut) att vara grått.

Användaren kan lägga till en ny konfiguration för en fjärransluten DICOM AE till vilken bilden ska skickas eller väljas från en redan konfigurerad sådan, vilket visas under DICOM Network connections (DICOM-nätverksanslutningar), i dialogrutan DICOM Networking (DICOMnätverk). Dubbelklicka (eller enkelklicka, följt av att trycka på knappen Connect (anslut)) på ikonen för fjärransluten DICOM AE så ansluter och upprättar Vision-programvaran en DICOManknytning till vald fjärransluten AE. När anknytningen har upprättats kan bilden skickas för lagring genom att trycka på knappen Store (lagra). När knappen Store (lagra) är vald skickar Vision-programvaran den valda bilden till definierad fjärransluten DICOM AE. Om lagringen lyckas skickar fjärransluten DICOM AE en bekräftelse på mottagning och lagring av bild(er). Om lagring misslyckas skickar fjärransluten DICOM AE en felkod som anger orsaken till felet.

En enstaka bild kan också skickas för lagring genom att klicka på höger musknapp på "miniatyrbilden" i databasläsaren och följa samma procedur som beskrivits tidigare. Det är möjligt att skicka en hel serie (procedur) med bilder för lagring. Det kan göras genom att klicka på höger musknapp på serienamnet (procedurnamnet), som visas på databasläsarskärmen och genom att åter följa samma protokoll som beskrivs ovan.

#### Add Session (lägg till session)

Knappen Add Session (lägg till session) öppnar dialogrutan Session (session) med vilken användaren kan konfigurera en ny anslutning till en fjärransluten DICOM Application Entity (DICOM-applikationsenhet).

För att skapa en ny anslutningskonfiguration till en fjärransluten DICOM AE måste användaren ha följande information tillgänglig: Applikationsenhetens titel (AE-titel), valet av DICOM/PACS "funktion att utföra", IP-adress och portnummer för servern (d.v.s. DICOM-skrivaren eller PACSsystemet).

AE-titeln och portnumret för användarens system (d.v.s. kunden) krävs också. Fyll i lämpliga datafält och välj OK för att skapa en ny konfiguration.

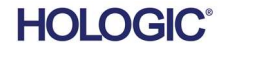

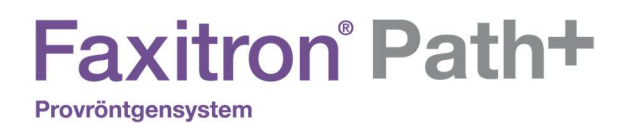

#### Välja funktionsbeteende för DICOM / PACS Default Session (DICOM/PACS standardsession)

5.6.0 forts.

AVSNITT<br>VISION-<br>programvara 5

**AVSNITT** VISION-

Det finns för närvarande fyra (4) typer av funktioner som en DICOM-session kan representera som standard. De finns i rullgardinsmenyn Function (funktion) (kombinationsruta) som visas i figuren nedan. I listan finns:

- 1. A GENERAL DICOM/PACS Connection (en allmän DICOM/PACS-anslutning)
- 2. A DICOM STORE Connection (en DICOM lagringsanslutning)
- 3. A Modality WORKLIST Connection (en modal arbetslisteanslutning)
- 4. A DICOM PRINTER Connection (en DICOM skrivaranslutning)

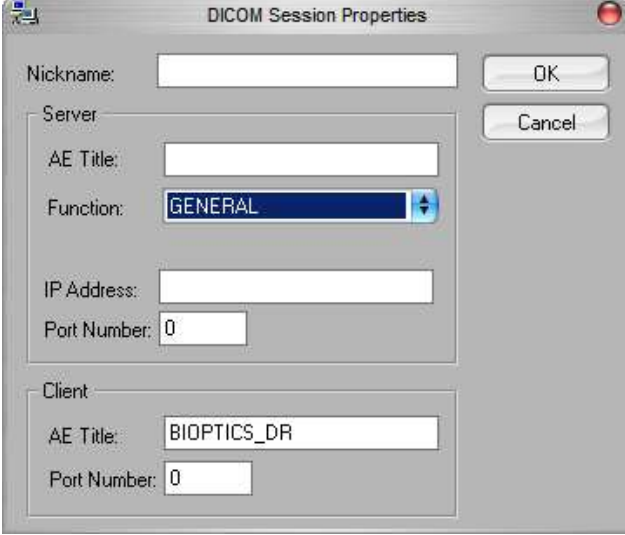

Figur 5.6.4 Dialogrutan Session Properties (sessionsegenskaper)

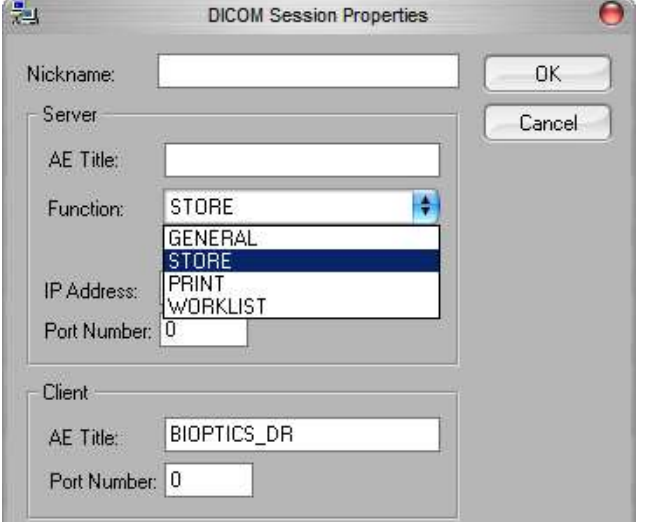

Figur 5.6.5 Funktioner som visas

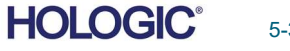

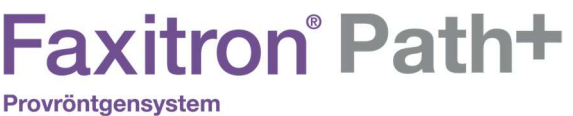

Syftet med "DICOM-funktionen" är att tillåta att en session/anslutning skapas (läggs till) som gör att en DICOM/PACS-enhet endast kan användas så som användaren har konfigurerat den för en viss funktionskategori.

När du väl har konfigurerat klart och när du visar eller använder dialogrutan "DICOM Networking" (DICOM-nätverk) (se figur 5.6.3 ovan), är endast den ikon som matchar den valda funktionen "aktiv och tänd." Den kommer att vara blå istället för grå. I figur 5.6.3 ovan har vi till exempel tre (3) ikoner som i tur och ordning representerar PACS Store (lagra i PACS), en Modality Worklist (modalitetsarbetslista) och en DICOM printer (DICOM-skrivare). Eftersom knappen PACS Store (lagra i PACS) (se bild 5.3.16) valdes tidigare är endast ikonen PACS Store (lagra i PACS) (DVTK STORE SCP) aktiv. Det fungerar på samma sätt även för de andra lägena.

## Modify Session (modifiera session)

Knappen Modify Session (modifiera session) öppnar dialogrutan för vald DICOM AE. I det här fönstret kan användaren modifiera server- och kundinformation som beskrivs i avsnittet Add Session (lägg till session).

### Remove Session (ta bort session)

Knappen Remove Session (ta bort session) tar bort den valda DICOM AE-konfigurationen från Vision-programvaran.

När DICOM AE-konfigurationen tagits bort kan den inte återställas, såvida inte användaren matar in nödvändiga data manuellt via knappen Add Session (lägg till session). En bekräftelse av åtgärden kommer att begäras, se nedan.

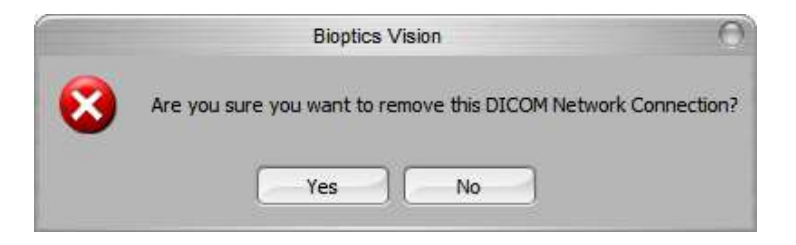

Figur 5.6.6 Verifiering av borttagning av en befintlig DICOMnätverksanslutning

5.6.0 forts.

AVSNITT VISION-

AVSNITT<br>VISION-<br>programvara 5

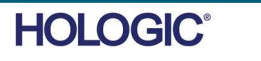

**AVSNITT** VISION-AVSNITT<br>VISION-<br>programvara 5

5.6.0 forts.

#### Association (anknytning)

Knappen Association List (anknytningslista) öppnar dialogrutan Association (anknytning), som visas nedan, med vilken användaren kan redigera de parametrar och protokoll som används av Vision-programvaran när den försöker upprätta en anslutning med en fjärransluten DICOM AE. Dessa alternativ bör endast modifieras av en avancerad användare som känner till DICOManknytningsprotokollen.

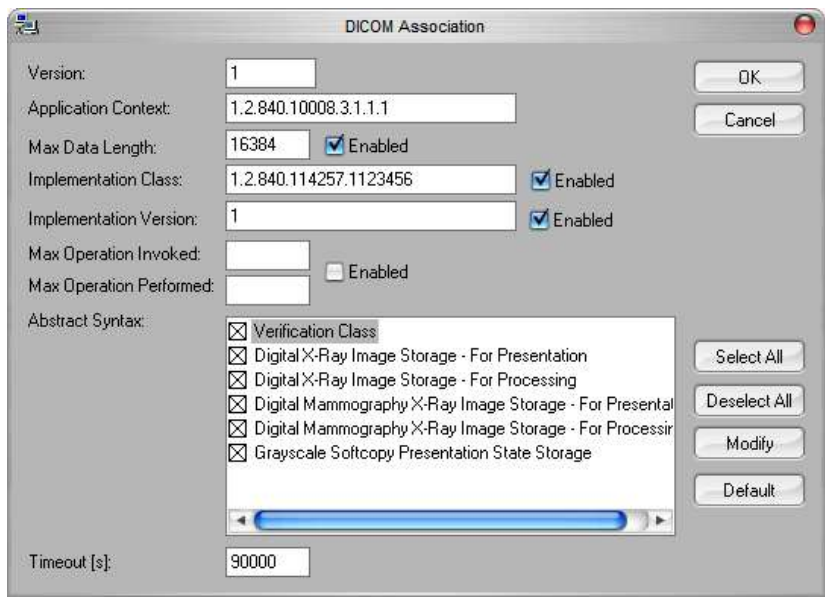

Figur 5.6.7 Fönstret DICOM Assocation (DICOM-anknytning)

#### Film Attributes (filmattribut)

Om du väljer knappen Set Film Attributes (ställ in filmattribut) visas dialogrutan Film Session (filmsession). I denna dialogruta kan användaren välja olika alternativ för film- och utskriftsformat. Om man väljer Default (standard) återställs allt till standardalternativen. Konfigurationer av inställningarna görs via rullgardinsmenyer. Välj OK för att spara den ändrade konfigurationen. Om du vill avvisa alternativen och stänga fönstret utan att göra några ändringar väljer du Cancel (avbryt).

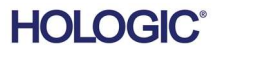

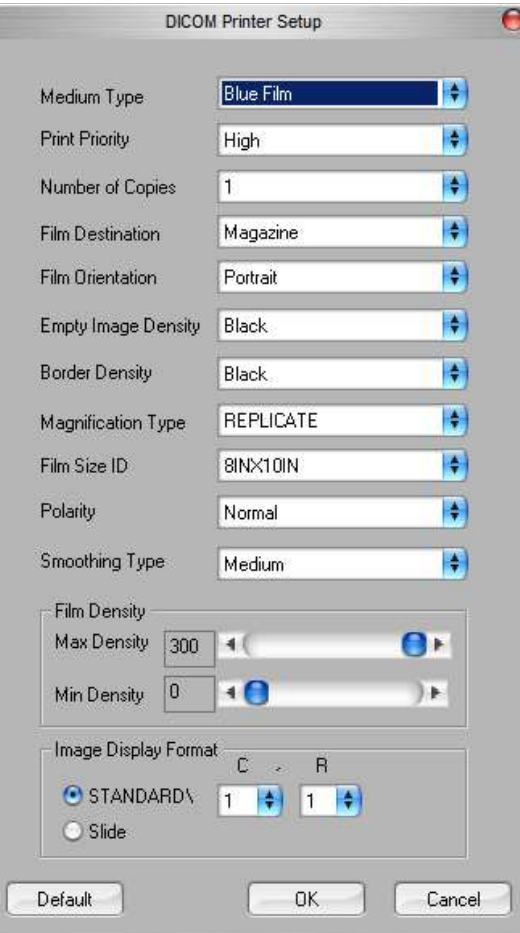

**AVSNITT** VISION-AVSNITT<br>VISION-<br>programvara 5

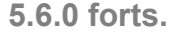

#### Figur 5.6.8

Dialogrutan DICOM Printer Setup (inställning av DICOM-skrivare)

## PACS PRINT (PACS-utskrift)

Alternativet PACS Print (PACS-utskrift) skickar den valda bilden till den angivna PACS DICOMskrivaren. Bilden skrivs ut enligt alternativen för film- och utskriftsformat som finns i den tidigare beskrivna dialogrutan Set DICOM Print Film Attributes (ställ in attribut för DICOM filmutskrift). Om användaren initierar PACS-utskrift från bildvisning, kommer fönsternivån att väljas från bildvisningen. Om PACS-utskrift initieras från databasdialogrutan, kommer fönsternivån att vara den standardfönsternivå som beräknats av Vision-programvaran.

#### Stäng

Knappen Close (stäng) stänger dialogrutan DICOM Networking (DICOM-nätvek) och tar användaren tillbaka till det område från vilket DICOM-kommandot kördes. Detta kommando stänger också anslutningen eller anknytningen mellan Vision-programvaran och den fjärranslutna DICOM-enheten om en anslutning upprättades.

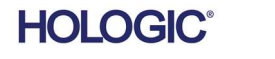

# **Faxitron** Path+

Provröntgensystem

#### Översikt

Användaranteckningar i Vision-programvaran gör att man kan skapa ett transparent grafiskt "överlägg" vanligtvis kallat "anteckningar" på en bild. Dessa anteckningar kan bestå av text, linjer, "friformslinjer" (Bezier-kurvor), pilar, ellipser och rutor. Detta gör att ytterligare information och "markeringar" kan läggas till på bilden om så önskas. Observera att alla anteckningar enkelt kan slås på eller av, med andra ord kan de när som helst visas eller döljas.

#### Drift

Välj verktyget "Annotations" (anteckningar) från menyn till vänster för att börja göra anteckningar. I figur 5.7.1 finns mer information. Genom att öppna denna dialogruta kommer programvaran omedelbart att föra användaren till ett designläge. En "Tool Pallet" (verktygspalett) visas också. Se nedan.

Om du väljer "Save" (spara) eller "Cancel" (avbryt) i den här dialogrutan avbryts antingen de tidigare gjorda anteckningarna eller så sparas de aktuella anteckningarna i fönstret. Du kommer också tillbaka normalt bildvisningsläge.

Verktygspaletten består av 15 verktygsalternativ som beskrivs nedan. Verktygen kan dock begränsas till de vanligaste åtta verktygen baserat på användarens behov, vilka visas i den översta raden i dialogrutan. Observera att egenskaperna för de flesta av dessa verktygsalternativ innebär att man använder musen för att styra den dynamiska positionen och formen på skärmen. Musklick används för att ange den slutliga positionen och formen. Begreppet "svepa" betyder att hålla ned vänster musknapp och flytta runt objektet på skärmen. Om du släpper vänster musknapp eller klickar på höger musknapp "placeras" kommentarerna på en "permanent" eller slutlig position.

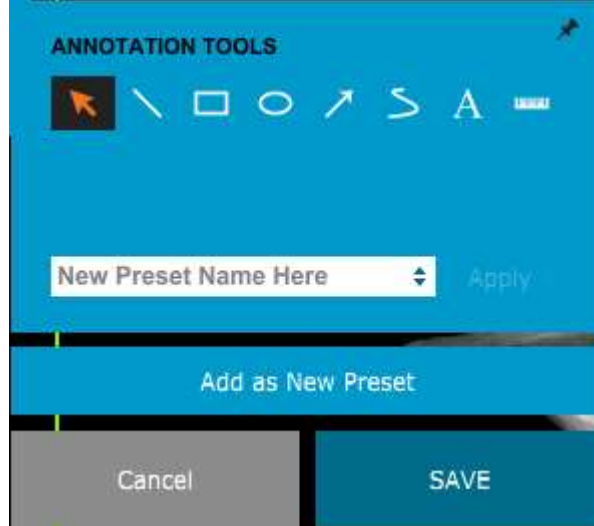

Figur 5.7.1 Design Tool Pallet (verktygspalett) för User Annotations (användaranteckningar)

Med början överst till vänster på ovanstående figur följer nedan en beskrivning av varje verktygsalternativ.

Markeringsverktyg: Används för att välja (markera) ett aktuellt anteckningsobjekt. Klicka och håll ned vänster musknapp, vilket anger en startposition och flytta sedan runt musen. Anteckningar inom den ruta som visas kommer att väljas för vidare åtgärder. Släpp vänster musknapp för att avsluta åtgärden.

FAXITRON PATH+ ANVÄNDARMANUAL | HOLOGIC | REVISION 003

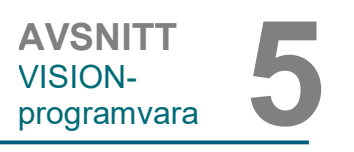

5.7.0 User Annotations (användarantecknin gar)

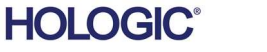

- Linjeverktyg: Rita en rak linje med det här alternativet. Musens funktion är samma som ovan. 5.7.0 forts.
- Rutverktyg: Ritar en ruta. Musens funktion är samma som ovan.
- Ellipsverktyg (och cirkelverktyg): Ritar en ellips eller cirkel. Musens funktion är samma som ovan.
- Pilverktyg: Ritar en linje med en pil i änden. Musens funktion är samma som för linjeverktyget.
- Linjeverktyg för öppen polygon: Ritar ej raka linjer med "öppna segment". Vänsterklicka på mus, håll nere, rita. Släpp vänster musknapp, detta anger ett linjesegment. Upprepa enligt önskemål. Högerklicka på musen och åtgärden slutförs.
- Textverktyg: Skapar en "textruta" där man kan skriva textbaserad information.
- Linjalverktyg: Skapar ett måttsatt linjesegment. Liknar linjalfunktionen i Bildverktygen.
- Linjeverktyg för sluten polygon: Ritar ej raka linjer med "slutna segment". Vänsterklicka på mus, håll nere, rita. Släpp vänster musknapp, detta anger ett linjesegment. Upprepa enligt önskemål. Högerklicka på musen och åtgärden slutförs.
- Linjeverktyg för öppna kurvor: Ritar kurvlinjer med "öppna segment". (Bezier-kurvor.) Vänsterklicka på mus, håll nere, rita. Släpp vänster musknapp, detta anger ett kurvlinjesegment. Upprepa enligt önskemål. Högerklicka på musen och åtgärden slutförs.
- Linjeverktyg för sluten kurva: Ritar kurvlinjer med "slutna segment". (Bezier-kurvor.) Vänsterklicka på mus, håll nere, rita. Släpp vänster musknapp, detta anger ett kurvlinjesegment. Upprepa enligt önskemål. Högerklicka på musen och åtgärden slutförs.
- Textverktyget "Balloon" (pratbubbla): Skapar en textruta med ett linjesegment som sticker ut från ett hörn av textrutan. Detta kan användas för att "länka" text till något på bilden.
- Segmented Ruler (segmenterad linjal): Ritar ej raka måttsatta linjer med "öppna segment". Vänsterklicka på mus, håll nere, rita. Släpp vänster musknapp, detta anger ett måttsatt linjesegment. Upprepa enligt önskemål. Högerklicka på musen och åtgärden slutförs. Längden på alla måttsatta linjesegment visas i slutet av linjalen. Användbar för en grov uppskattning av omkretsen för ett objekt eller en patient.
- Verktyget Protractor (gradskiva): Ritar en vinkel på skärmen och visar vinkeln i grader. Precis som en gradskiva.
- Verktyget Orthogonal Ruler (vinkelrät linjal): Ritar två måttsatta linjer som är vinkelräta mot varandra.

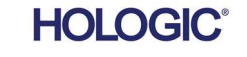

AVSNITT VISION-

AVSNITT<br>VISION-<br>programvara 5

# Designläge och meny vid högerklick på mus

I User Annotation Design Mode (läget för design av användaranteckningar), men inte i ett specifikt användarläge, kan man högerklicka på musen och få upp en kontextkänslig meny. Se nedan.

> Name.. Line... ROP2.. Transparent Transparent Color...

Fill...

Font...

Ruler...

Nodes...

Point...

Fixed... Hyperlink.

Encrypt...

Protractor... Show Stamp Border

Button Font...

Hotspot Metafile...

Encrypt Metafile... Decrypt Metafile...

Foreground Color... Background Color... Text Color...

Note Background Color... Redact Background Color...

Hilite Background Color...

## Många specifika inställningar kan göras från dessa kontextkänsliga menyer.

Hide Rotate Handles for All Objects

Om ett objekt är för litet för att läsa eller se korrekt kan du eventuellt ändra det från högerklickmenyerna som visas ovan. Alternativt kan du välja att zooma in i bilden med hjälp av det dynamiska zoomverktyget. Detta förstorar bilden och du bör kunna se alla kommentarer tydligt.

#### Visa/dölj anteckningar

Knappen Toggle Annotations (växla anteckningar) som visas i figur 5.7.3 gör det möjligt för användare att snabbt slå på och av anteckningar. Anteckningar är aktiverade som standard. Knappen finns i menyn till höger nära det övre högra hörnet.

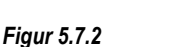

5.7.0 forts.

Kontextkänslig meny vid högerklick på mus (endast i läget för design av användaranteckningar)

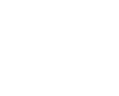

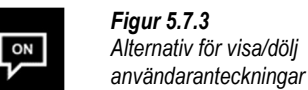

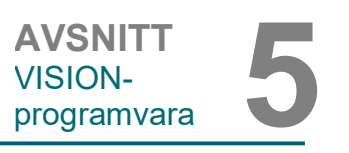

**Faxitron** Path+ Provröntgensystem

 $Undo$ </u>

Cut

Copy

Paste

 $Delete$ 

Select All

Lock All.

Unlock All...

Default Properties

Bring to Front

Send to Back

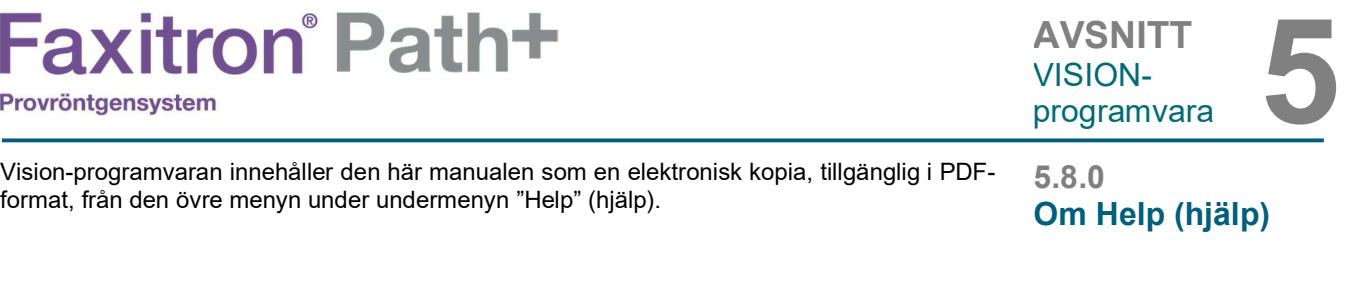

Knappen About Vision (om Vision) öppnar en dialogruta som visar programvaruversionen för Vision samt copyright-datum och systeminformation.

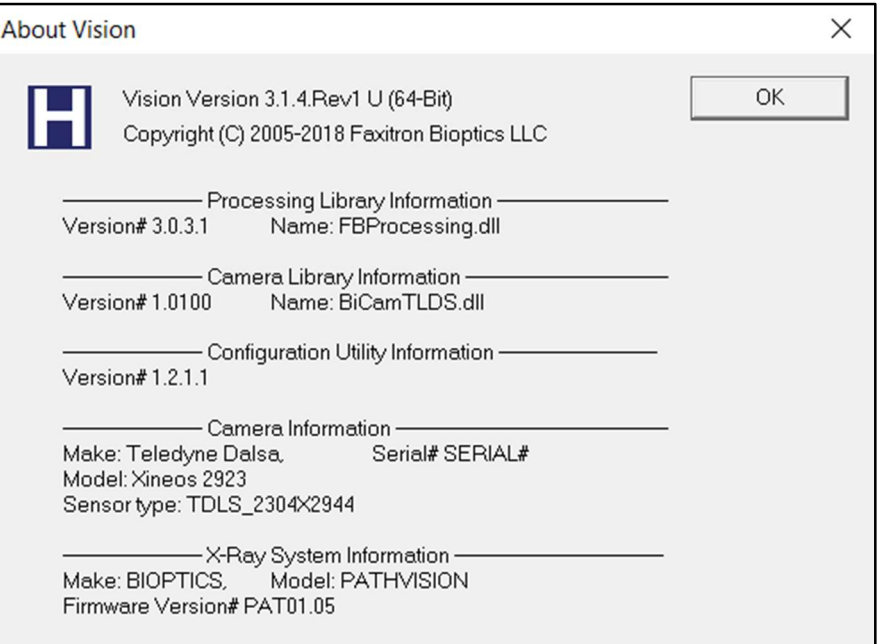

### 5.9.0 Om Visionprogramvaran

Figur 5.9.1 Informations-dialogrutan About Vision (om Vision)

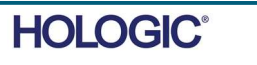

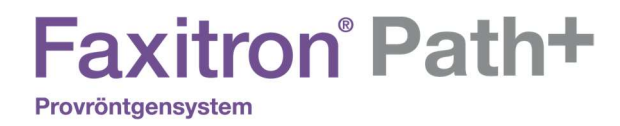

# 6

# AVSNITT 6 Efterlevnadskrav och säkerhetsåtgärder

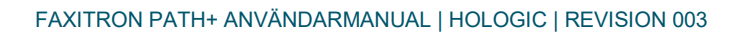

# **Faxitron° Path+**

Provröntgensystem

#### Krav | Faxitron Path+ efterlevnad

#### Strålningsgränser

Strålningen från Faxitron Path+-enheten överskrider inte en exponering på 0,1 milliröntgen (mR) per timme vid någon punkt 5 cm utanför den yttre ytan. För länder som kräver strålningsvärden uppmätta 10 cm från de yttre ytorna överskrider strålningen inte 1,0 uS/tim. vid 10 cm.

#### Säkerhetsförreglingar

Faxitron Path+-systemet har två säkerhetsförreglingar på dörren till provkammaren.

#### **Startknapp**

Om röntgengenereringen har avbrutits med säkerhetsförreglingarna trycker man på frontpanelens startknapp för att återuppta röntgengenerering när så önskas.

#### Nyckelströmbrytare

Det finns en nyckelströmbrytare på frontpanelen som kräver att en nyckel sätts in och vrids medurs till läget "klockan tre" för att slå på strömmen till systemets skåp. Nyckeln går inte att dra ut i läge "PÅ".

#### Nödstoppsknapp

Nödstoppsknappen på Faxitron Path+ frontpanel finns tillgänglig för att kunna avbryta genereringen av röntgenstrålar. Detta är ett tillägg till säkerhetsförreglingarna på systemets dörrar.

#### Indikering av röntgenstrålning

Faxitron Path+ har en indikator för röntgenstrålar på frontpanelen och det grafiska användargränssnittet, samt avger också en ljudsignal vid generering av röntgenstrålar.

#### Strömförsörjning

100–240 VAC 50/60 Hz 300 W max.

#### Testade standarder

Provning utförd av Underwriters Labels (UL), ett nationellt erkänt testlaboratorium i USA och europeiskt anmält organ.

IEC 61010-1:2010 utg 3 – Elektrisk utrustning för mätning, styrning och för laboratorieändamål - Säkerhet - Del 1: Allmänna fordringar.

IEC 61010-2-091:2012 utg 1 del 2-091: Särskilda fordringar på röntgensystem med helskärmade skåp

IEC 61010-2-101:2015 utg 2 del 2-101: Särskilda fordringar på medicinsk utrustning för in vitro-diagnostik (IVD)

IEC 61326-1 utgiven: 2012/07/10 utg: 2 Elektrisk utrustning för mätning, styrning och för laboratorieändamål – EMC-fordringar – Del 1: Allmänna fordringar

IEC 61326-2-6 utgiven:2012/07/10 utg 2.0 del 2-6: Särskilda fordringar – Medicinsk utrustning för in vitro-diagnostik

CE-märkt

Uppfyller DHHS standarder för strålprestanda, 21 CFR, underavsnitt J

Uppfyller 21 CFR 1040.10 och 1040.11 med undantag för avvikelser i enlighet med laseranmärkning nummer 50 daterad 24 juni 2007

6.1.0 Efterlevnadskrav och säkerhetsåtgärder

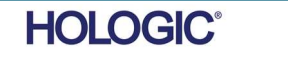

# **Faxitron** Path+

Provröntgensystem

#### DICOM-version

Vision använder den senaste DICOM-standarden: ACR-NEMA Digital Imaging and Communications in Medicine (Digital bildbehandling och kommunikation inom medicin, DICOM) v3.0, slutlig utgåva, augusti 1993.

Och uppfyller: NEMA PS 3.1 - 3.20 (2016), Digital bildbehandling och kommunikation inom medicin

#### Lagringsklasser

FAXITRON\_DR tillhandahåller efterlevnad av följande DICOM V3.0 SOP-klass som en SCU.

#### SCU SOP-klass

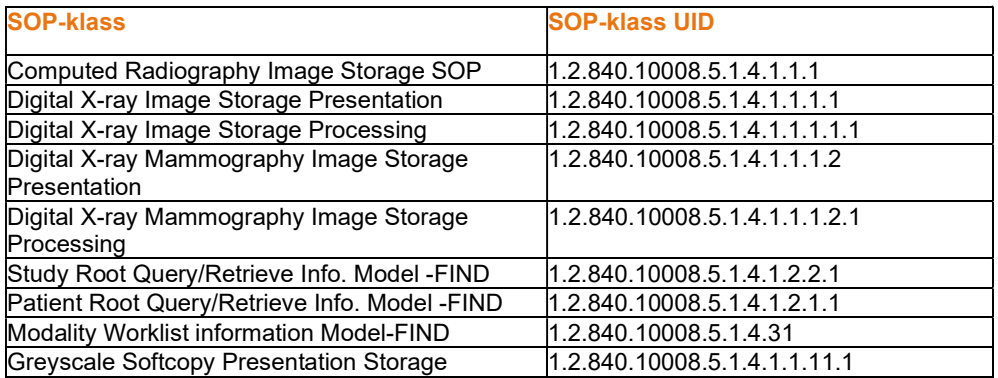

För mer detaljer se fullständig DICOM efterlevnadsbevis lagrat i systemet. Filen finns i C:\Faxitron och det finns en genväg på skrivbordet.

Om så önskas finns en kopia av DICOM efterlevnadsbevis tillgängligt från Hologic på begäran.

**AVSNITT** Överensstämmelse AVSNITT<br>Överensstämmelse

#### 6.2.0 DICOM-standard

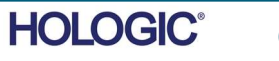

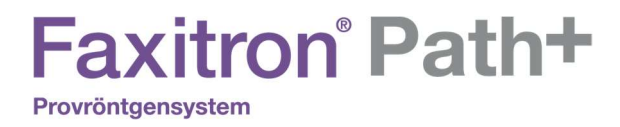

# **AVSNITT 7** Service och felsökning

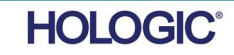

FAXITRON PATH+ ANVÄNDARMANUAL | HOLOGIC | REVISION 003

# **Faxitron** Path+

Provröntgensystem

#### **Service**

Systemet har inga delar som kräver service. Kontakta din auktoriserade Hologicrepresentant för service.

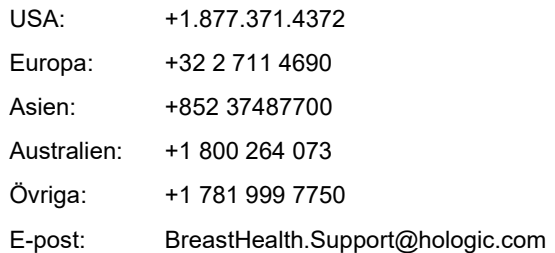

#### Felsökning

#### Datorn eller systemet går inte att slå på

Ingen ström till datorn eller röntgensystemet.

Verifiera att alla strömbrytare till systemet är PÅ och att alla elkablar är anslutna och PÅ.

#### Statusen READY (klar) förblir inte "på"

Knappen har tryckts innan Vision-programvaran var igång eller innan programvaran hade aktiverat röntgensystemet för bildtagning. Se Snabbstart.

#### Det ser ut som det finns ett annat objekt i bilden

Verifiera att det inte fanns något objekt i röntgenkammaren under kalibreringen. Avlägsna objekt och upprepa Kalibrering.

#### Dålig bildkvalitet

Kontrollera att värdena för bildintensitet (I (x,y)) som finns i det nedre högra hörnet i bildvisningsfönstret ligger nära ADU-värdet på 8 000. Upprepa bildtagningsproceduren om så behövs.

#### Ingen detektor hittades vid start

Vid första starten tar Faxitron Path+-detektorn upp till 60 sekunder innan den är redo för bildinhämtning. Försök att stänga av programvaran och starta om.

Om det inte fungerar kan du prova att stänga av Windows-brandväggen och se om detektorn hittas. Om brandväggen måste vara på kontaktar du Hologic för att konfigurera den ethernet-baserade detektorn så att den kan kommunicera genom brandväggen.

#### Cybersäkerhet

Om ett cybersäkerhetstillbud inträffar, koppla ur systemet från nätverket och kontakta omedelbart Hologic. Vi kommer att samarbeta med din IT-avdelning för att avhjälpa problemet.

Ett cybersäkerhetstillbud kan detekteras på ett antal sätt:

- Funktion och/eller nätverksanslutning långsammare än normalt
- Misstänkta pop up-fönster eller att startsidan har ändrats på webbläsaren
- Lösenord(en) fungerar inte längre
- Okända program i startmenyn eller programlisten
- Saknade, förvanskade eller förändrade data

Faxitron Path+ kan fungera utan dator och digital detektor om anläggningen har röntgenfilm eller CR-platta. När datorn är avstängd kommer systemet att fungera i manuellt läge där kV och mA ställs in med systemets lilla pekskärm. Placera röntgenfilmen inuti kammaren, placera provet ovanpå och exponera sedan filmen eller CR-plattan för röntgenstrålning. Du kan behöva arbeta med en radiolog för att ställa in rätt exponering.

7.1.0 Service och felsökning

AVSNITT

AVSNITT<br>Felsökning

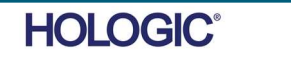
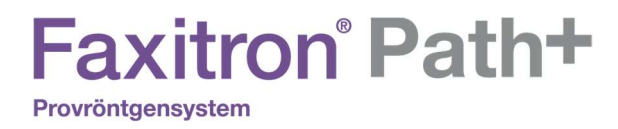

# X

## AVSNITT 8 Underhållsschema

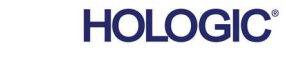

FAXITRON PATH+ ANVÄNDARMANUAL | HOLOGIC | REVISION 003

Detta dokument innehåller ett schema för testning och underhåll av Faxitron Path+. Det rekommenderas starkt att underhållet och testerna som beskrivs i detta avsnitt utförs med angivna tidsintervaller för att säkerställa att din röntgengenerator fortsätter att fungera med optimala prestanda.

Varning: Prover som innehåller vävnad kan innehålla smittsamma ämnen som är farliga för din hälsa. Följ lämpliga förfaranden för biosäkerhet; använd handskar när du hanterar vävnadsprover eller annat material som proverna kommer i kontakt med.

Torka av skåpets insida med 70–90 % isopropylalkohol eller utspädd natriumhypoklorit (5,25– 6,15 % vanligt blekmedel utspätt 1:500 ger rätt koncentration). Se till att provområdet som är markerat på kammarens golv rengörs noggrant.

Använd INTE följande på provdörrens fönster:

• Isopropylalkohol

Provröntgensystem

Aceton

Torka av systemet med en fuktad trasa med en mild tvållösning. För att förhindra att repor uppstår på systemet får inga skarpa slipande medel eller rengöringsmedel användas. Låt inte någon som helst fukt komma i kontakt med de elektriska komponenterna i enheten.

> 8.3.0 Utbytbara delar

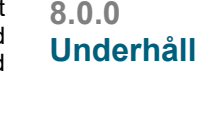

8.1.0 Insida

8.2.0 Utsida

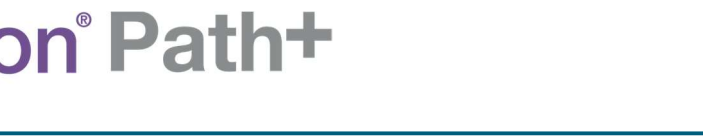

För andra objekt kontakta Hologic

ACR fantom (Nuclear Associates artnr. 18-250)

Jonkammarmätare, Inovision Modell 451B-DE-SI-RYR eller liknande

1 gallon (4 liter) plastbehållare för vatten

8.4.0 Utrustning som krävs

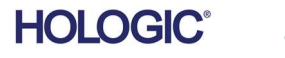

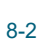

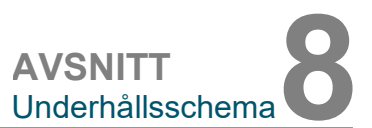

**Detektor** 

1070-7003 PKE XRPAD 4343 F DETEKTOR

Datorsystem 2001-0021 ETHERNET-KORT FÖR DATOR, DELL 2001-0022 DATOR, GRAFIKKORT GEFORCE GT 730 2001-0024 DATOR, 64BIT DELL OPTIPLEX XE2 2009-0026 BILDSKÄRM, DELL 27 UHD, U2718Q 2013-0018 MUS, OPTISK, VIT MICROSOFT 2013-0027 TANGENTBORD, USA, KSI-U10020-US-HOL-2 (för andra språk kontakta Hologic)

Styrenhet 2001-0034 PEKSKÄRM, 7 TUM, LCD 43805-65335 PCB ASSY, STYRENHETSKORT

Röntgenrör och högspänningsenhet 130-552027 RÖR, MIKROFOKUS, 100 KV MXR 131-10024 HVPS, 100 KV GAMMA, MXR & TRUFOCUS

Lågspänningsenhet 131-20010 OMKOPPLING AV STRÖMFÖRSÖRJNING ASTEC LPQ252-C

Dörrförregling 3101-1989 KOLV ASSY, FÖRREGLINGSBRYTARE 3101-1990 OMKOPPLARE ASSY, FÖRREGLING

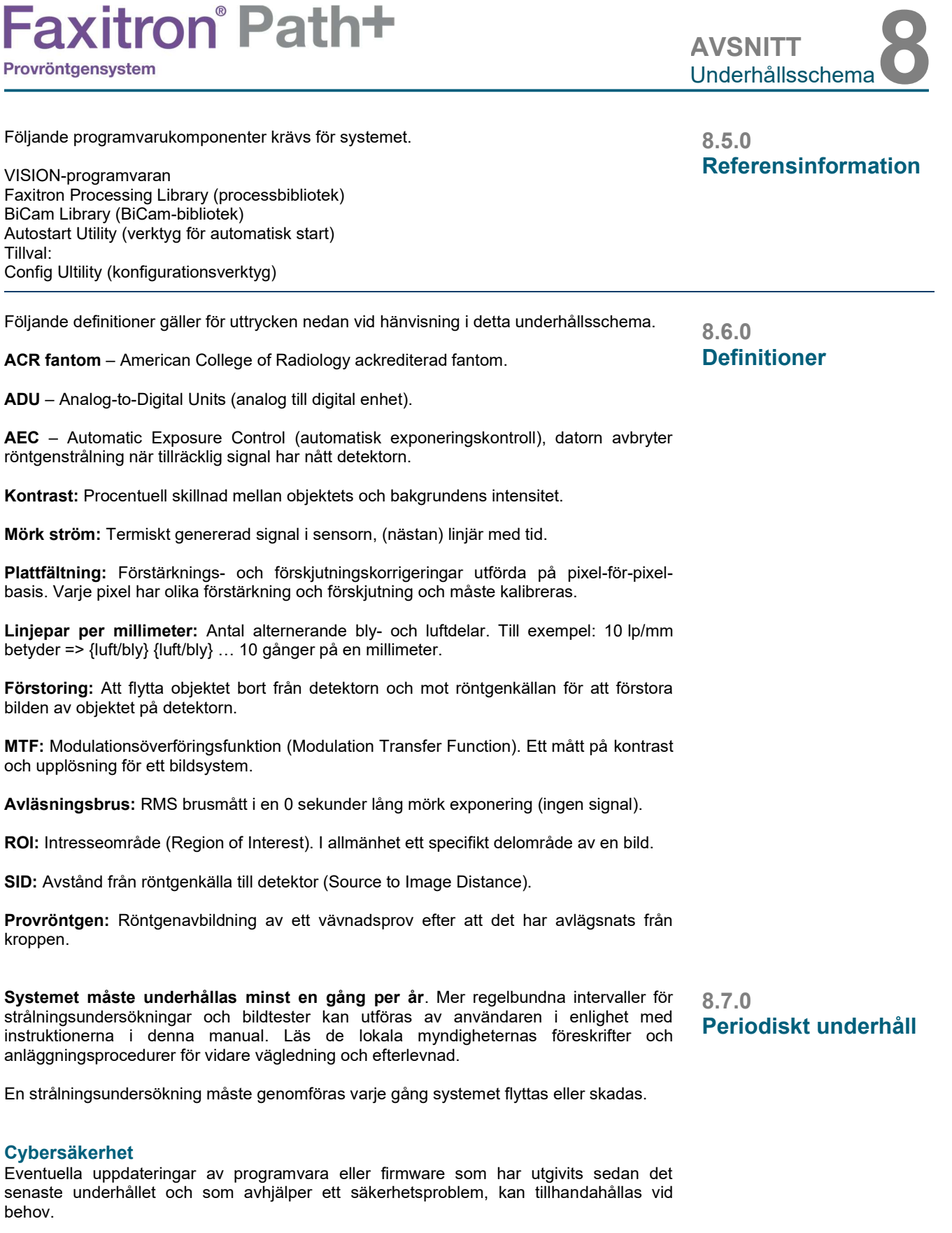

Firmware är fast installerad i styrkortet. Om en firmwareuppdatering krävs, byt då ut kontrollpanelens kretskort.

**HOLOGIC®** 

8-3

# Equituan<sup>®</sup> Datht

## **Faxitron** Path+ Provröntgensystem

**AVSNITT** Underhållsschema

#### Förreglingar, lampor, felmeddelanden

Skriv ut den här sidan om du vill använda den vid testdokumentering.

Registrera resultat under "Safety Interlocks and Indicators" (säkerhetsspärrar och säkerhetsindikatorer) i Periodic Maintenance Record (periodiska underhållsregistret) som finns i slutet av avsnittet, eller på ett godkänt formulär.

1. Systemet måste vara påslaget. Nyckelströmbrytaren ska vara i läget "klockan tre" där nyckeln inte kan dras ut.

2. Se till att den gröna lysdioden för ström tänds, och att ingen annan lysdiod tänds just nu.

3. Kontrollera att LCD-skärmen tänds och visar "System Idle" (systemet i beredskap) och att inga andra meddelanden visas, till exempel "Door Open" (dörr öppen) vid denna tidpunkt.

4. Öppna provdörren. LCD-skärmen visar meddelandet "Door Open" (dörr öppen). När dörren stängs bör meddelandet försvinna.

5. Om programvaran inte redan har startat dubbelklickar du på ikonen Vision. Om detta startar en kalibrering, låt då kalibreringen slutföras.

6. Klicka sedan på knappen Start Procedure (starta procedur), och sedan på knappen Patient Data (patientdata), och välj knappen Enter Manually (manuell inmatning) för att komma till skärmen för inmatning av patientdata. Fyll i alla fält markerade med en asterisk (\*) och klicka på knappen Start. Detta gör det möjligt att ta en exponering.

7. Kontrollera att den gröna lysdioden "Ready" (klar) lyser.

8. Tryck på den gröna knappen "X-ray" (röntga) på pekskärmen på framsidan av Faxitron Path+. Systemet ska nu börja ta en röntgenbild. Kontrollera

- Pekskärmens LCD-skärm visar X-Ray On (röntgen på) och visar korrekt kV och tid.
- Programvaran visar X-Ray On (röntgen på) (nedre högra hörnet)
- Ljud hörs under hela exponeringen
- Den röda lysdioden "X-Ray On" (röntgen på) tänds.

Låt exponeringen slutföras och se till att bilden visas på datorskärmen.

9. Tryck på den gröna knappen igen för att starta en ny exponering. Medan exponeringen pågår trycker du på den röda knappen "Stop" (stopp) och exponeringen bör avbrytas inom två sekunder efter att du tryckt på knappen. Ljudsignalen upphör för att indikera att exponeringen har avbrutits. Programvaran visar felmeddelanden om avbrott, vilket är som förväntat. Felen kan rensas vilket gör det möjligt att åter ta röntgenbilder.

10. Upprepa det här testet med hjälp av programmets stoppknapp.

11. Tryck på den gröna knappen igen för att starta en ny exponering. Den här gången öppnar du provdörren, vilket bör koppla ur säkerhetsbrytarna och tvinga exponeringen att avbrytas. Programvaran kan visa felmeddelanden, du kan då rensa dem.

8.8.0 Säkerhetsförreglingar och indikatorer

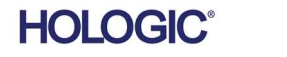

8-4

# **Faxitron** Path+

Provröntgensystem

#### ACR Phantom (ACR-fantom) (endast vaxinsats)

Obs! Andra testfantomer kan användas. Kontakta Hologic för vägledning.

Registrera resultat under "ACR Phantom Test" (ACR fantomtest) i Periodic Maintenance Record (periodiska underhållsregistret) som finns i slutet av avsnittet, eller på ett godkänt formulär.

Användaren ska vara bekant med att använda Faxitron Path+-systemet och ska känna till procedurerna för att ta röntgenbilder. Slutför installationsprocedurerna och se till att detektorn är kalibrerad (notera kalibreringens kV och tid), ange patientdata och ta en bild av mini-ACRfantomens vaxinsatsdel vid x2 förstoring. Vaxinsatsen måste tas ut ur akrylhållaren.

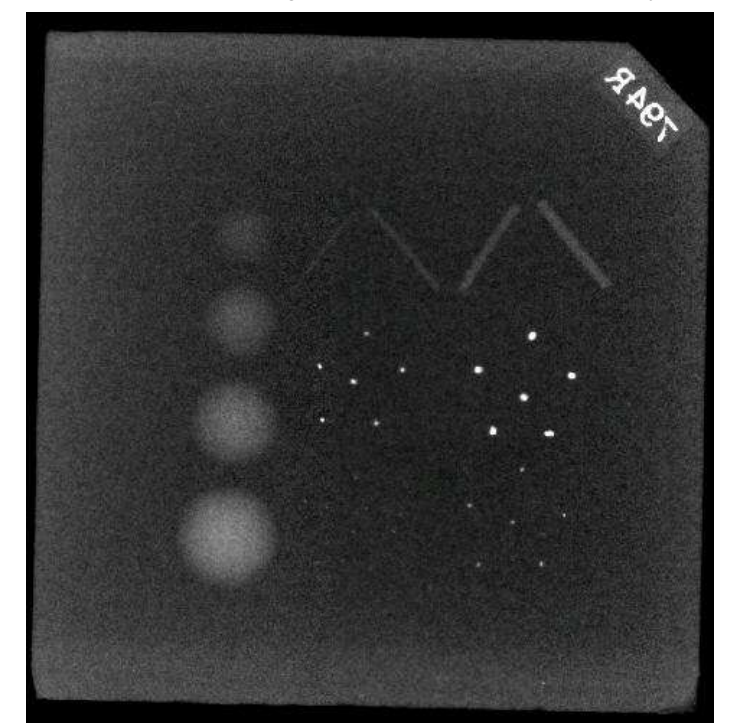

Mini ACR fantom består av 12 objekt: Fyra massor, fyra fibrer och fyra grupper av förkalkningar (fläckar). Varje grupp av förkalkningar innehåller sex individuella förkalkningar eller fläckar.

Alla massor, fibrer och förkalkningar måste vara synliga

#### **ACCEPTANSKRAV**

1. Konfigurera systemet för att ta en manuell bild av mini ACR fantomets vaxinsats. Ställ in kV och tid till de värden som noterades under kalibreringen.

2. Se till att fantomet är rent och fritt från skräp.

3. Placera vaxinsatsen direkt på kammargolvet mitt i bildområdet. Använd inte dämpningsblock.

4. Starta röntgenstrålning och vänta tills hela processen är klar och bilden visas.

5. Alla fantomobjekt kanske inte syns när bilden först visas. Justera kontrast och ljusstyrka efter behov för bästa bild.

6. När bilden har korrigerats bör alla objektgrupper vara synliga.

7. Dokumentera resultaten i Periodic Maintenance Record (periodiska underhållsregistret).

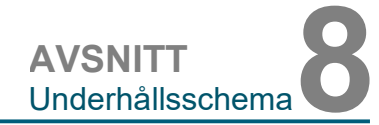

#### 8.8.1 ACR fantomtest

Figur 8.6 Typisk röntgenbild av mini-ACRfantomen (endast vaxinsats)

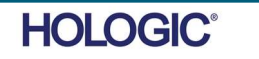

### **Faxitron** Path+ Provröntgensystem

#### Strålningsundersökning

Tillverkaren rekommenderar att en radiografisk undersökning utförs minst en gång om året för att säkerställa att det inte finns några betydande strålningsutsläpp. Om apparaten skadas på något sätt efter installationen bör den radiografiska undersökningen göras innan maskinen åter tas i bruk vid anläggningen.

Dokumentera resultaten under "Radiographic Survey" (radiografisk undersökning) i Periodic Maintenance Record (periodiska underhållsregistret) som finns i slutet av sektionen, eller på ett godkänt formulär.

#### Nödvändiga verktyg

- Strålningsmätare för joniseringskammare med tillräcklig noggrannhet vid maximal kVp- och strålkvalitet hos den undersökta röntgenenheten.
- En 4 liter (1 gallon) plastbehållare med vatten.

#### Verifiera undersökningsmätarens funktion

1. Kalibreringsdatum: Kontrollera att mätarens kalibrering är aktuell.

2. Batterikontroll: Kontrollera att batteriernas status är tillfredsställande. Byt batterier före undersökningen vid behov.

3. Kontrollera funktion: (Om kontrollkälla finns).

Obs! Följande steg gäller för Inovision 451B eller liknande undersökningsmätare av joniseringskammartyp. Följ tillverkarens instruktioner för andra mätare.

- Öppna den skjutbara betaskölden på undersidan av undersökningsmätaren.
- Ställ mätaren på kontrollkällan och mät i 30 sekunder.
- Undersökningsmätarens värde ska ligga inom den tolerans som anges på kalibreringsskylten.
- Dokumentera resultaten i Periodic Maintenance Record (periodiska underhållsregistret).
- Stäng mätarens betasköld.

#### Viktigt att tänka på

1. Alla strålningsmätningar görs med undersökningsmätaren högst 2 tum (5 cm) från ytan på Faxitron Path+-enheten.

2. Vid dokumentation av strålningsmätningarna kan värdena behöva multipliceras med 0,1 för att konvertera enheten från µSv/tim. till mR/tim. Till exempel är 12 µSv/tim. lika med 1,2 mR/tim.

8.8.2 Strålningsundersökning

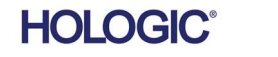

8-6

## **Faxitron** Path+

Provröntgensystem

#### Procedur för radiografisk undersökning

1. Avläs bakgrundsstrålningen (rikta mätaren mot mitten av rummet) och registrera värdet (Notera de enheter som används på posten/formuläret).

2. Utför en fullständig kalibrering inklusive en fullständig uppvärmning av systemet.

3. Placera systemet i läget Manual (manuell) på Faxitron Path+ pekskärm.

Obs! Du kan stänga av datorn med hjälp av knappen för programavstängning i Vision men lämna nyckeln i läget PÅ. Detta gör det möjligt för systemet att generera röntgenstrålar utan bildinhämtning, vilket påskyndar processen, men det kan också göras i digitalt inhämtningssläge (dator på).

4. Öppna kammardörren. Placera 1 gallon (4 liter) plastbehållare för vatten på kammargolvets bildområde och stäng dörren.

5. Tryck på knappen "START" (start) och mät strålning över, framför, bakom och på båda sidor om skåpet. För mätaren långsamt över hela ytan. Det bör ta 1–2 röntgenexponeringar för att slutföra varje mätning. Obs! Du måste starta röntgenexponeringar flera gånger för att slutföra hela undersökningen.

6. Dokumentera värden för varje testområde.

7. Om några mätvärden är högre än Faxitrons gränsvärde på 0,1 mR/tim. (1,0 µSv/tim.) vid någon punkt 5 cm utanför den yttre ytan (\*), kontakta en Hologicrepresentant för att diskutera reparationsalternativ.

(\*) 0,5 mR/tim. på 5 cm från yttre ytor är den övre gränsen enligt US FDA CDRH för skåpbaserade röntgensystem. Om systemet används i ett annat land, kontrollera landets officiella gränsvärden för skåpbaserad in vitrodiagnostisk radiografiutrustning.

För vissa länder är testpunkterna 10 cm från yttre ytor och i dessa fall bör Faxitrons strålning vara mindre än 0,1 mR/tim. vid 10 cm från yttre ytor.

8. Ta bort vattenbehållaren från röntgenkammaren.

9. Röntgenskåpets botten bör undersökas igen utan vattenbehållaren. Kontrollera att det inte finns något i röntgenkammaren, starta en röntgenavbildning och mät på skåpets undersida. Dokumentera avläsningsvärdet.

8.8.2 forts.

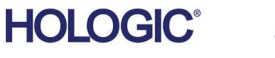

### **Faxitron** Path+ Provröntgensystem

#### Periodic Maintenance Record (periodiska underhållsregistret) – Faxitron Path+

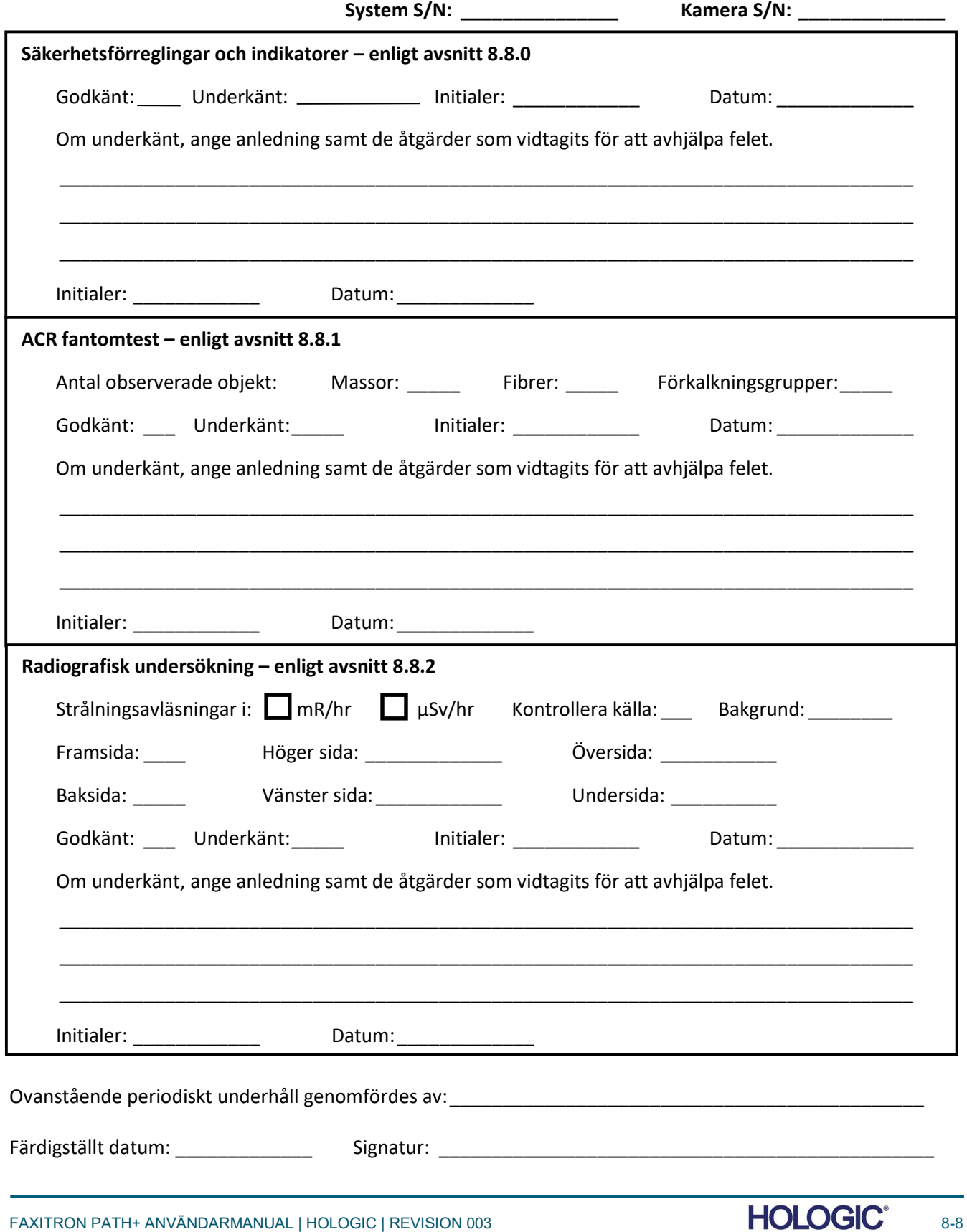

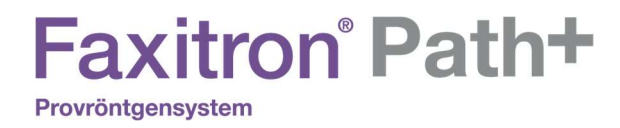

# 

## AVSNITT 9 Revisionshistorik

FAXITRON PATH+ ANVÄNDARMANUAL | HOLOGIC | REVISION 003

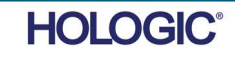

# **Faxitron**<sup>®</sup> Path+

Provröntgensystem

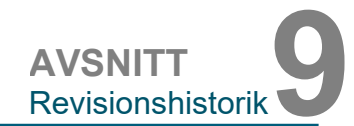

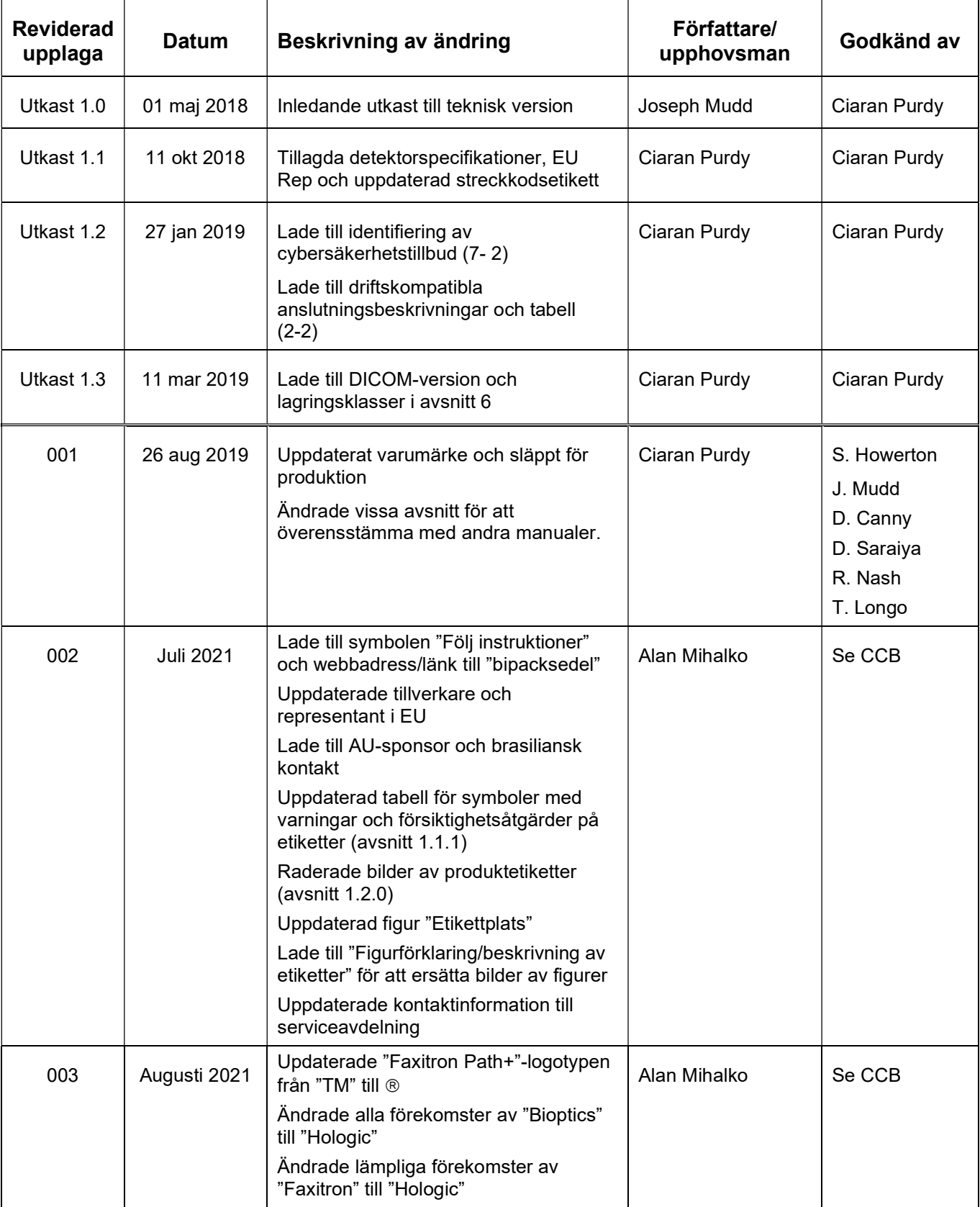

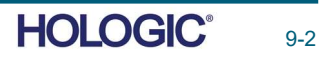